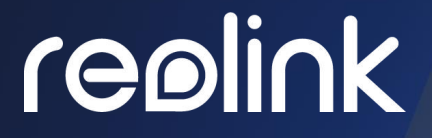

QSG1\_A

# Benutzerhandbuch

Reolink PoE NVR

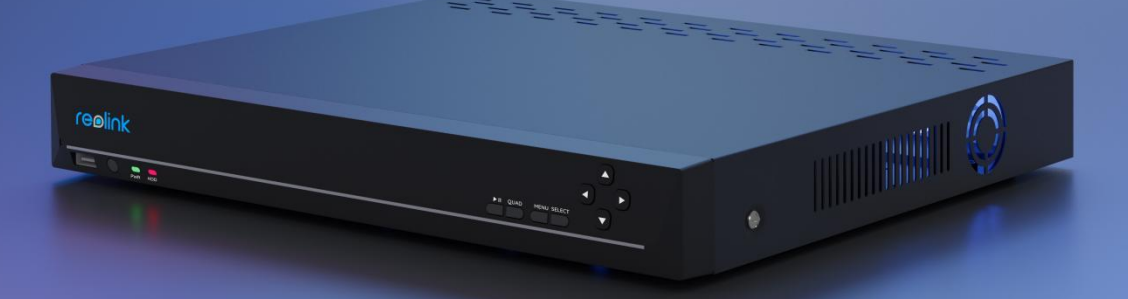

# <span id="page-1-0"></span>Inhalt

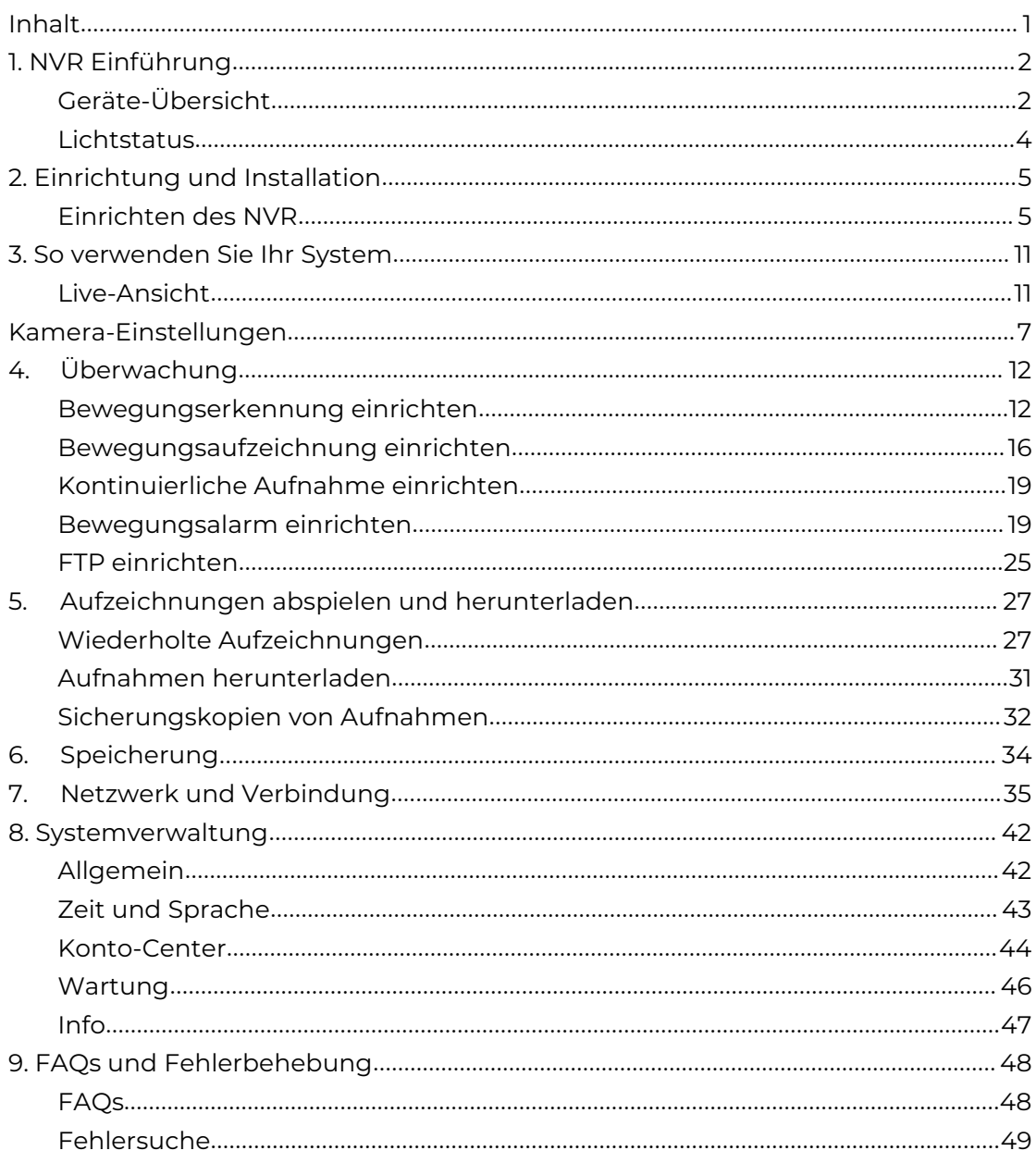

Hinweis:

1. Dieses Benutzerhandbuch ist für den Reolink PoE NVR und das NVR-Sicherheitssystem, die mit dem Monitor arbeiten.

2. Dieses Benutzerhandbuch nimmt ein NVR-Modell als Beispiel, das die meisten Funktionen unterstützt. Ihr eigenes NVR-Modell unterstützt möglicherweise bestimmte hier genannte Funktionen nicht. Bitte beachten Sie die Spezifikationen Ihres NVR-Modells.

# <span id="page-2-0"></span>1. NVR Einführung

# <span id="page-2-1"></span>Geräte-Übersicht

#### RLN8-410/RLN16-410

Reolink bietet den 16-Kanal PoE NVR RLN16-410 und den 8-Kanal PoE NVR RLN8-410 an. Sie können dem PoE NVR Kameras hinzufügen und so Ihr eigenes Sicherheitssystem zusammenstellen. Die Reolink PoE IP-Sicherheitskamerasysteme bieten Plug-and-Play, 12MP, 4K Ultra HD oder 5MP/4MP, die leicht einzurichten und einfach zu bedienen sind, ideal für Heimwerker und Anfänger. Zu den Merkmalen unseres NVR-Videosystems gehören auch eine hervorragende Nachtsicht, eine kontinuierliche Aufzeichnung rund um die Uhr, lokaler und Fernzugriff und vieles mehr.

RLN8-410

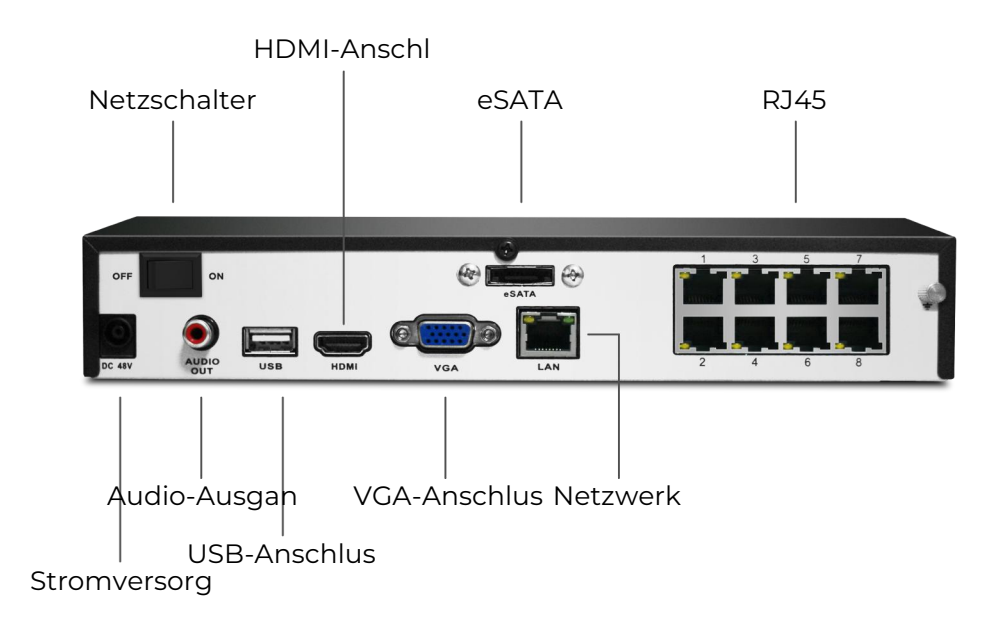

#### RLN8-410-E (8MP)

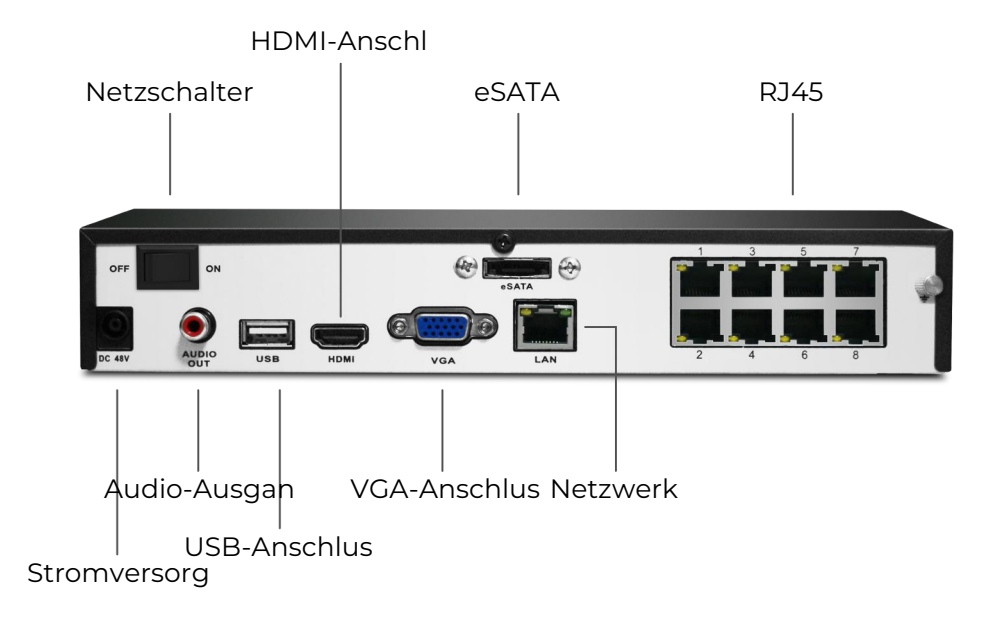

#### RLN16-410

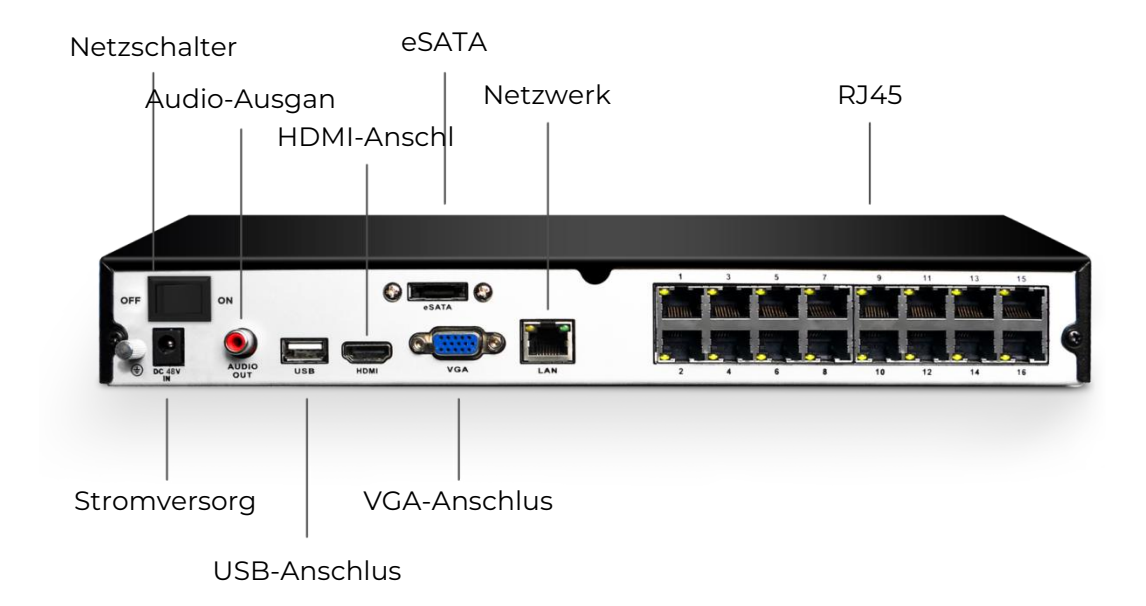

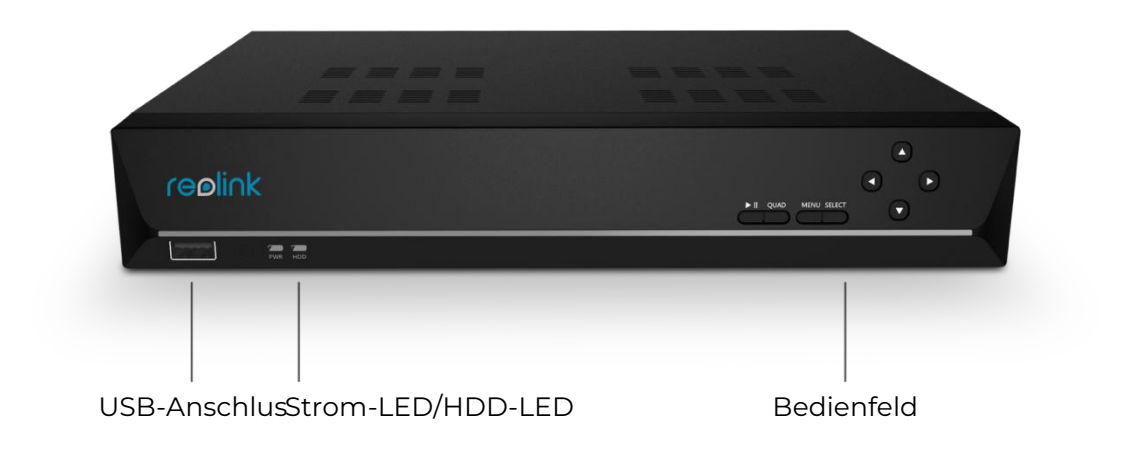

### <span id="page-4-0"></span>Lichtstatus

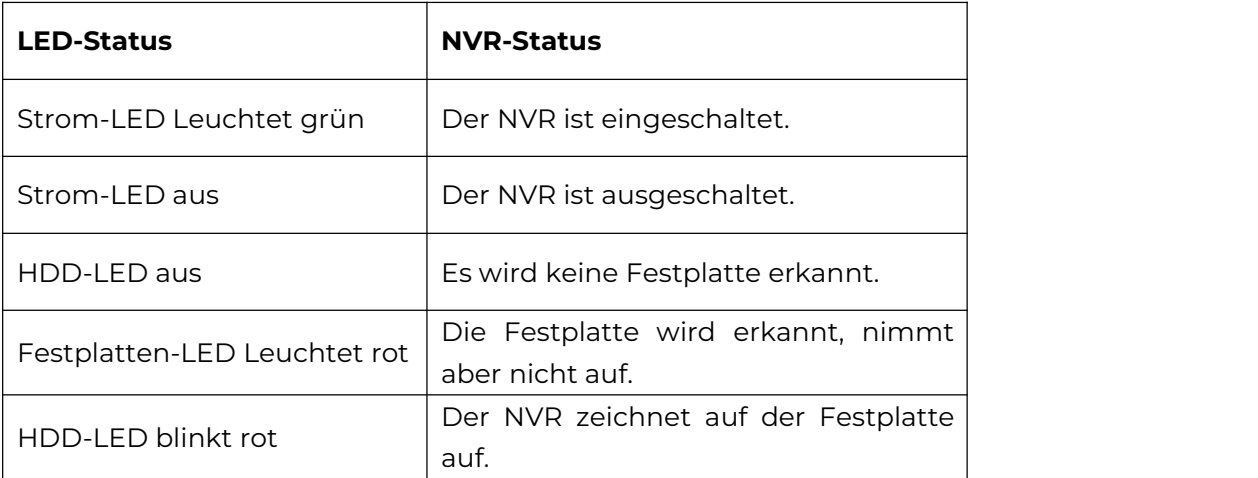

#### NVR-Kit

Das PoE NVR Kit oder PoE-Sicherheitskamerasystem ist ein Satz von Kameras mit einem 8- oder 16-Kanal-NVR, der Ihnen die Mühe erspart, jede Kamera einzeln auszuwählen. Und das NVR-Kit ist Plug&Play-fähig, so dass es ganz einfach einzurichten ist.

Das NVR-Kit-Modell RLK8-800B4 zum Beispiel bedeutet, dass es mit einem RLN8-410 und vier B800-Kameras geliefert wird. Die Einzelheiten entnehmen Sie bitte dem Packungsinhalt beim Kaufdes Produkts.

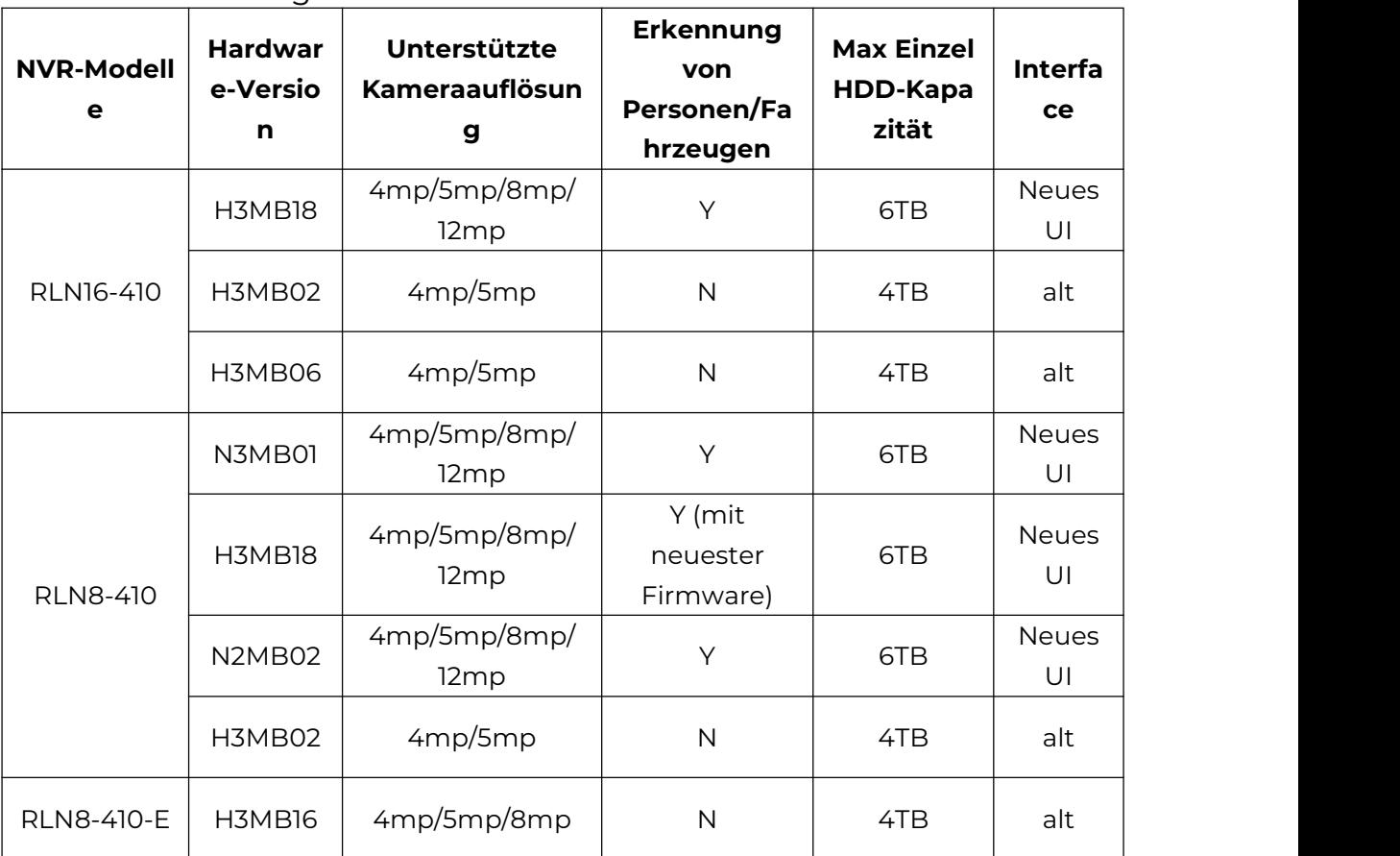

#### NVR-Unterstützung und Hardware-Versionen

# <span id="page-5-0"></span>2. Einrichtung und Installation

## <span id="page-5-1"></span>Einrichten des NVR

Anschließen und Einschalten des NVR

1. Verbinden Sie den LAN-Anschluss des NVR über ein Ethernet-Kabel mit dem Router, und schließen Sie die Maus an den USB-Anschluss des NVR an.

Reolink PoE NVR

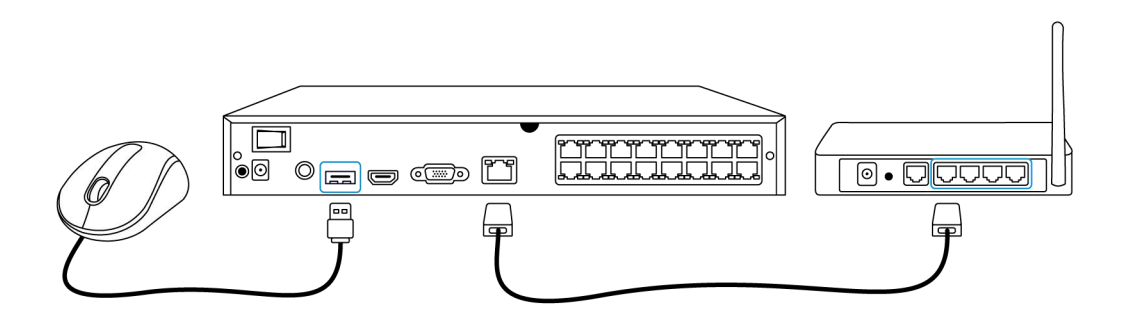

2. Schließen Sie den NVR mit einem HDMI- oder VGA-Kabel an einen Monitor an.

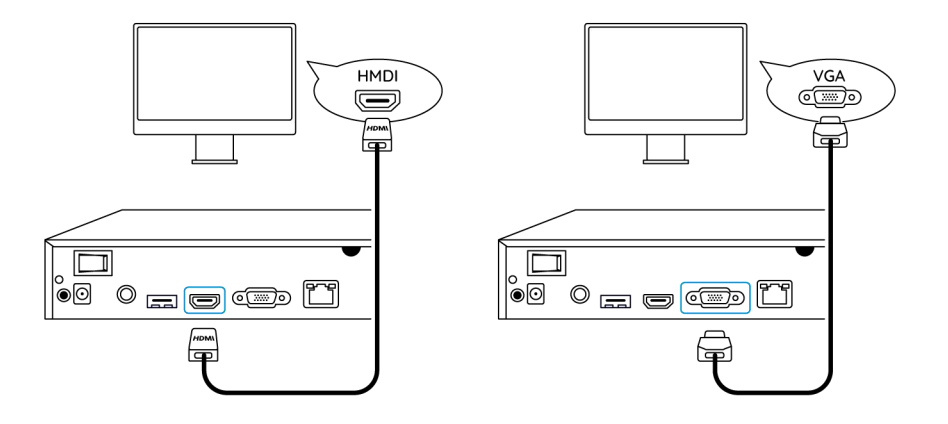

3. Schließen Sie die PoE-Kamera an den PoE-Port des NVR an. Oder wenn Sie eine WLAN-Kamera verwenden möchten, verbinden Sie die Kamera mit dem WLAN desselben Routers wie den NVR.

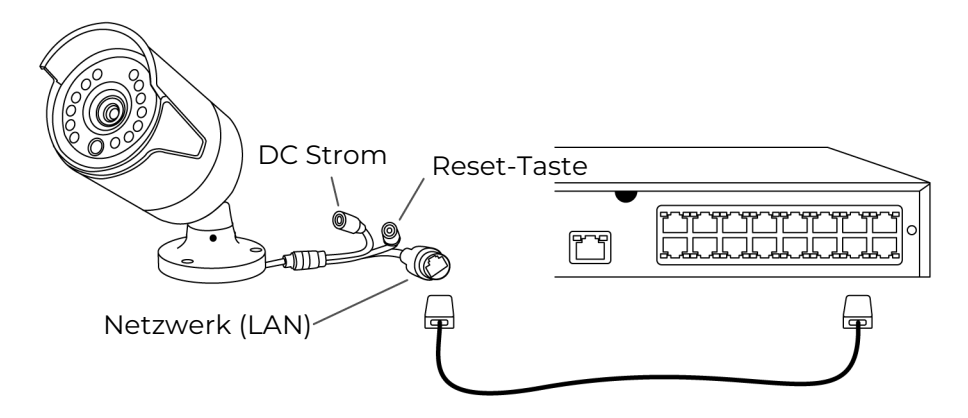

4. Schließen Sie das Netzteilan den NVR an, und schalten Sie den NVR ein.

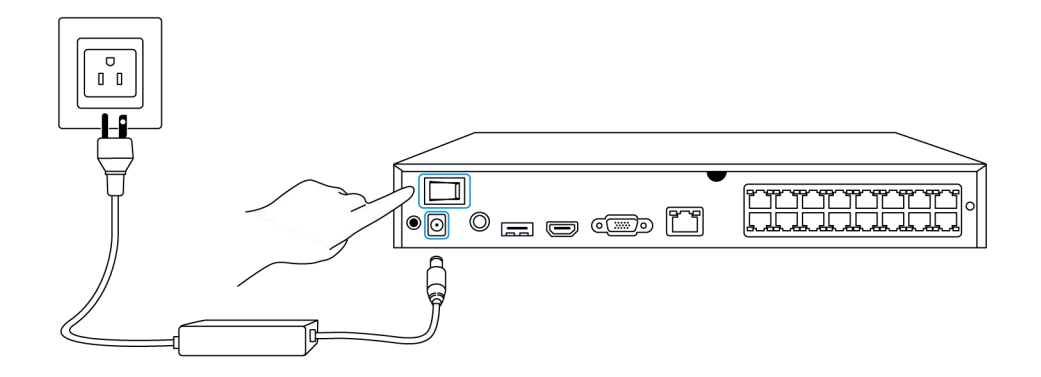

Benutzerhandbuch 7

#### Einrichten des NVR auf dem Monitor

Bitte schalten Sie den NVR ein und schließen Sie ihn per VGA- oder HDMI-Kabel an einen Monitor an. Nachdem der NVR eingeschaltet wurde, warten Sie ein paar Sekunden, dann wird ein Einrichtungsassistent auf dem Bildschirm angezeigt. Folgen Sie dem Einrichtungsassistenten, um das NVR-System einzurichten. 1. **Allgemein**: Legen Sie die **Sprache des** NVR, die **Bildschirmauflösung**, das **Datumsformat** und das **Zeitformat** fest. Klicken Sie auf **Weiter**.

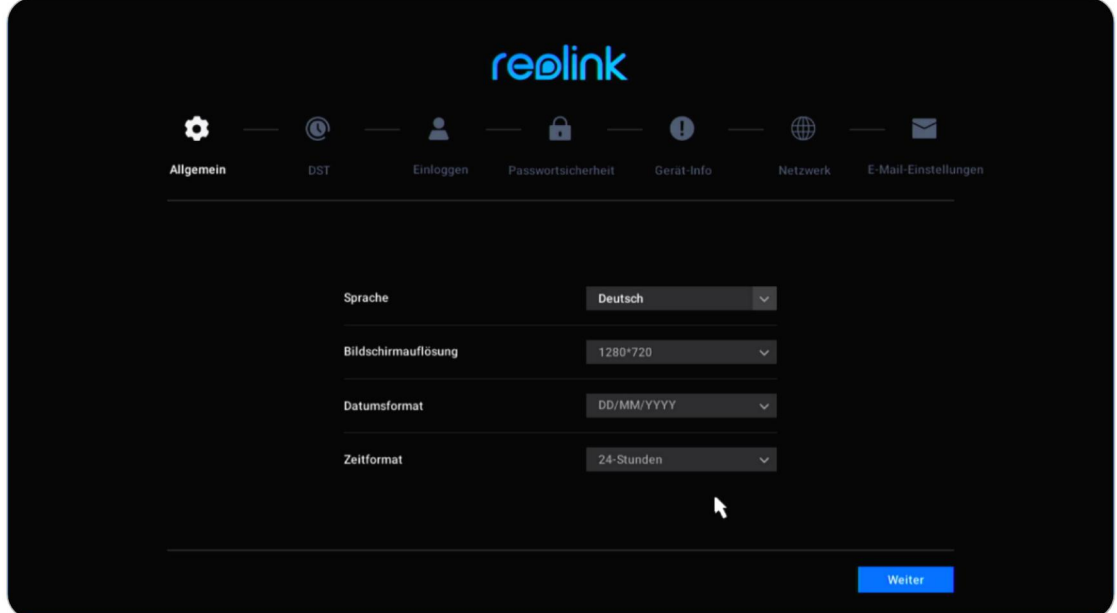

2. **DST**: Stellen Sie die **Systemzeit** und die **Zeitzone** ein und wählen Sie, ob Sie die **Sommerzeit** aktivieren möchten. Klicken Sie auf **Weiter**.

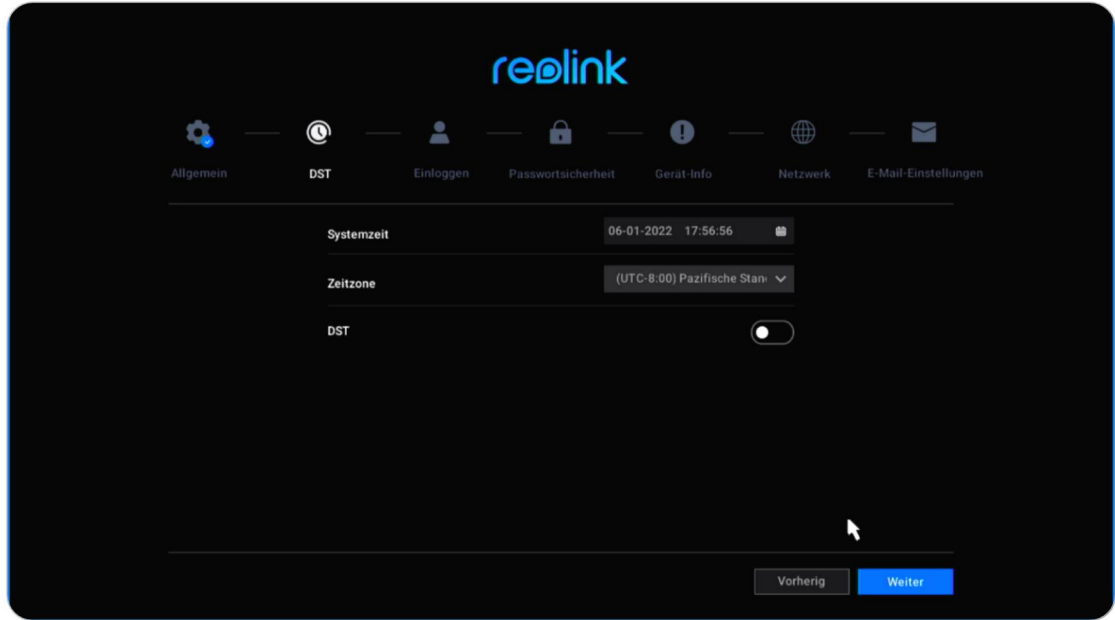

3. **Anmelden**: Richten Sie das Passwort für das NVR-Konto ein. Wenn Sie

"**Passwortanmeldung beim Entsperren des Bildschirms erforderlich**" aktivieren, sperrt der NVR automatisch den Bildschirm und fragt nach dem Passwort, wenn Sie das System bedienen möchten.

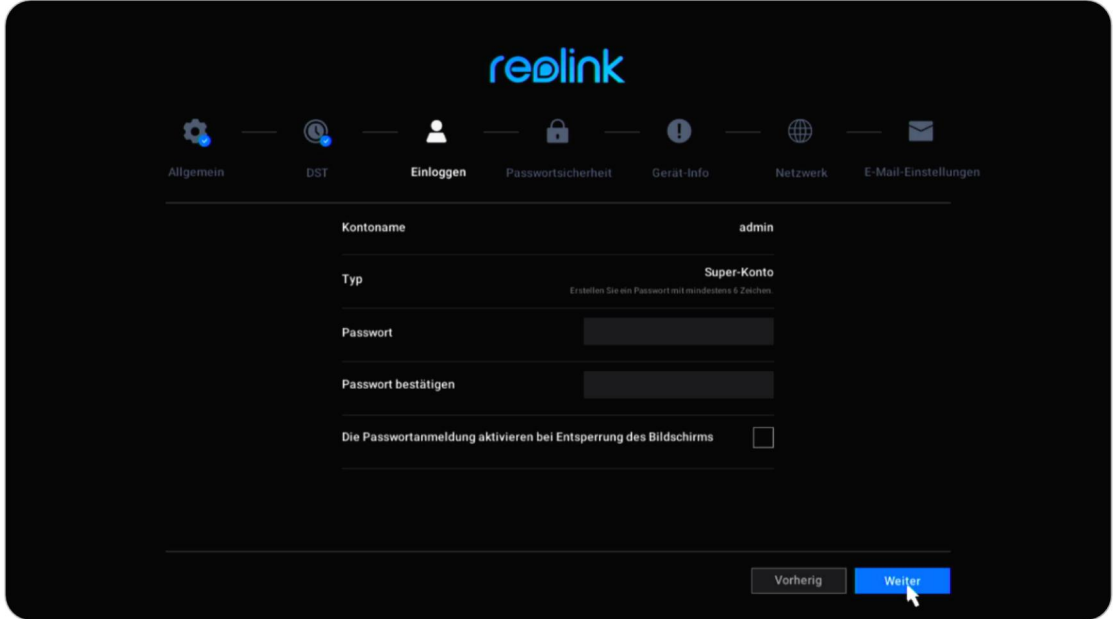

4. **Passwortsicherheit**: Legen Sie eine Passwort-Sicherheitsfrage und -antwort fest. Falls Sie das NVR-Passwort vergessen haben, können Sie das Passwort über diese Sicherheitsfrage abrufen.

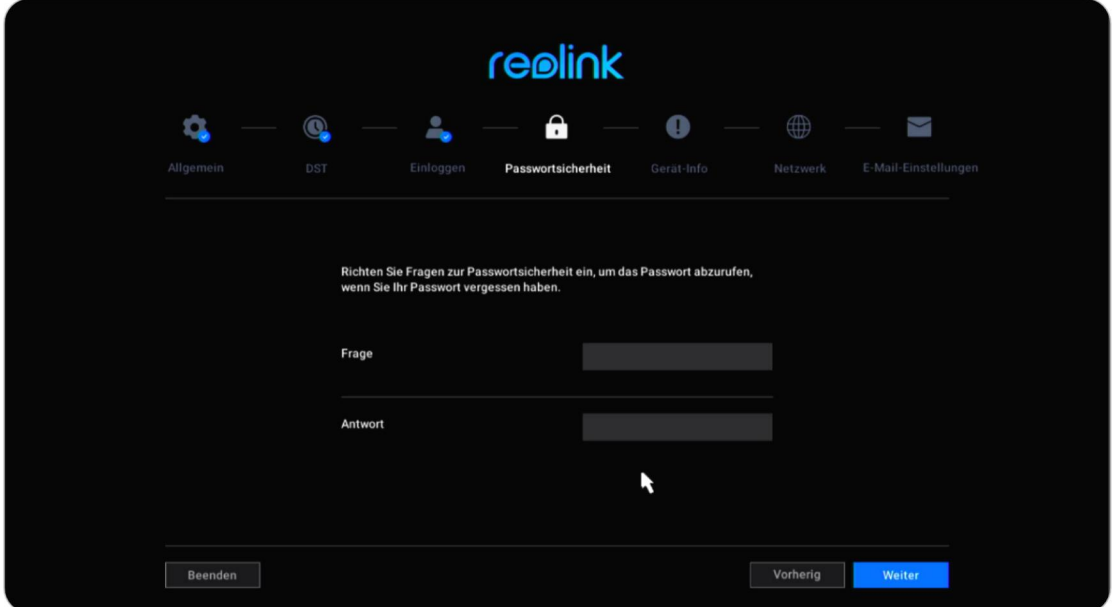

5. **Geräteinformationen**: Legen Sie einen Namen für den NVR fest, und klicken Sie auf **Formatieren** , um die Festplatte zu formatieren.

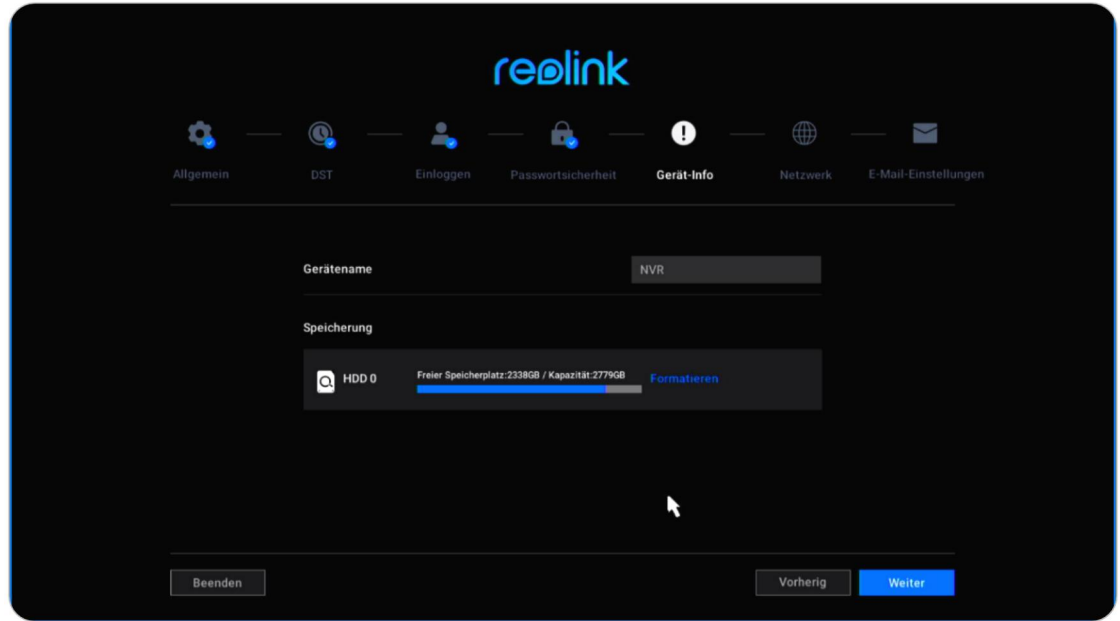

6. **Netzwerk**: Schlagen Sie vor, den **Netzwerkzugriff** auf DHCP und **DNS** auf Auto zu setzen. Er bezieht die Netzwerkverbindung automatisch von einem Router, wenn der NVR über ein Ethernet-Kabel mit dem Router verbunden ist.

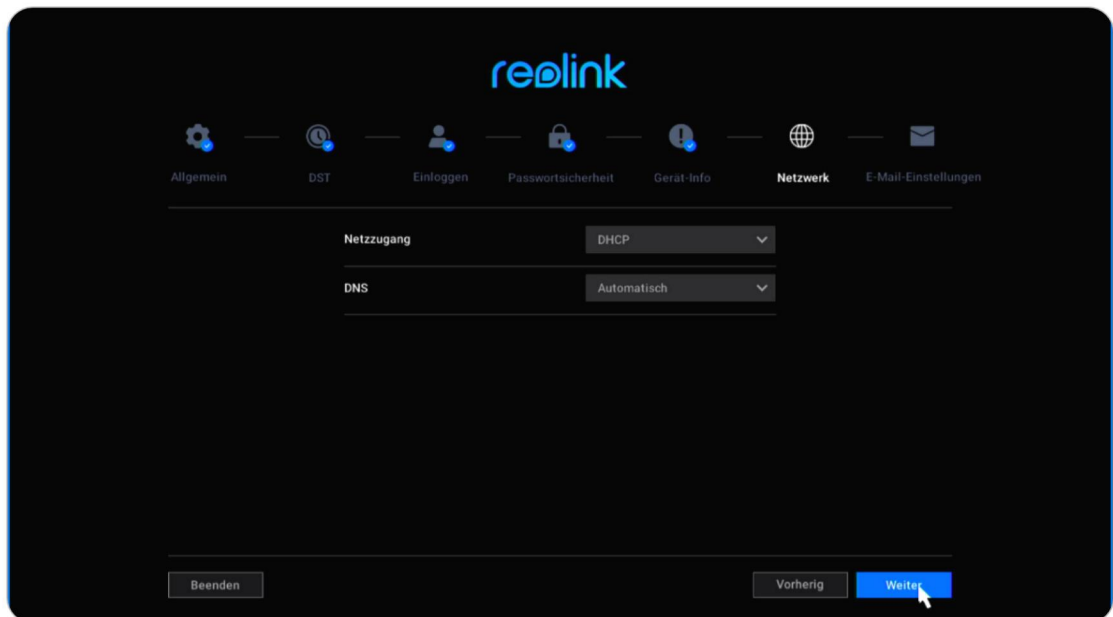

7. **E-Mail-Einstellungen**: Konfigurieren Sie die E-Mail-Einstellungen für den Versand von Alarm-E-Mails. Sie können diesen Schritt überspringen und ihn später einrichten, wenn Sie diese Funktion benötigen.

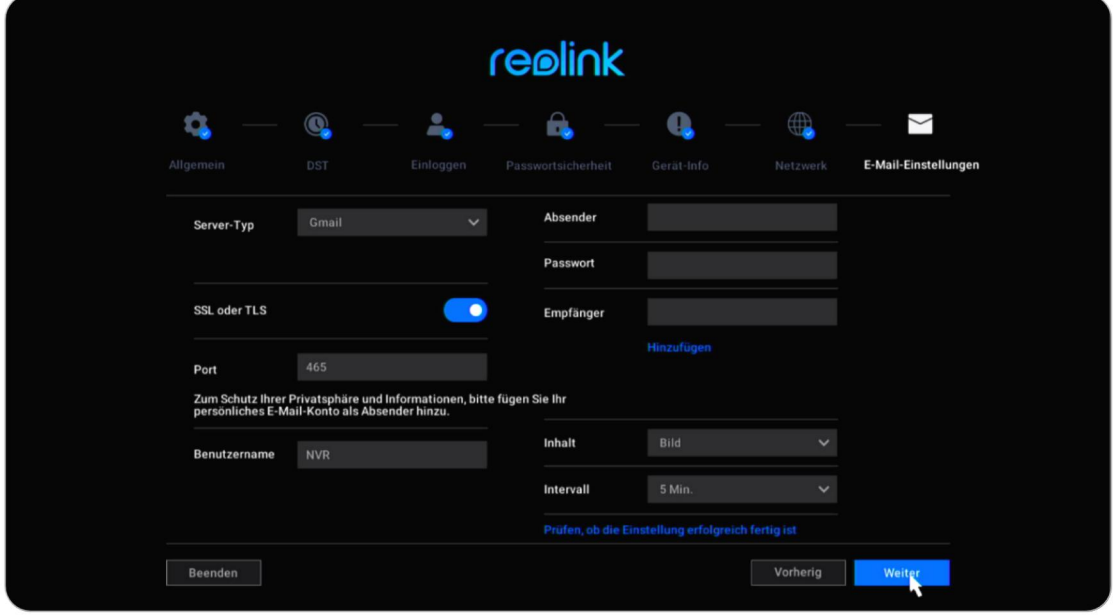

Installieren Sie den NVR und die Kamera

Für den NVR wird empfohlen, ihn direkt auf einem Tisch aufzustellen, während Sie für die Kamera Installationsanleitungen und Tipps im Benutzerhandbuch der Kamera finden.

# <span id="page-11-0"></span>3. So verwenden Sie Ihr System

### <span id="page-11-1"></span>Live-Ansicht

Einführen von Symbolen auf der Seite Live-Ansicht

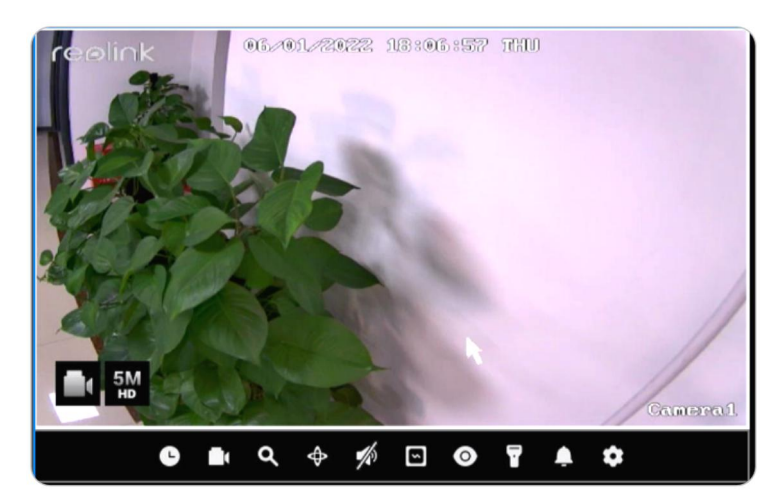

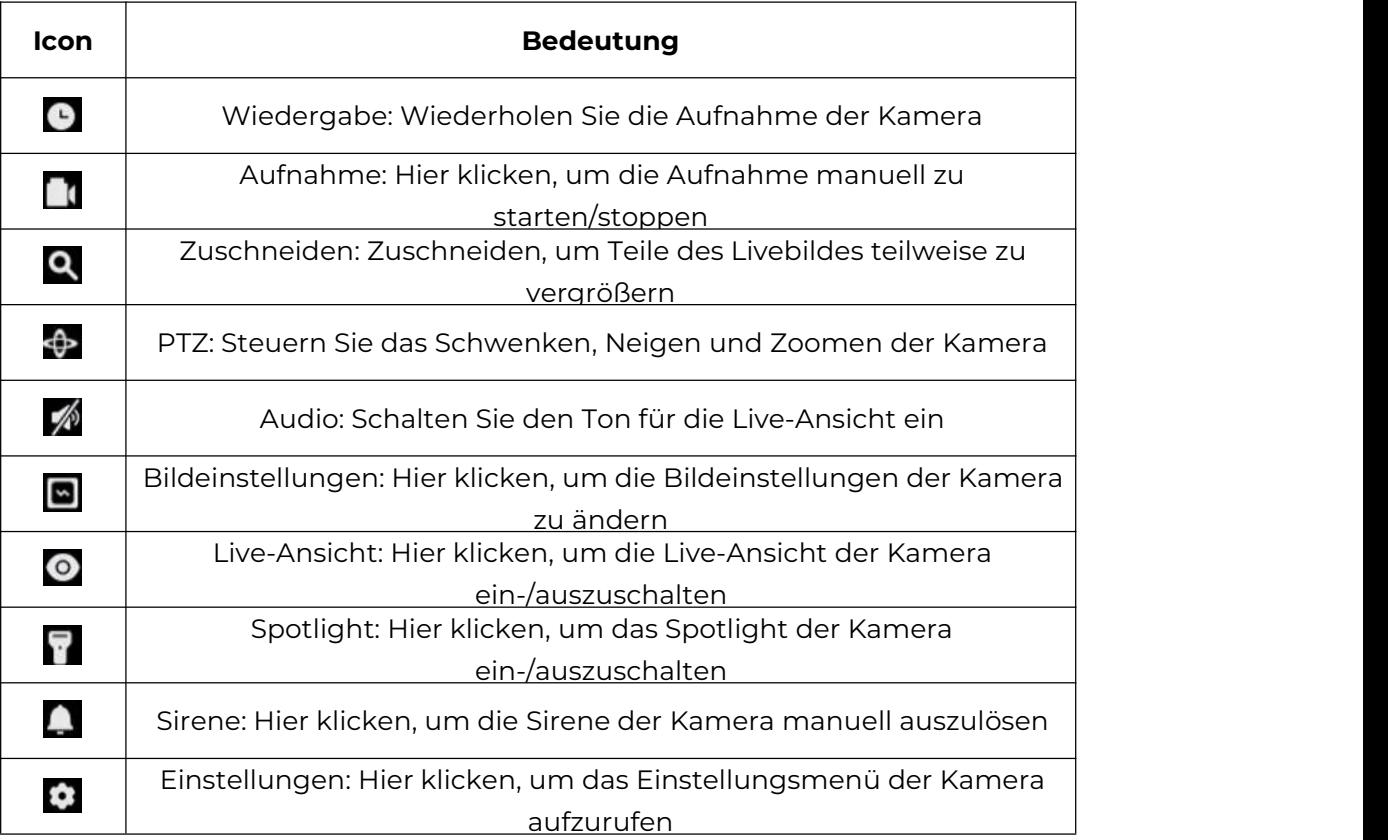

Icons am unteren Rand der Live-Ansicht-Seite

Klicken Sie mit der rechten Maustaste auf das Livebild, um eine Liste von Symbolen am unteren Rand des Bildschirms anzuzeigen.

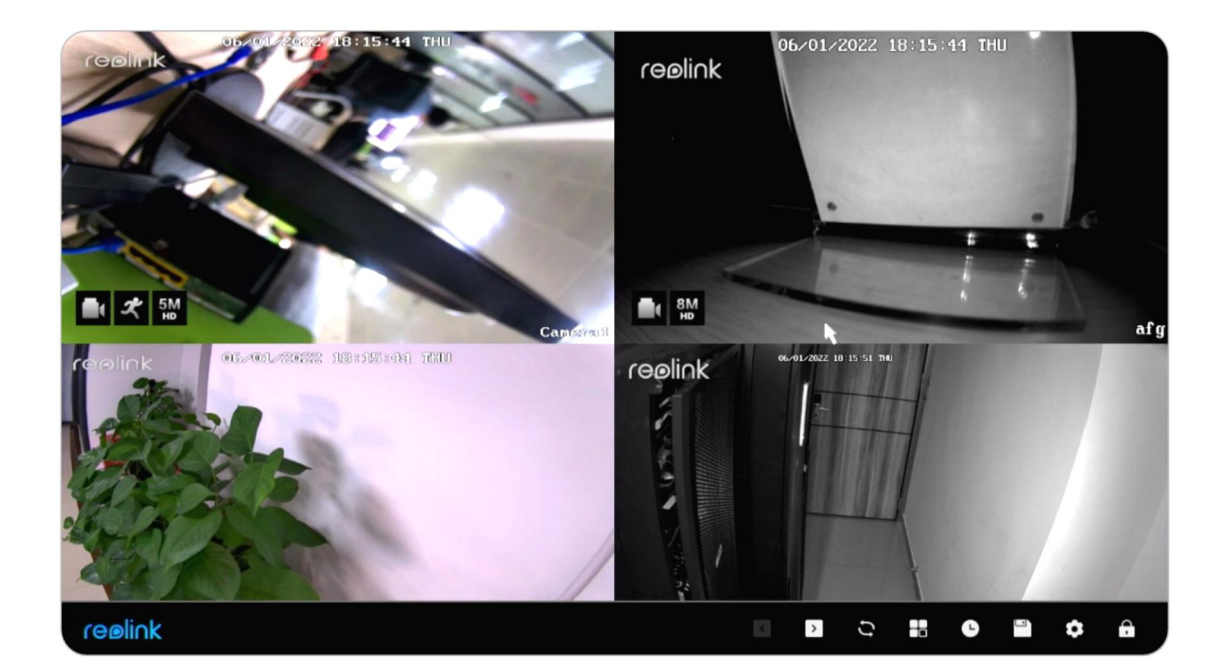

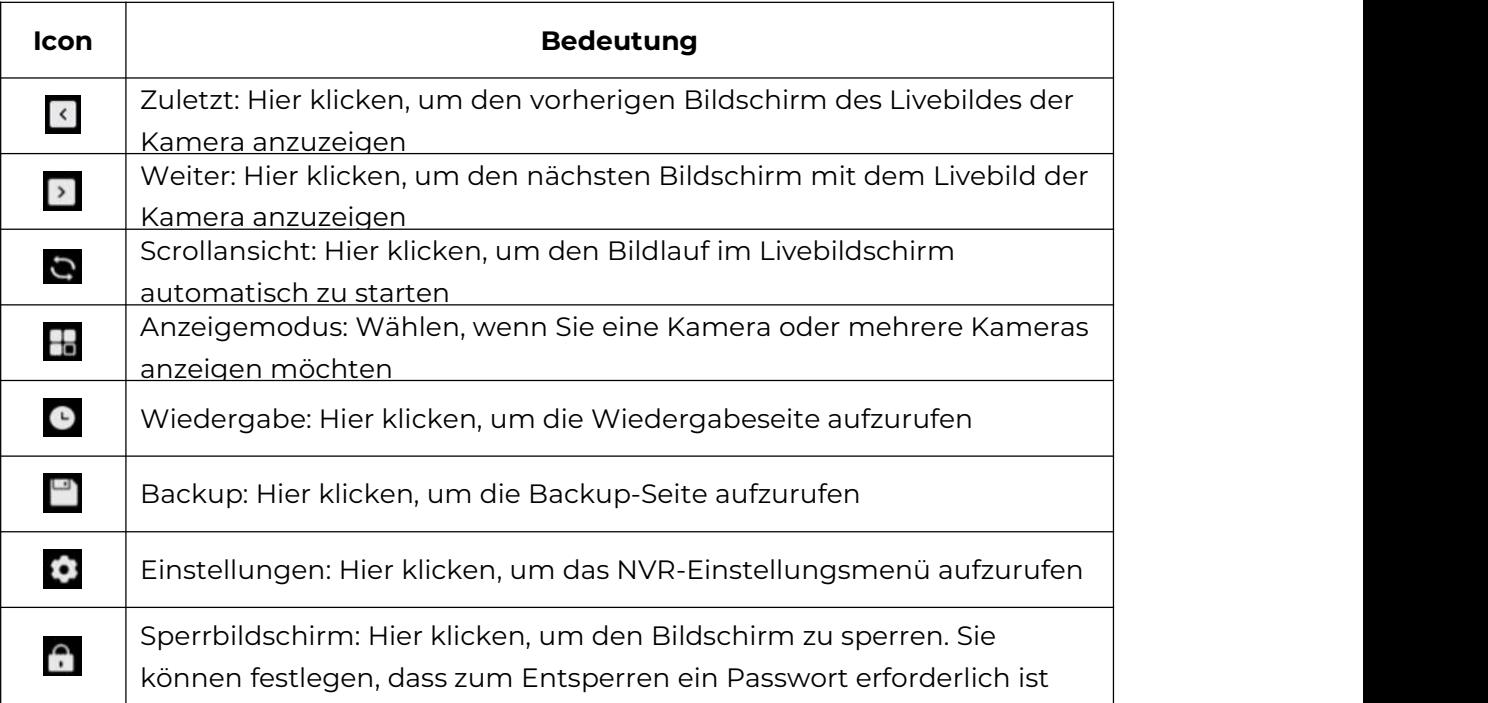

#### Ändern Sie den Ort der Live-Ansicht der Kamera

Ziehen Sie die Kamera manuell auf einen leeren Kanal, um die Position des Live-Bildes der Kamera auf dem Monitor zu ändern.

#### Mehrere Ansichten verwenden

Klicken Sie auf  $\pm$ , um eine der Optionen 1, 4, 8, 9 oder 16 geteilte Bildschirmansichten zu wählen. Beachten Sie, dass es fürden 8-Kanal-NVR nur Optionen für 1, 4 oder 8 geteilte Bildschirmanzeigen gibt.

#### PTZ verwenden

Klicken Sie auf  $\phi$ , um das PTZ-Bedienfeld der Kamera aufzurufen. Klicken Sie auf den Pfeil in eine andere Richtung, um die Kamera zu schwenken oder zu neigen.

Klicken Sie auf +- bei **Zoom** , um das Bild zu vergrößern oder zu verkleinern, und klicken Sie auf +- bei **Fokus** , um den Fokus der Kamera manuell einzustellen. Klicken Sie auf +- bei **Bewegungsgeschwindigkeit** , um einzustellen, wie schnell Sie die Kamera schwenken und neigen möchten.

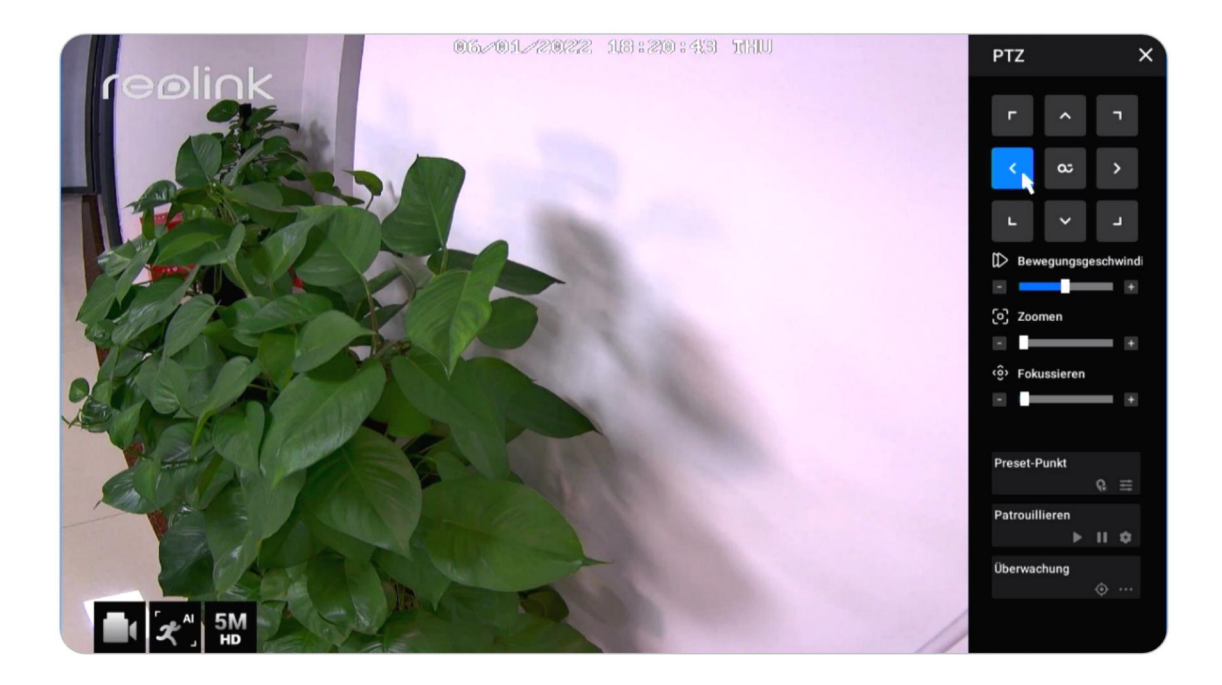

#### Voreingestellter Punkt

Unter **Voreingesteller Punkt** schwenken und neigen Sie die Kamera in die gewünschte Position und klicken dann auf **ohler in eine voreingestellte Position** hinzuzufügen. Legen Sie einen Namen für die Voreinstellung fest und klicken Sie dann auf **Bestätigen** , um zu speichern.

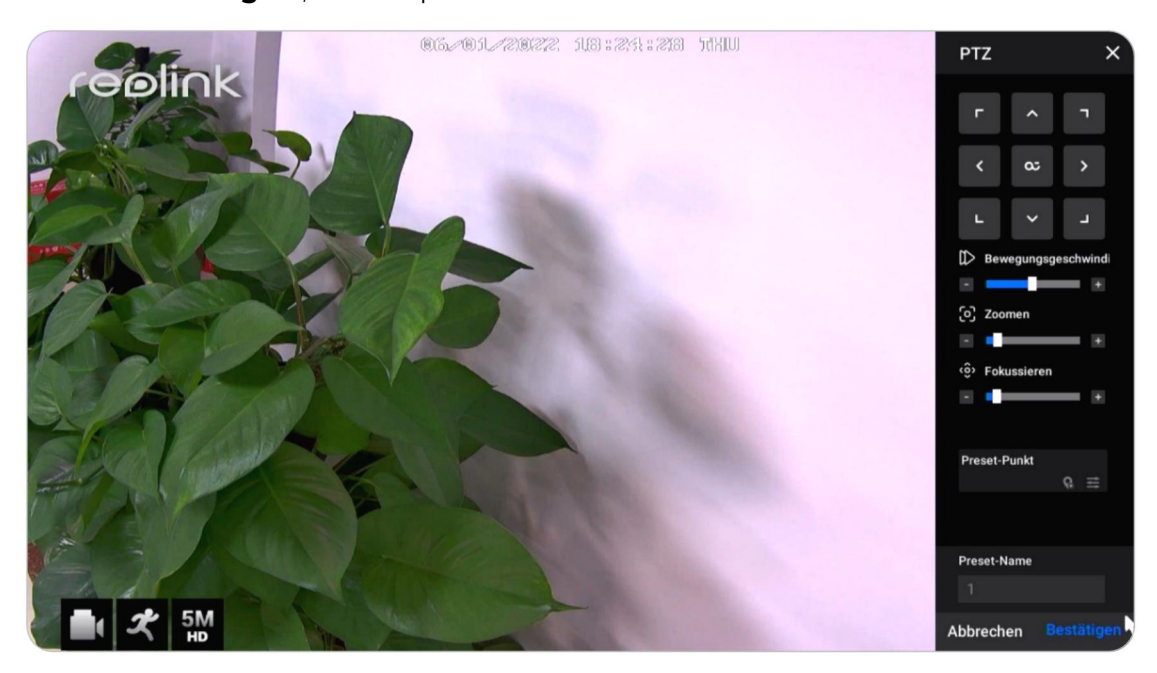

Um eine voreingestellte Position zu löschen, klicken Sie bitte auf **in der Australian en anden um alle** aktuell gespeicherten voreingestellten Positionen zu bearbeiten. Hier klicken , um den Namen der voreingestellten Position zu ändern, und klicken Sie auf **im der eine der eine der der ein** der um die ausgewählte Position zu löschen.

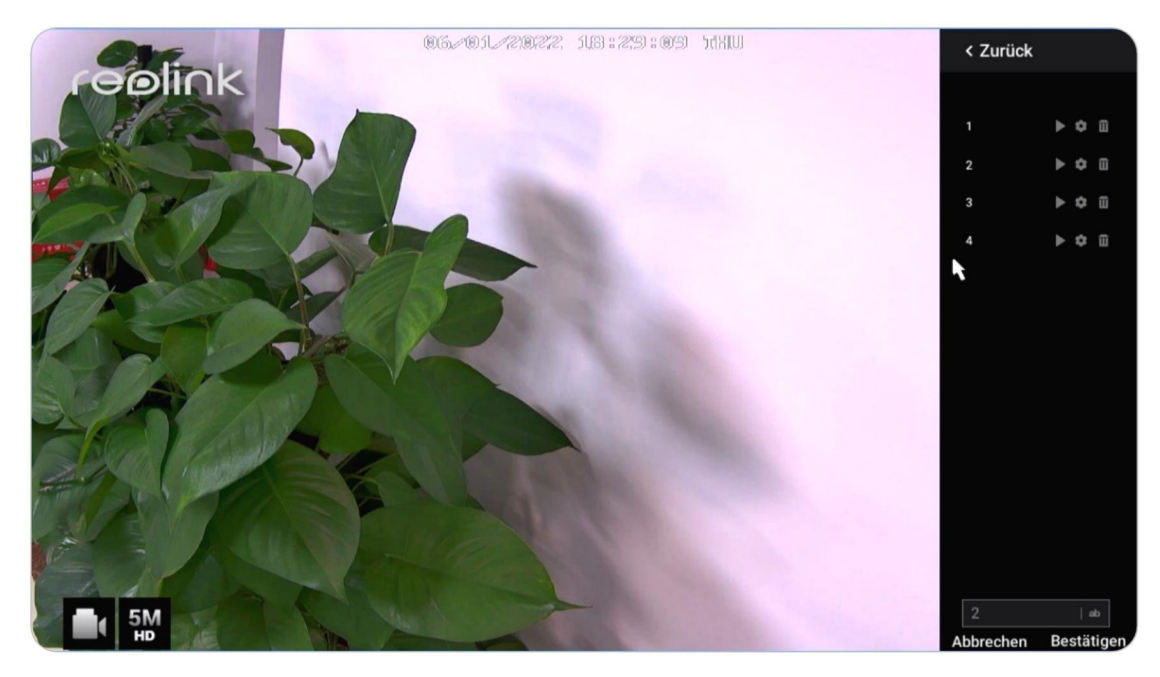

Punkt überwachen

Legen Sie den Überwachungspunkt (oder die Überwachungsposition) fest. Sie können die Kamera so einstellen, dass sie immer zu dieser Position zurückkehrt, wenn die Kamera von dieser Position weggedreht wird.

Klicken Sie unter **Punkt überwachen** aus , um die aktuelle Position als Monitorpunkt festzulegen.

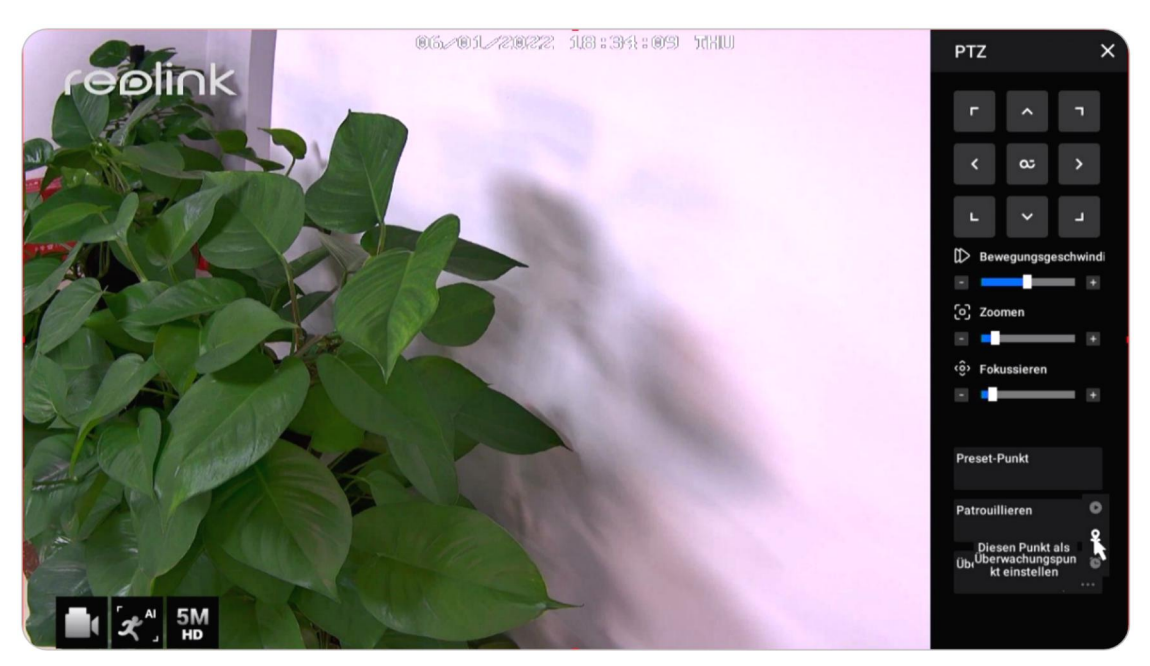

Stellen Sie das **Intervall für die automatische Rückkehr** von 10-300 Sekunden ein und klicken Sie dann auf **OK**.

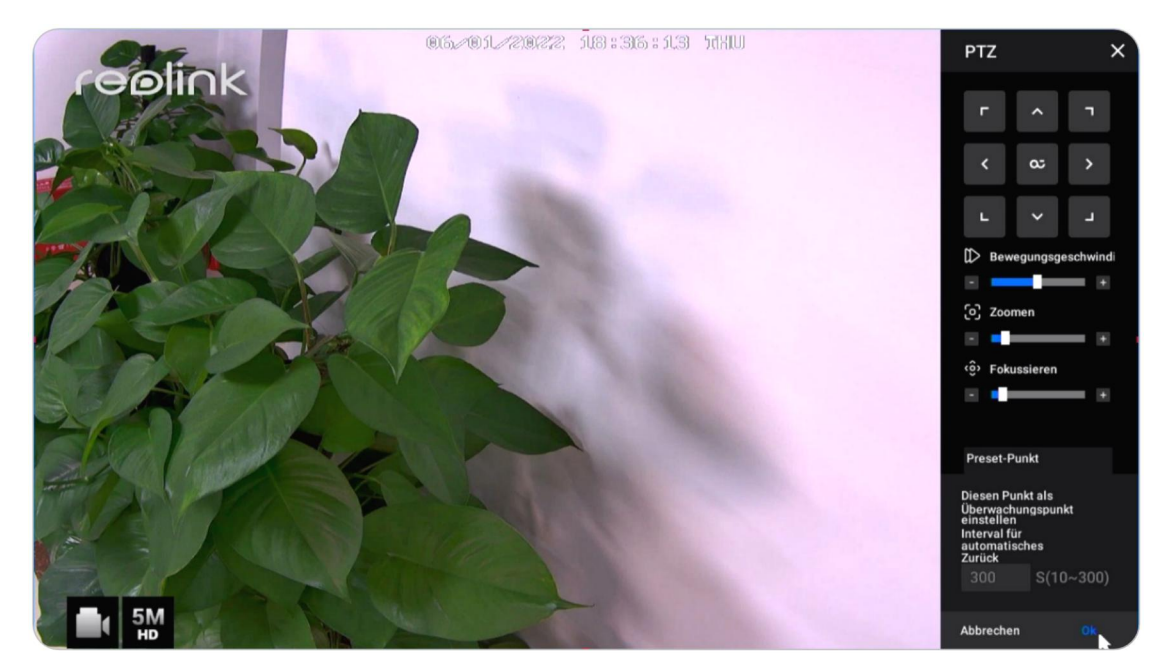

Klicken Sie auf diese Schaltfläche **od um die Kamera sofort zu ihrem** Monitorpunkt zurückzubringen.

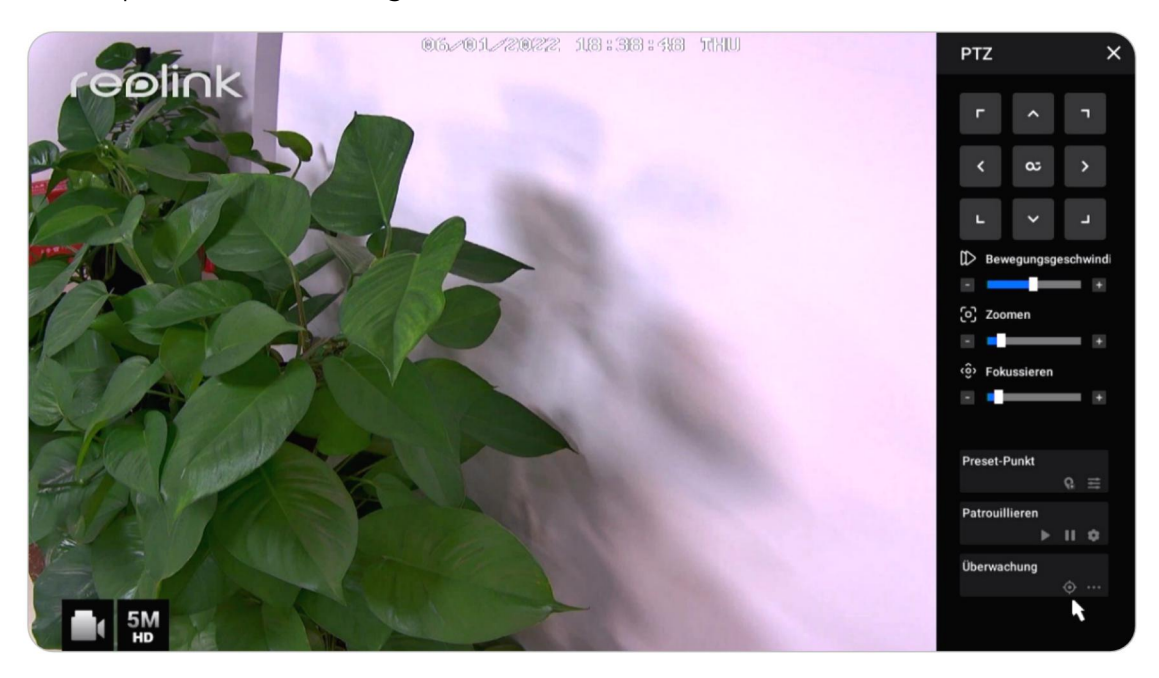

#### Patrouille

Klicken Sie auf  $\infty$ , um eine horizontale Fahrt zu starten oder zu beenden. Unter **Patrouille** können Sie die Patrouillenroutine auch mit mindestens zwei voreingestellten Punkten anpassen.

Klicken Sie unter **Patrouille** auf .

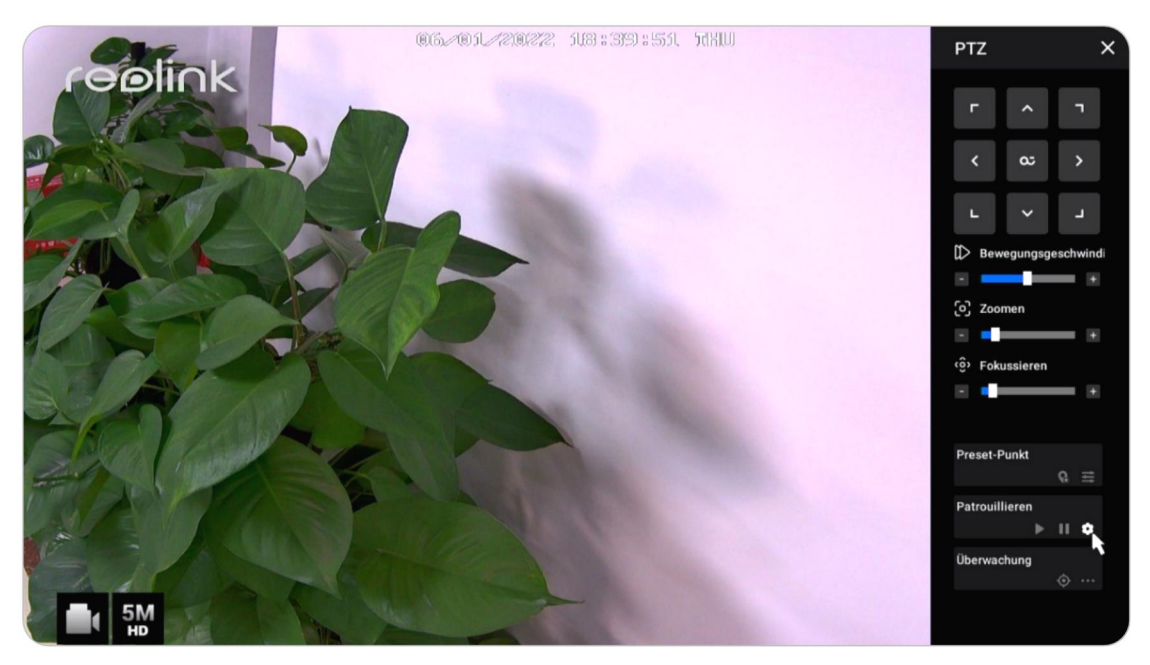

Klicken Sie auf +, um mindestens zwei voreingestellte Punkte hinzuzufügen,um eine Patrouille zu erstellen. Klicken Sie auf **Dater in die Dauer und die** Geschwindigkeit des voreingestellten Punktes festzulegen, und klicken Sie auf Bestätigen, um sie zu speichern. Klicken Sie auf **III**, um den ausgewählten voreingestellten Punkt aus der Patrouille zu löschen.

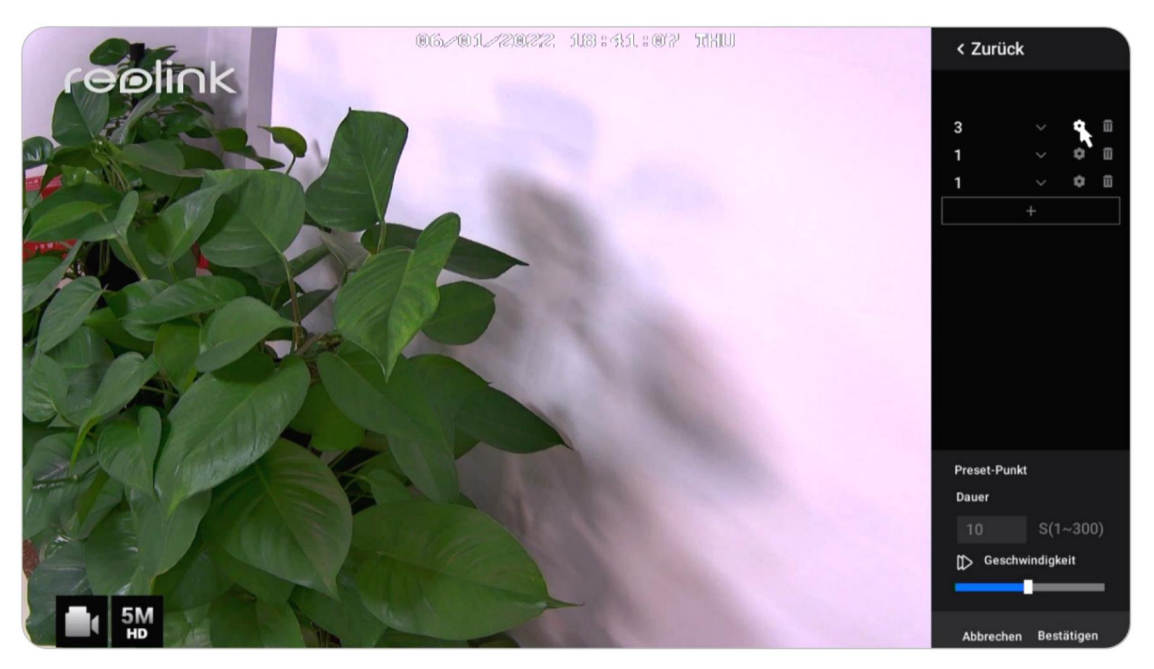

Benutzerhandbuch 5 and 5 and 5 and 5 and 5 and 5 and 5 and 5 and 5 and 5 and 5 and 5 and 5 and 5 and 5 and 5 and 5 and 5 and 5 and 5 and 5 and 5 and 5 and 5 and 5 and 5 and 5 and 5 and 5 and 5 and 5 and 5 and 5 and 5 and 5

#### Ändern der Auflösung der Live-Ansicht

Klicken Sie auf **Gugangsmenü** der Kamera aufzurufen. Klicken Sie auf **Stream**, hier können Sie die **Auflösung** für den **Main Stream** ändern. Dann wird die Auflösung der Live-Ansicht entsprechend geändert.

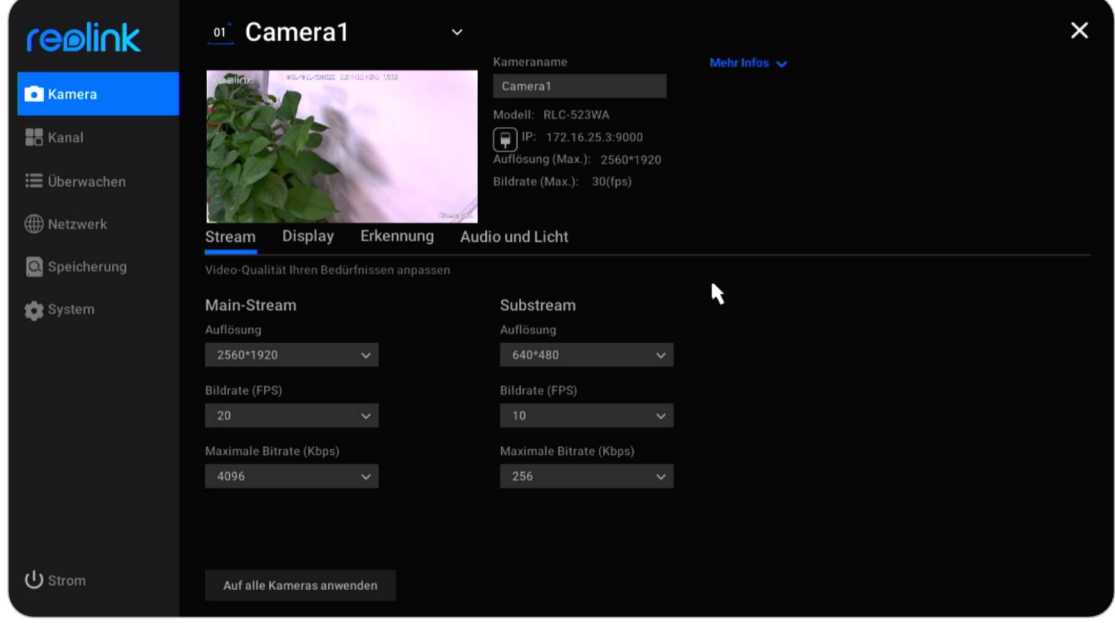

#### Sperrbildschirm einrichten

Klicken Sie mit der rechten Maustaste auf den Live-Bildschirm, um die Symbole am unteren Rand anzuzeigen. Klicken Sie auf **A**, um den Bildschirm manuell zu sperren.

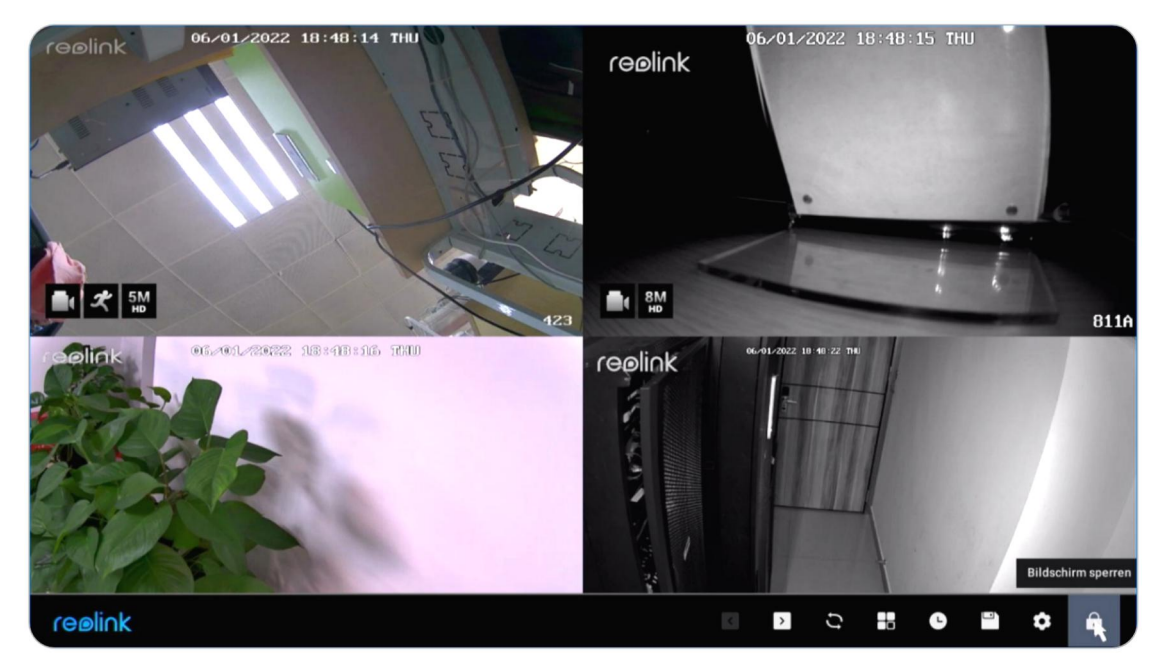

Zum Schutz des NVR-Systems können Sie einstellen, dass zum Entsperren des Bildschirms ein Passwort erforderlich ist. Oder Sie können den NVR so einstellen, dass er den Bildschirm automatisch sperrt und zum Entsperren ein Passwort verlangt. Sie kann auf der Seite **NVR-Einstellungen** > **System** > **Allgemein** eingerichtet werden.

# <span id="page-20-0"></span>Kamera-Einstellungen

#### Stream

Gehen Sie zu **Einstellungen > Kamera > Stream**, hier können Sie die Auflösung,<br>Bildrate und Bitrate der Kamera ändern. Die Einstellung einer höheren Auflösung bietet eine bessere Bildqualität, erfordert aber auch eine viel höhere Netzwerkbandbreite und verbraucht mehr Speicherplatz während der Aufnahme.

#### Anzeige

Gehen Sie zu **Einstellungen** > **Kamera** > **Anzeige**, hier können Sie den **Kameranamen**, den **Zeitstempel**, das **Wasserzeichen**, die Spiegelung usw. einstellen.

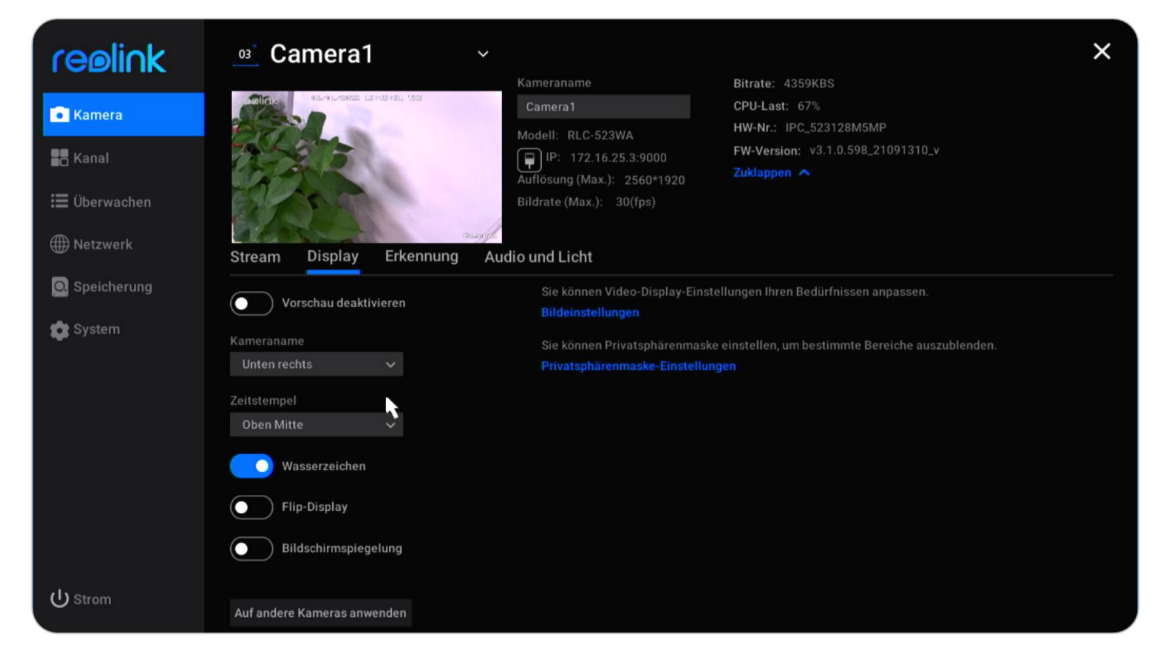

**Vorschau deaktivieren**: Schalten Sie die Live-Ansicht der Kamera ein oder aus. **Name der Kamera**: Legen Sie einen Namen für die Kamera fest.

Benutzerhandbuch 7 and 7 and 7 and 7 and 7 and 7 and 7 and 7 and 7 and 7 and 7 and 7 and 7 and 7 and 7 and 7 and 7 and 7 and 7 and 7 and 7 and 7 and 7 and 7 and 7 and 7 and 7 and 7 and 7 and 7 and 7 and 7 and 7 and 7 and 7

**Zeitstempel**: Legen Sie die Position des **Zeitstempels** fest. Sie können wählen zwischen **Oben links**, **Oben rechts**, **Unten links** und **Unten rechts**.

**Wasserzeichen**: Schalten Sie das Reolink-Logo in der Live-Ansicht ein oder aus. **Anzeige drehen**: Drehen Sie das Bild der Kamera auf den Kopf, wenn Sie diese Option aktivieren.

**Bildschirm-Spiegelung**: Spiegeln Sie das Bild der Kamera, wenn Sie diese Option aktivieren.

**Bildeinstellungen**: Klicken Sie auf Bildeinstellungen. Hier können Sie die **Helligkeit**, den **Kontrast**, die **Sättigung** und die **Schärfe** des Kamerabildes einstellen.

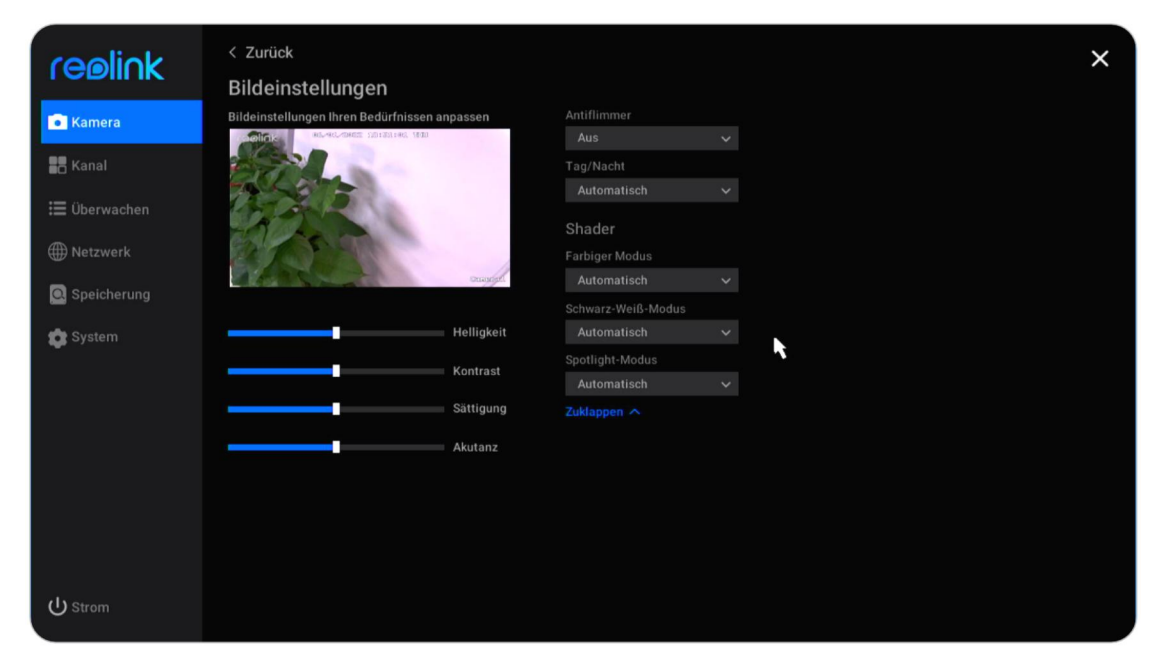

Klicken Sie auf **Erweitert**. Sie können die Bildeinstellungen unten vornehmen. **Anti-Flimmern**: Wählen Sie zwischen **Aus**,**50Hz**, **60Hz** oder **Andere**.

**Tag/ Nacht**: Stellen Sie den Tag/Nacht-Modus der Kamera auf **Auto**, **Farbe**, **Schwarz/Weiß** oder **Aus**.

**Belichtung**: Wählen Sie zwischen **Auto**, **Rauscharm**, **Bildfrequenz** oder **Manuell**. **Hintergrundbeleuchtung**: Wählen Sie zwischen **Aus**,**Gegenlichtkontrolle** oder **Dynamikbereichskontrolle**.

In der Regel wird empfohlen, diese Bildeinstellungen auf Standardwerte zu setzen.

#### **Einstellungen der Datenschutzmaske**

Sie können die Privatzone so einstellen, dass Teile des Live-Bildes blockiert werden, um Ihre Privatsphäre zu schützen. Nach der Einrichtung wird die Privatzone sowohl in der Live-Ansicht als auch in den Aufnahmen gesperrt.

Klicken Sie auf **Einstellungen der Datenschutzmaske** und ziehen Sie mit der Maus bis zu 4 Zonen. Klicken Sie dann auf **Übernehmen** , um die Änderungzu speichern.

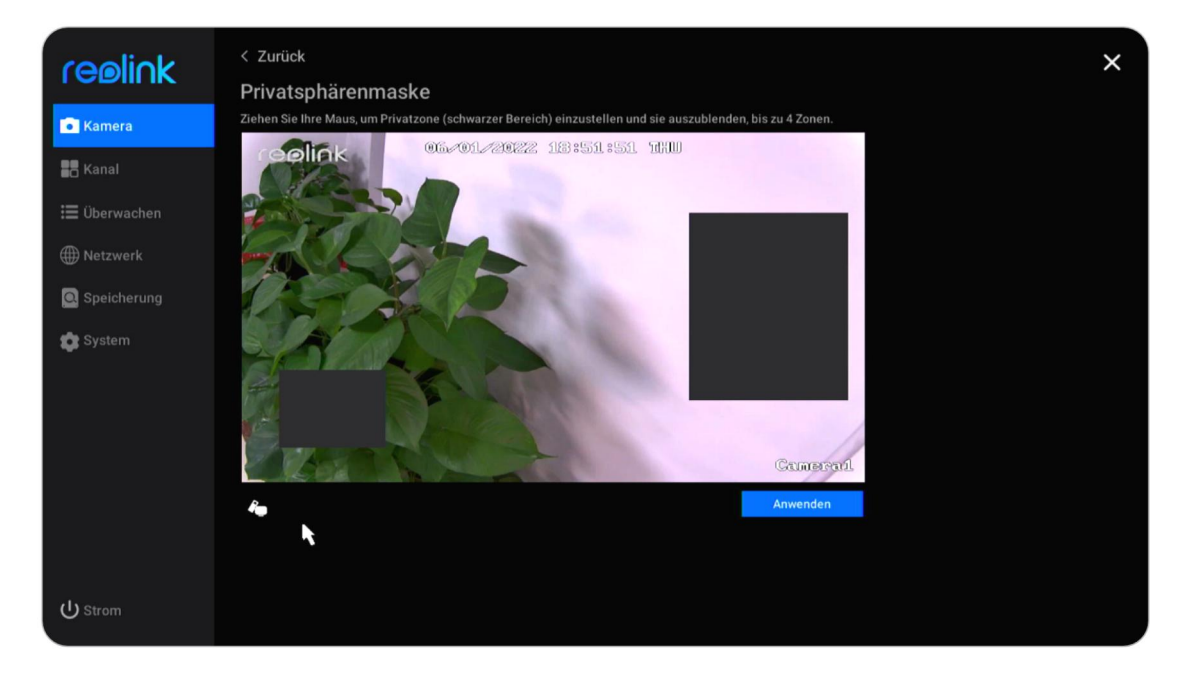

#### Audio und Licht

Gehen Sie zu **Kamera** > **Audio und Licht**, hier können Sie den Ton der Kamera, die Status-LED, das Infrarotlicht und das Spotlight einstellen.

**Audio aufnehmen**: Bei Kameras mit eingebautem Mikrofon klicken Sie auf , um diese Option zu aktivieren. Dann speichert es Aufnahmen mit Ton und ermöglicht auch eine Vorschau mit Ton.

**Status-LED:** Klicken Sie bei Kameras mit Status-LED auf , um diese Option zu deaktivieren, dann wird die Status-LED der Kamera ausgeschaltet.

**Infrarot-Lichter**: Wählen Sie zwischen **Auto** und **Aus**. In der Regel empfehlen wir Ihnen, es bei Auto zu belassen.

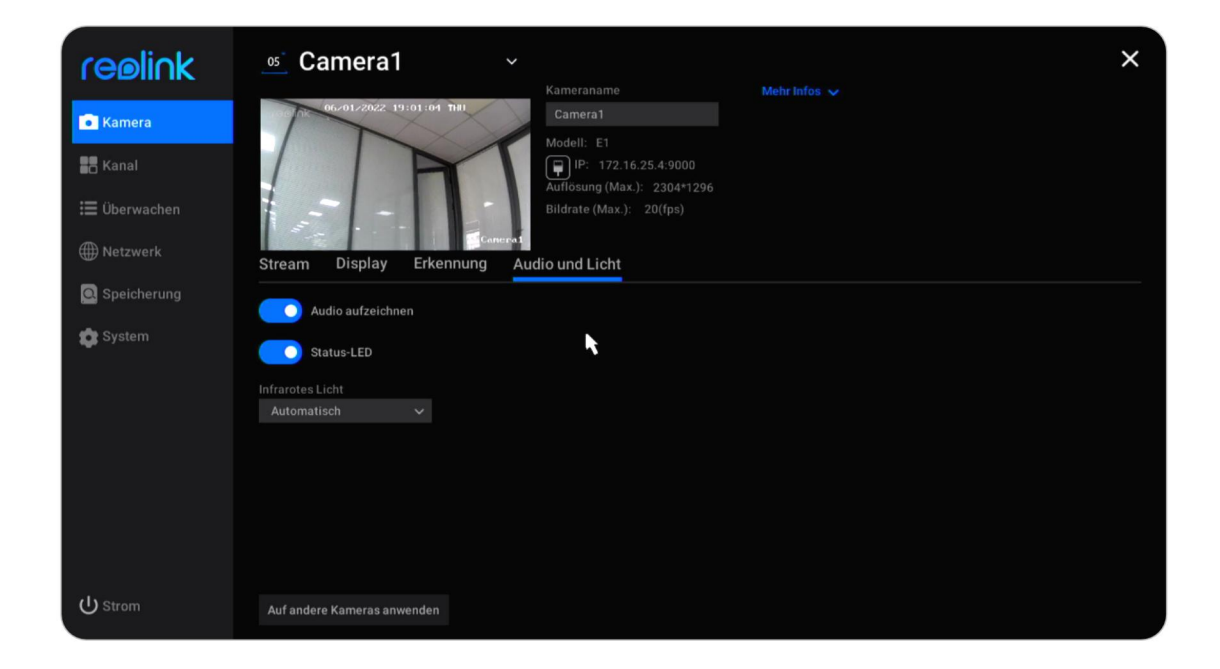

**Lautstärke**: Bei Kameras, die eine Lautstärkeregelung unterstützen, können Sie auch die Lautstärkeskala ziehen, um die Lautstärke des Kameralautsprechers anzupassen.

**Spotlight**: Bei Kameras mit eingebautem Spotlight können Sie die **Helligkeit** des Spotlights durch Ziehen an der **Helligkeitsleiste** einstellen. Klicken Sie auf , um den **Nachtmodus** zu aktivieren. Sie können den Modus **Auto** oder **Ein nach Zeitplan** wählen. Im automatischen Modus schaltet sich der Spotlight ein, wenn ein Alarmereignis erkannt wird. Im Modus Zeitgesteuertes Einschalten können Sie die Zeit festlegen, zu der sich das Spotlight ein- und ausschalten soll.

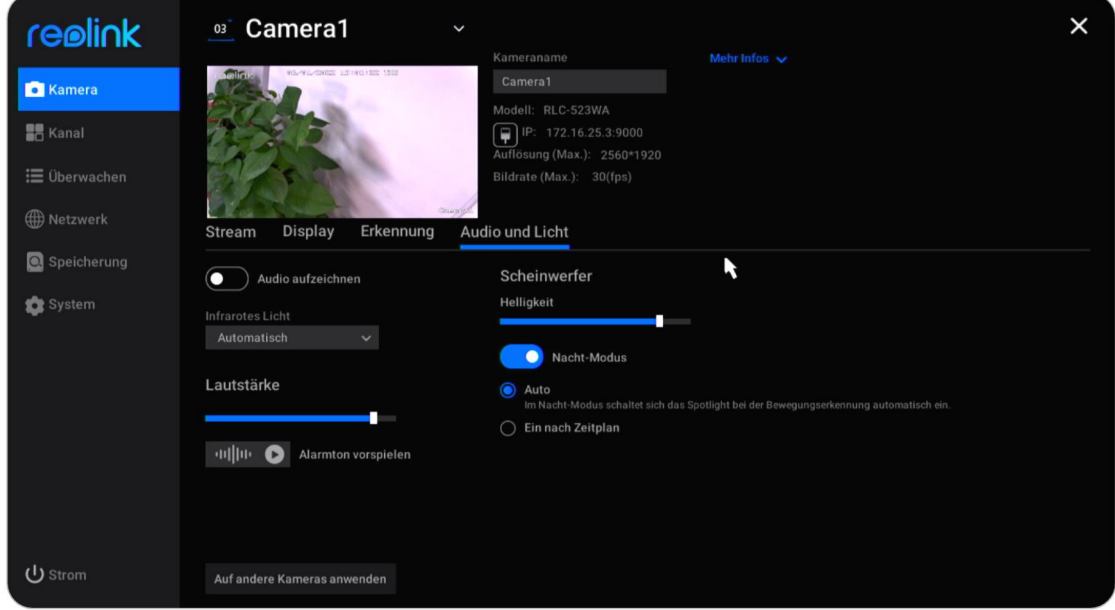

#### Mehr Infos

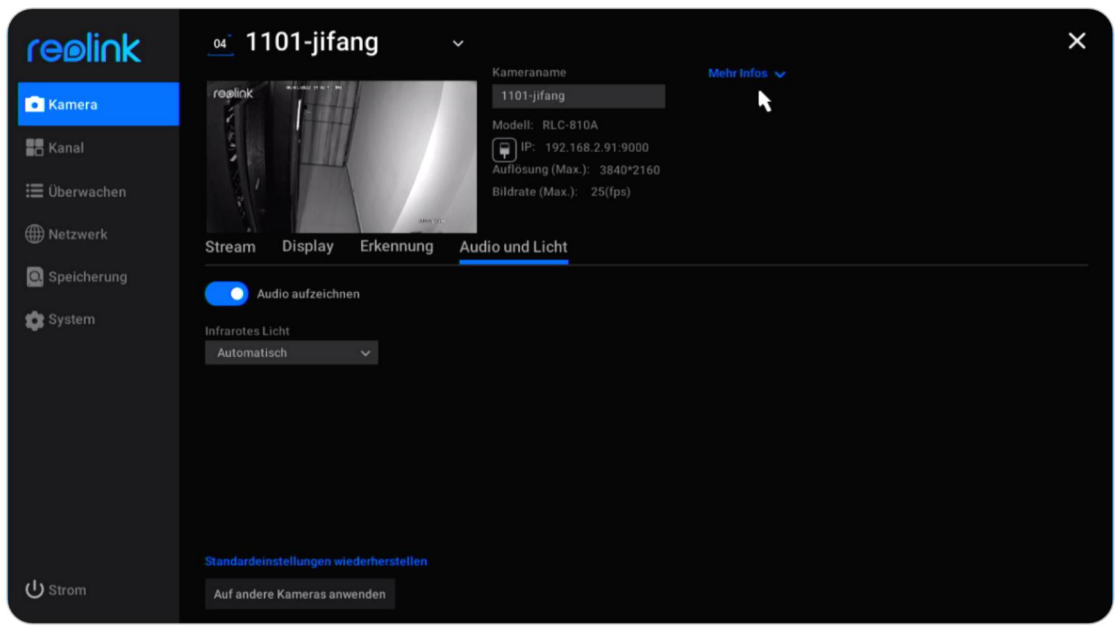

Gehen Sie auf **Kamera** und klicken Sie auf **Mehr Info**.

Hier können Sie die **Hw-Nr.** (Hardware-Nummer) der Kamera und die **FW-Version** (Firmware-Version) überprüfen.

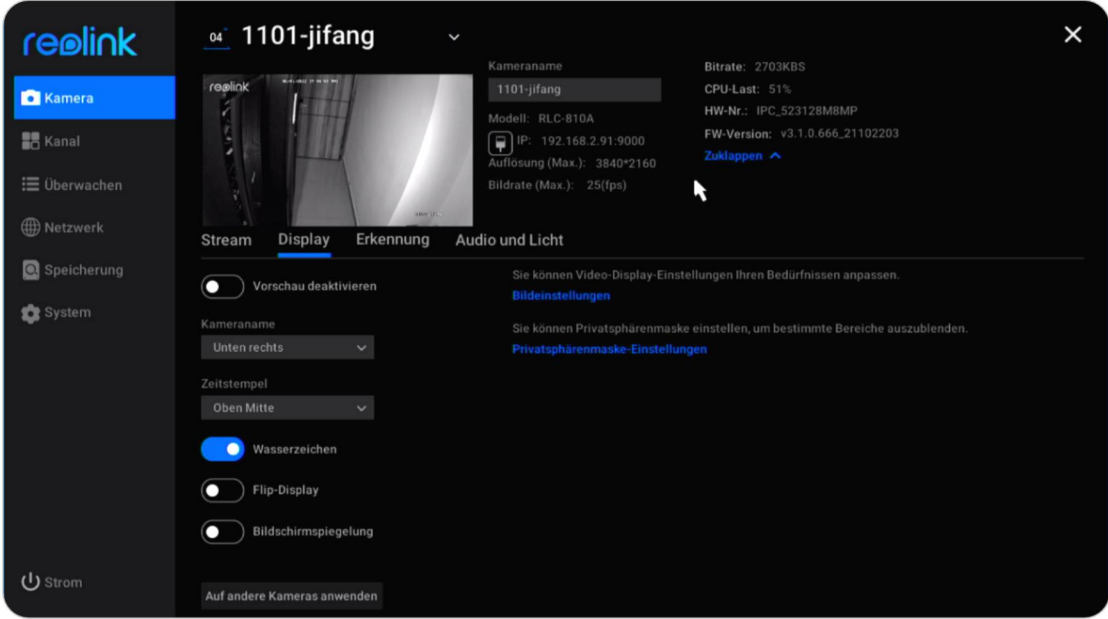

# <span id="page-25-0"></span>4.Überwachung

### <span id="page-25-1"></span>Bewegungserkennung einrichten

Gehen Sie zu **Kamera** > **Erkennung**, hier können Sie die Empfindlichkeit der Bewegungserkennung (MD) und den Erkennungsbereich einstellen.

Klicken Sie auf **Zeitspanne hinzufügen** , um eine Zeitspanne mit einer Empfindlichkeit festzulegen. Sie können maximal 4 verschiedene Empfindlichkeitszeitspannen festlegen.

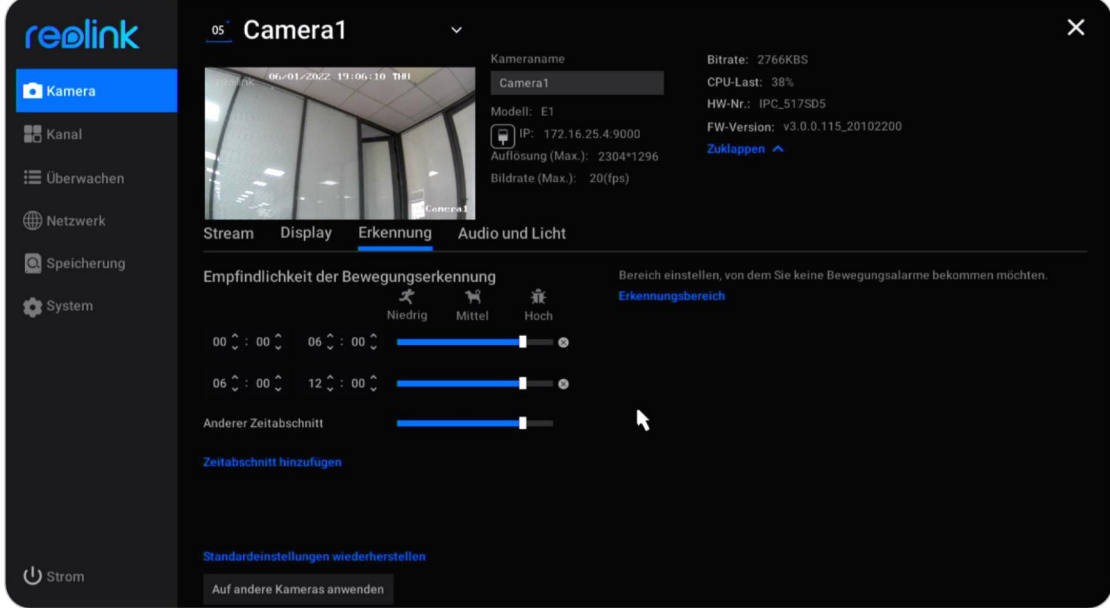

Klicken Sie auf **Erkennungsbereich**, um die Bereiche zu markieren, in denen Sie die Bewegung nicht erkennen möchten. Klicken Sie auf Übernehmen, um Ihre Einstellungen für den Erkennungsbereich zu speichern.

#### Reolink PoE NVR

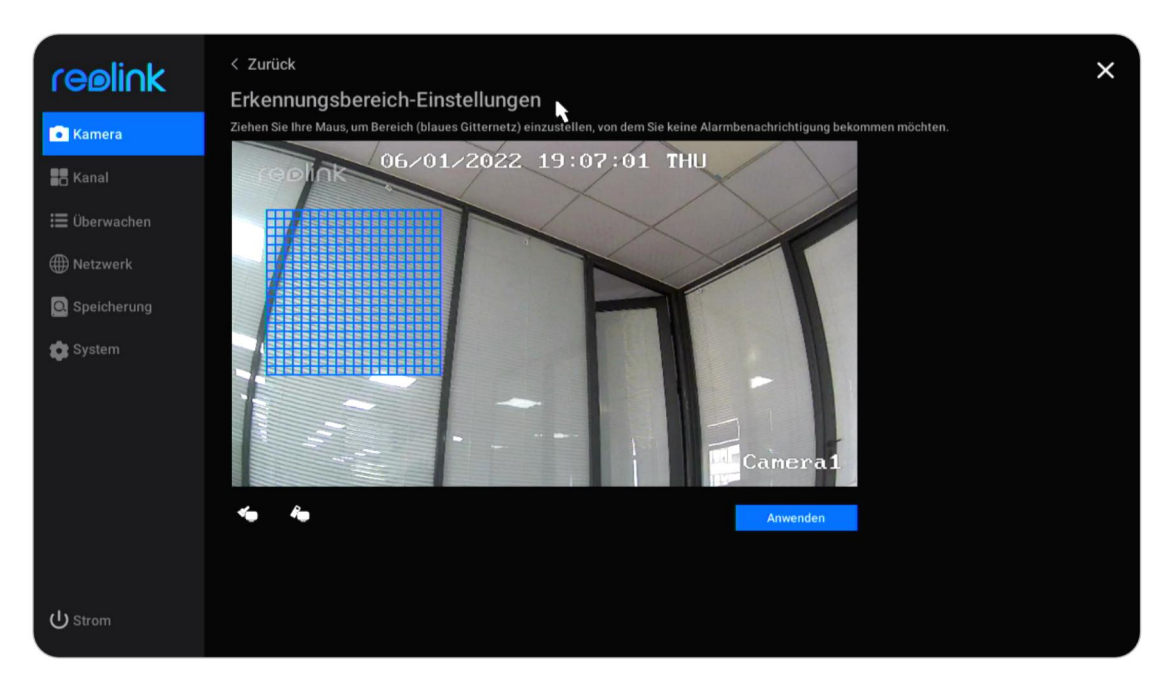

Bei Kameras mit Personen-/Fahrzeugerkennung können Sie auch die Empfindlichkeit für die intelligente Erkennung und die Objektgröße einstellen. Klicken Sie auf **Einstellungen** unter **Empfindlichkeit für Smart Detection**.

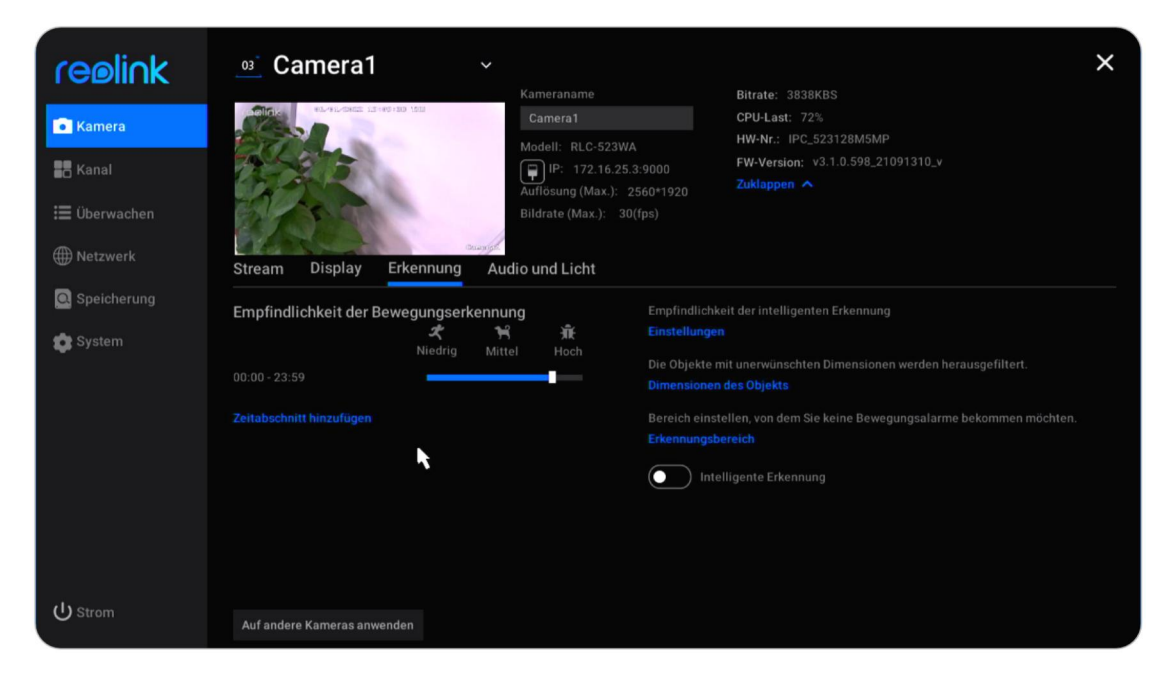

Hier können Sie die Empfindlichkeitsstufe für die **Personen-** und **Fahrzeugerkennung** unabhängig voneinander einstellen

Reolink PoE NVR

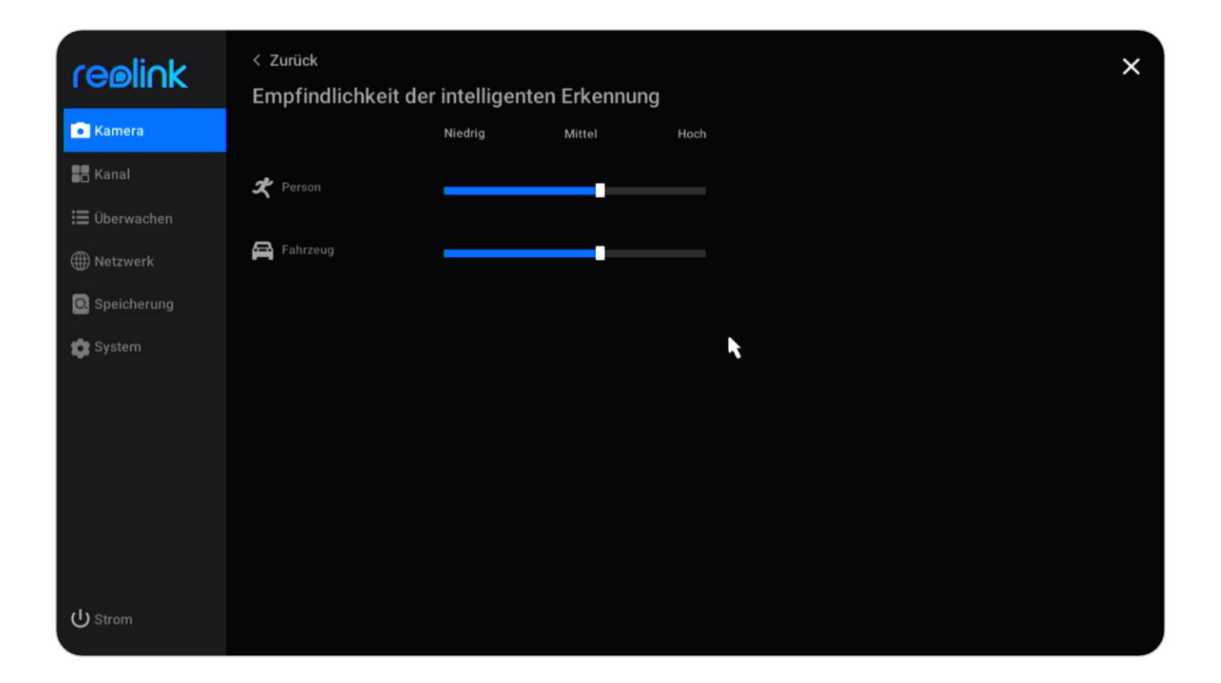

Klicken Sie auf Objektgröße, hier klicken Sie <sub>ist</sub> "um eine minimale Objektgröße festzulegen, und klicken Sie | | , um eine maximale Objektgröße festzulegen. Klicken Sie auf **Übernehmen** , um die Einstellungen zu speichern. Auf diese Weise lösen nur Objekte zwischen der eingestellten Mindest- und Höchstgröße den Alarm aus.

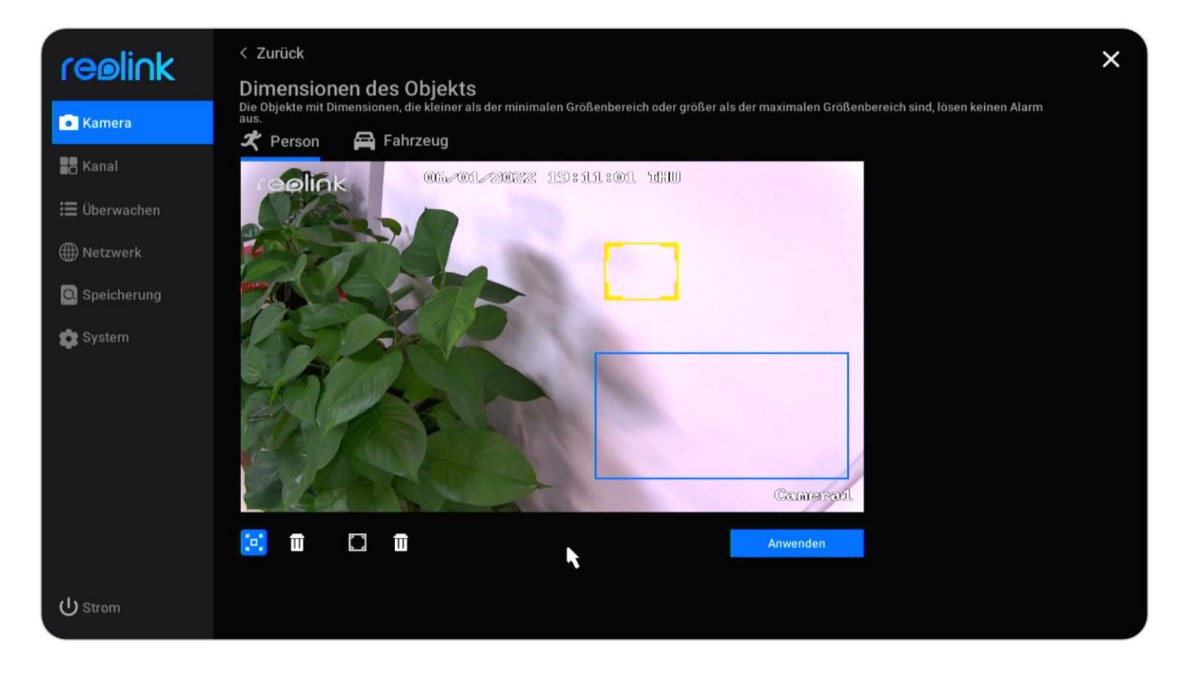

Für Kameras, die Auto-Tracking unterstützen, können Sie auf dieser Seite auch **Auto-Tracking** aktivieren. Und wählen Sie als **Ortungsart Person** oder **Fahrzeug** .

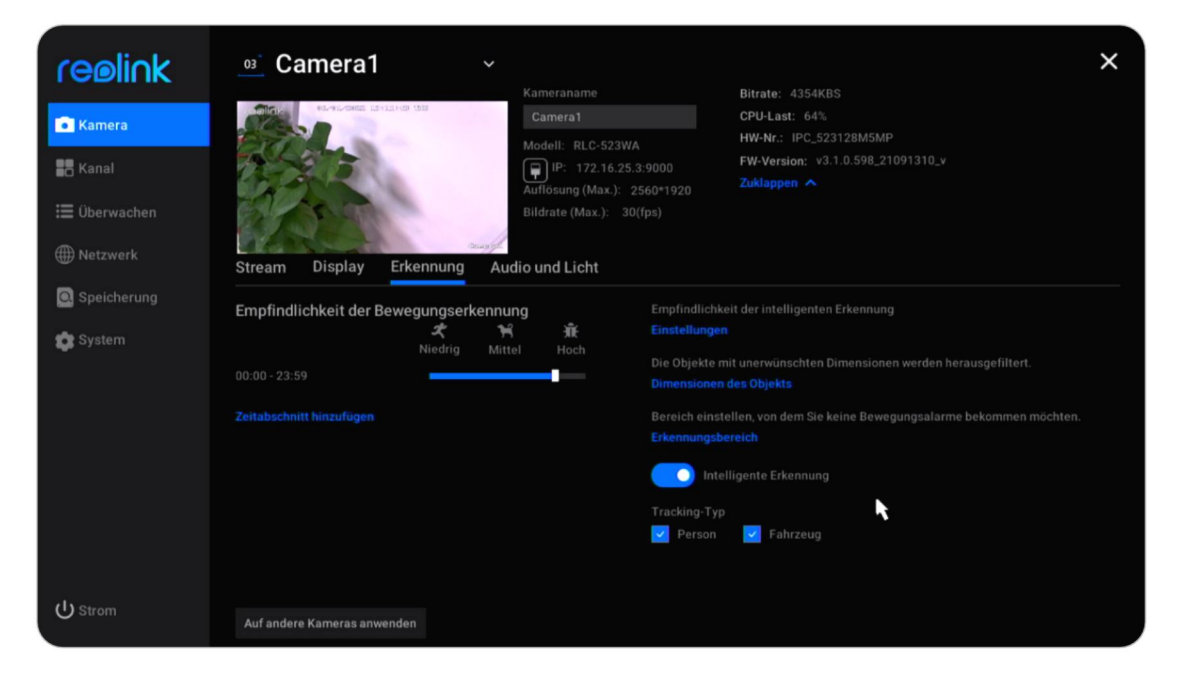

### <span id="page-29-0"></span>Bewegungsaufzeichnung einrichten

Bitte richten Sie zuerst die Bewegungserkennung ein und gehen Sie dann zu **Überwachung** > **Aufnahme** , um die Bewegungsaufzeichnung zu aktivieren.

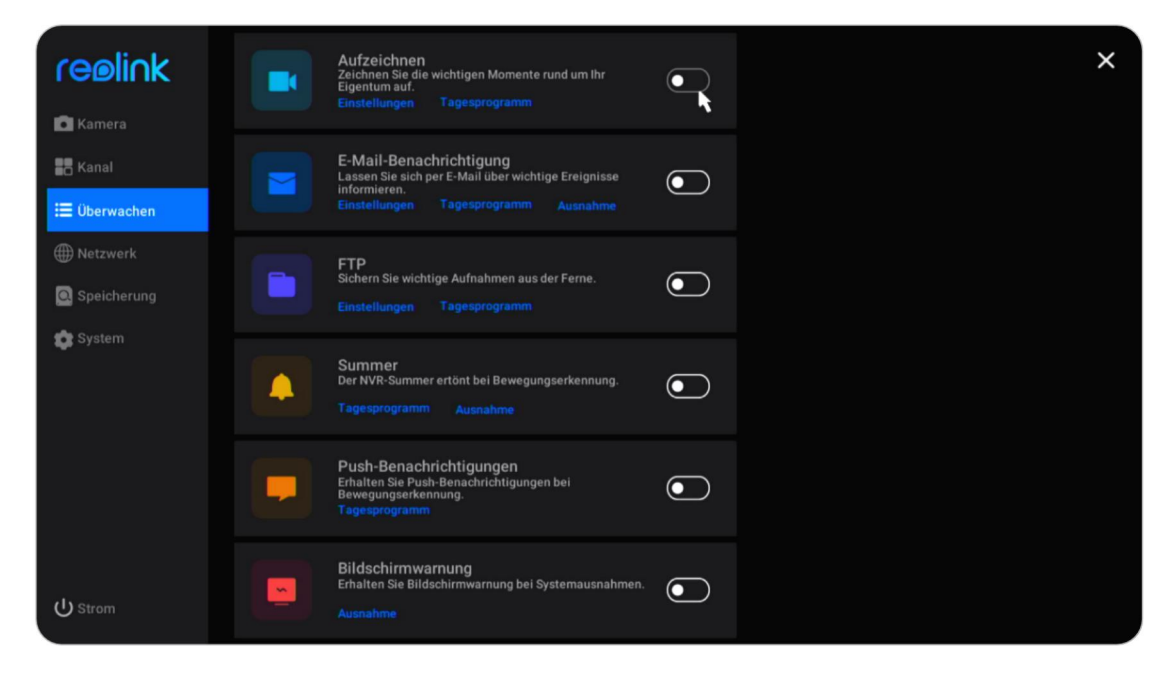

Klicken Sie unter der Option **Aufnahme** auf **Einstellungen** .

Aktivieren Sie **Überschreiben**, werden die vorherigen Aufnahmen automatisch überschrieben, wenn die Festplatte voll ist. Legen Sie fest, ob Sie die **Aufzeichnung starten möchten, bevor ein Bewegungsereignis erkannt wird** , je nach Ihrem Bedarf.

Stellen Sie die **verlängerte Aufnahmezeit nach dem Ende eines**

**Bewegungsereignisses** auf 1 min, 2 min, 5 min oder 10 min ein. Legen Sie die Paketdauer von 30 min, 45 min oder 60 min fest. Die Paketdauer ist die maximale Länge einer Aufnahmedatei.

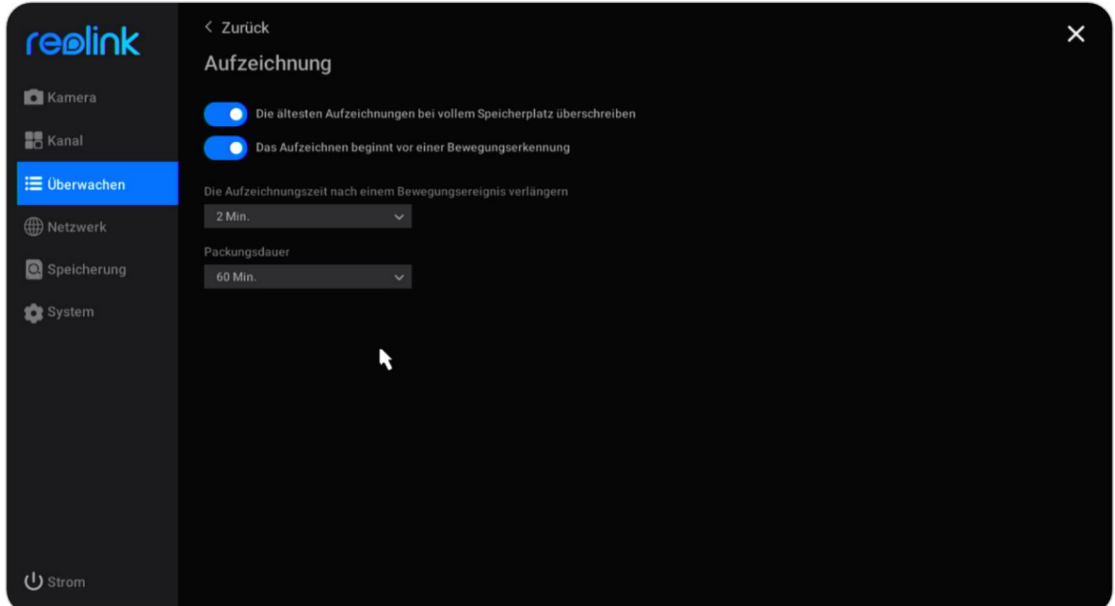

Klicken Sie auf **Täglicher Zeitplan** und wählen Sie die Kamera, die Sie einrichten möchten. Klicken Sie auf **Alarm**. Hier können Sie einen Zeitplan einrichten, wann die Kamera bei Bewegung aufzeichnen soll. Wenn Sie für jede Kamera einen anderen Zeitplan festlegen möchten, wählen Sie bitte die Kameras aus, um sie einzeln einzurichten. Wenn Sie denselben Zeitplan für alle Kameras einrichten möchten, können Sie auf **Für andere Kameras gelten** klicken, um die Einstellungen der aktuellen Kamera direkt auf die anderen zu übertragen.

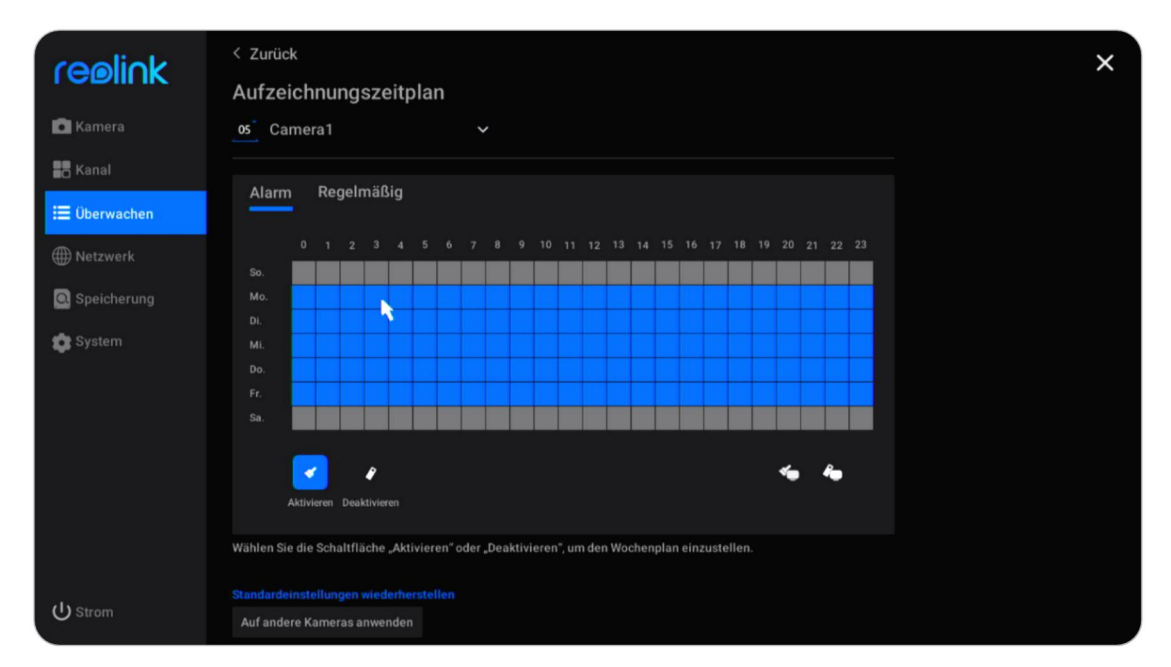

Bei Kameras mit Personen-/Fahrzeugerkennung können Sie auch den **Alarmtyp** wählen: **Jede Bewegung**, **Person** oder **Fahrzeug**.

Benutzerhandbuch 17 and 17 and 17 and 17 and 17 and 17 and 17 and 17 and 17 and 17 and 17 and 17 and 17 and 17

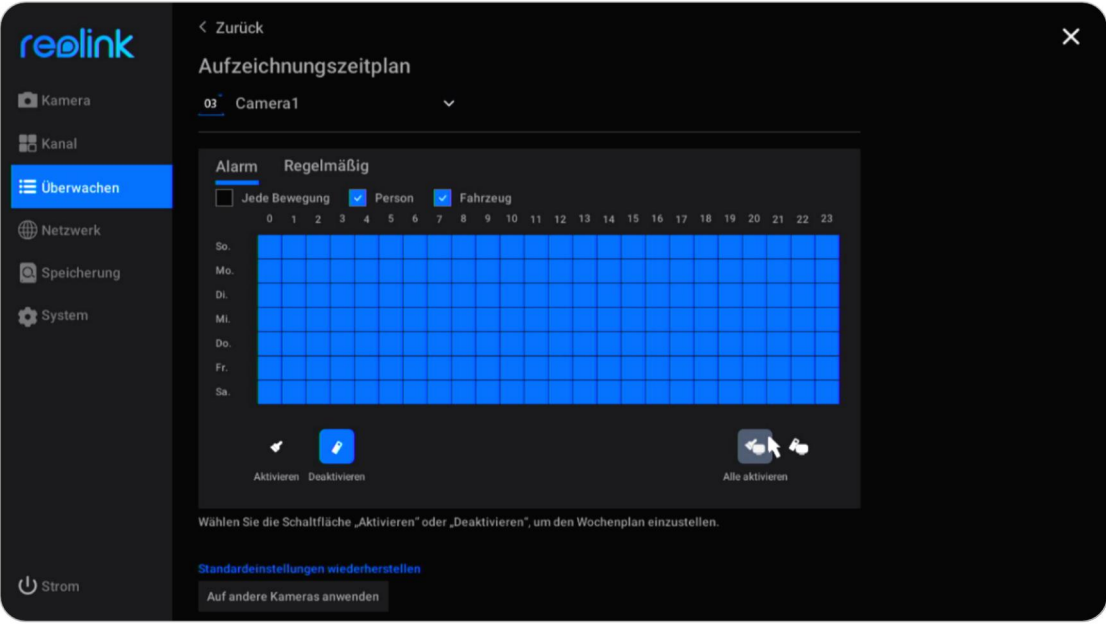

## <span id="page-32-0"></span>Kontinuierliche Aufnahme einrichten

Bitte richten Sie zunächst die Aufnahmeeinstellungen ein. Gehen Sie dann zu Überwachung > Aufnahme > Täglicher **Zeitplan** und wählen Sie die Kamera, die Sie einrichten möchten. Klicken Sie auf **Timer**. Hier können Sie einen Zeitplan einrichten, wann die kontinuierliche Aufnahme funktionieren soll. Wenn Sie alle Zeitpläne deaktiviert lassen, werden keine fortlaufenden Aufnahmen gespeichert.

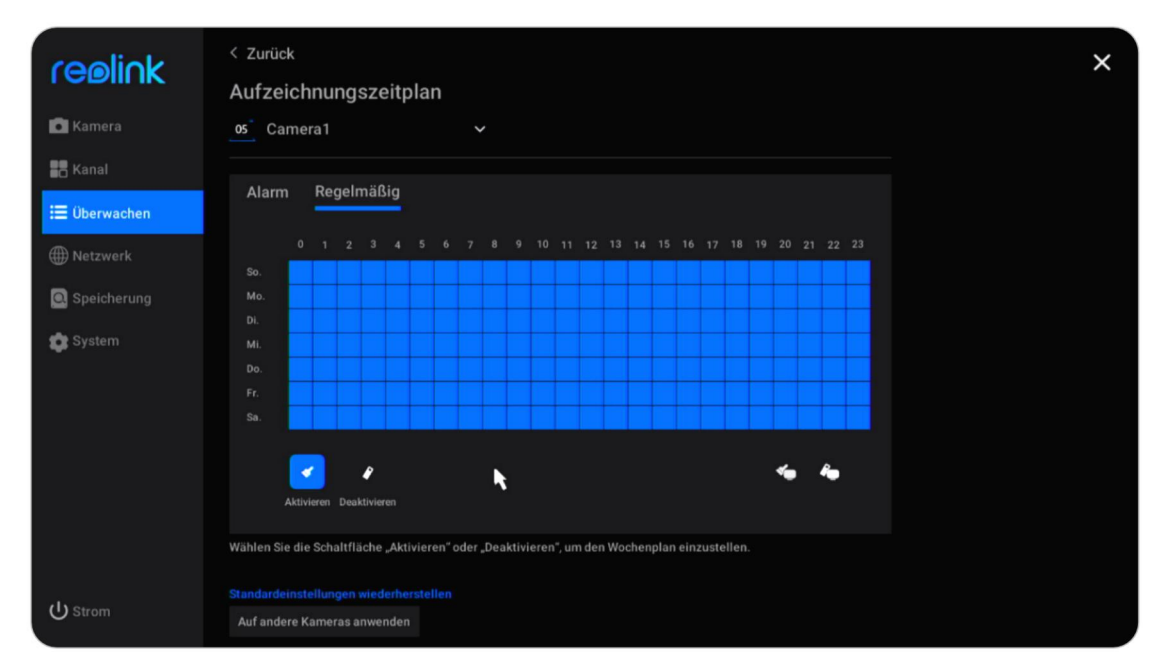

#### **Hinweis:**

Sie können sowohl bewegungsausgelöste Aufnahmen als auch Daueraufnahmen gleichzeitig speichern, indem Sie einen eigenen **Alarm-** oder **Timer-Zeitplan** einrichten.

### <span id="page-32-1"></span>Bewegungsalarm einrichten

#### Alarm-E-Mail

Mit der Alarm-E-Mail-Funktion kann die Kamera eine E-Mail mit Klartext, dem Live-Bild oder Video der Kamera senden, wenn die Kamera eine Bewegung erkennt.

Alarm-E-Mail einrichten Gehen Sie zu **Überwachung** > **E-Mail-Benachrichtigungen** , klicken Sie auf , um die E-Mail-Benachrichtigung zu aktivieren.

Benutzerhandbuch 19

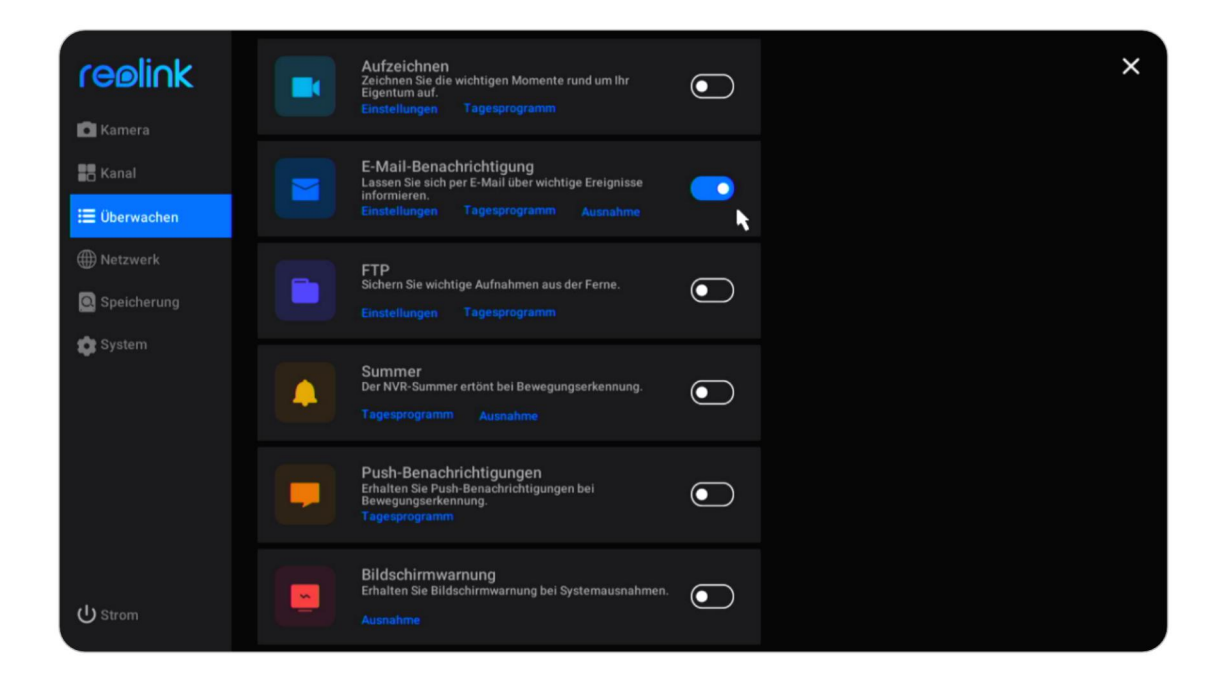

Klicken Sie auf **Einstellungen** unter **E-Mail-Benachrichtigungen**. Hier können Sie die E-Mail-Parameter wie unten beschrieben einstellen.

**Server-Typ**: Wählen Sie zwischen **Gmail**, **Yahoo**, **Outlook** oder wählen Sie **Andere** und geben Sie den SMTP-Server manuell ein.

**Port**: Der SMTP-Port für Ihre E-Mail.

**Spitzname**: Legen Sie einen Absendernamen für Ihren NVR fest.

**Absender**: Ihre E-Mail-Adresse für den Versand der Alarm-E-Mails.

**Passwort**: Das Passwort für Ihre E-Mail. Für Gmail und Yahoo wird empfohlen,

stattdessen das generierte App-Passwort zu verwenden.

**Empfänger**: Legen Sie die E-Mail-Adresse des Empfängers fest. Sie können bis zu 3 Empfänger hinzufügen.

**Inhalt**: Legen Sie fest, welche Inhalte die Alarm-E-Mails senden sollen. Wählen Sie zwischen Bild, nur Bild, Video oder Text.

**Intervall**: Legen Sie das Intervall fest, in dem die Alarm-E-Mail gesendet werden soll. Wählen Sie zwischen **30 Sek.**, **1 Min.**, **5 Min.**, **10 Min.** oder **30 Min.**. Stellen Sie das Intervall zum Beispiel auf 1 Minute ein. Wenn die Kamera zwei Bewegungen innerhalb von 1 Minute erkennt, wird sie trotzdem nur eine Alarm-E-Mail senden.

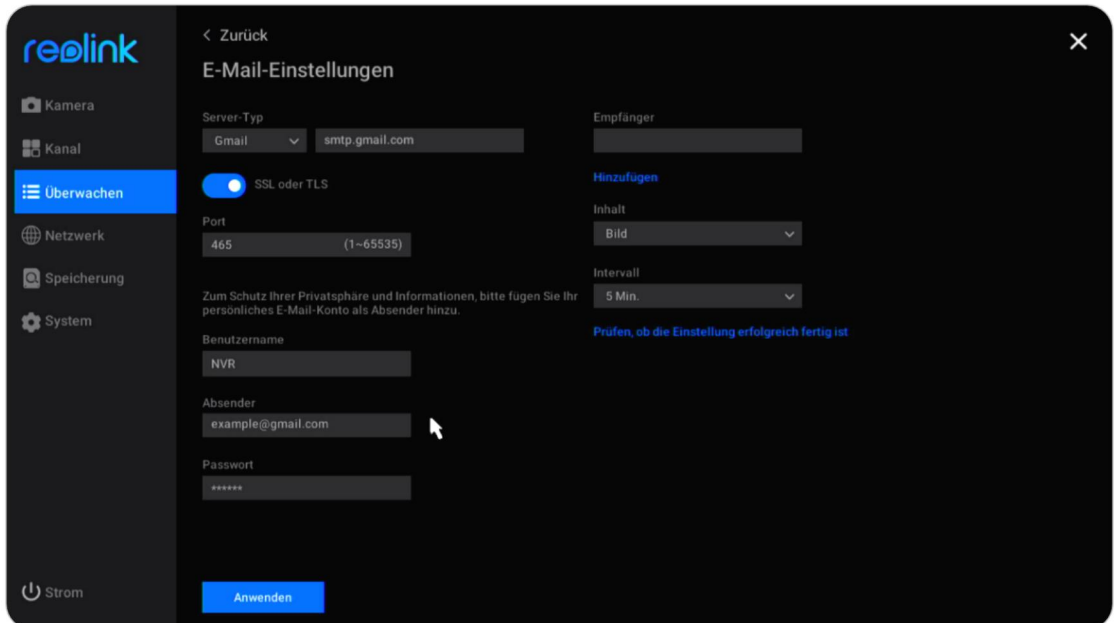

Nachdem Sie die Einstellungen vorgenommen haben, klicken Sie bitte auf **Übernehmen** , um die Einstellungen zu speichern. Klicken Sie dann auf **Test, ob die Einrichtung erfolgreich war**, um zu sehen, ob der E-Mail-Test erfolgreich war.

E-Mail-Zeitplan einrichten

Klicken Sie unter **E-Mail-Benachrichtigungen** auf **Täglicher Zeitplan**. Wählen Sie eine Kamera aus und legen Sie dann einen Zeitplan fest, wann die E-Mail-Benachrichtigungen funktionieren sollen. Bei Kameras mit Personen-/Fahrzeugerkennung können Sie auch den **Alarmtyp** wählen: **Jede Bewegung**, **Person** oder **Fahrzeug**.

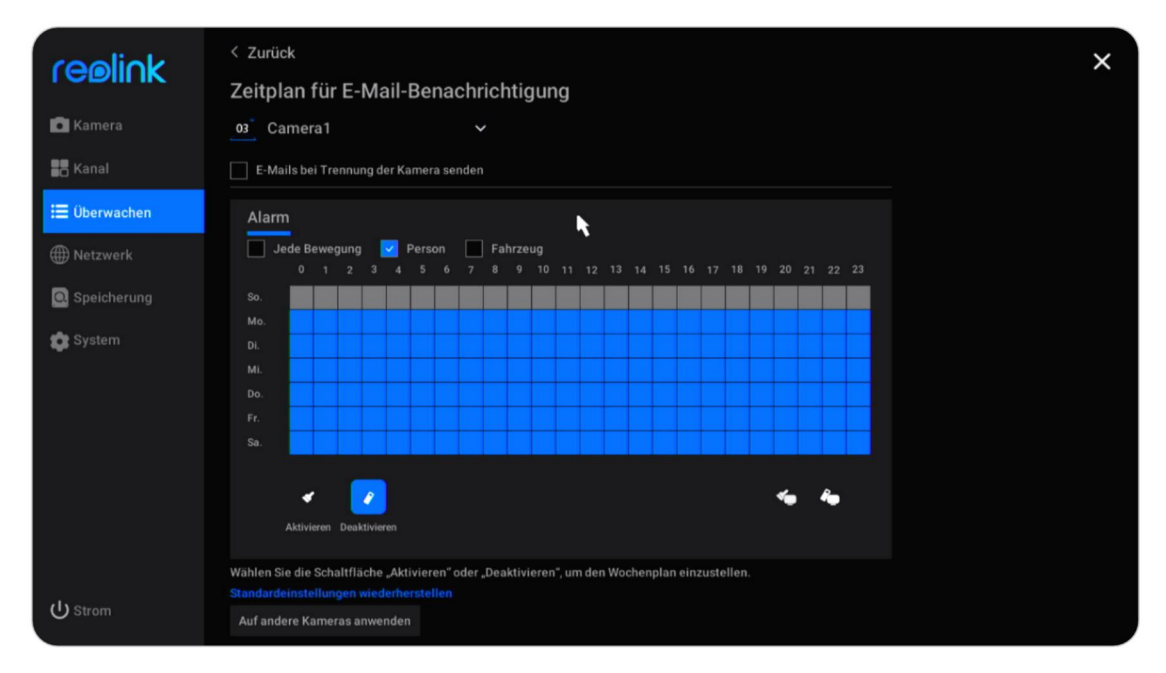

Einrichten von Ausnahmewarnungs-E-Mails

Klicken Sie unter **E-Mail-Benachrichtigungen** auf **Ausnahme** . Sie können einstellen, dass eine E-Mail-Benachrichtigung gesendet wird, wenn die Festplatte voll ist oder ein Festplattenfehler auftritt.

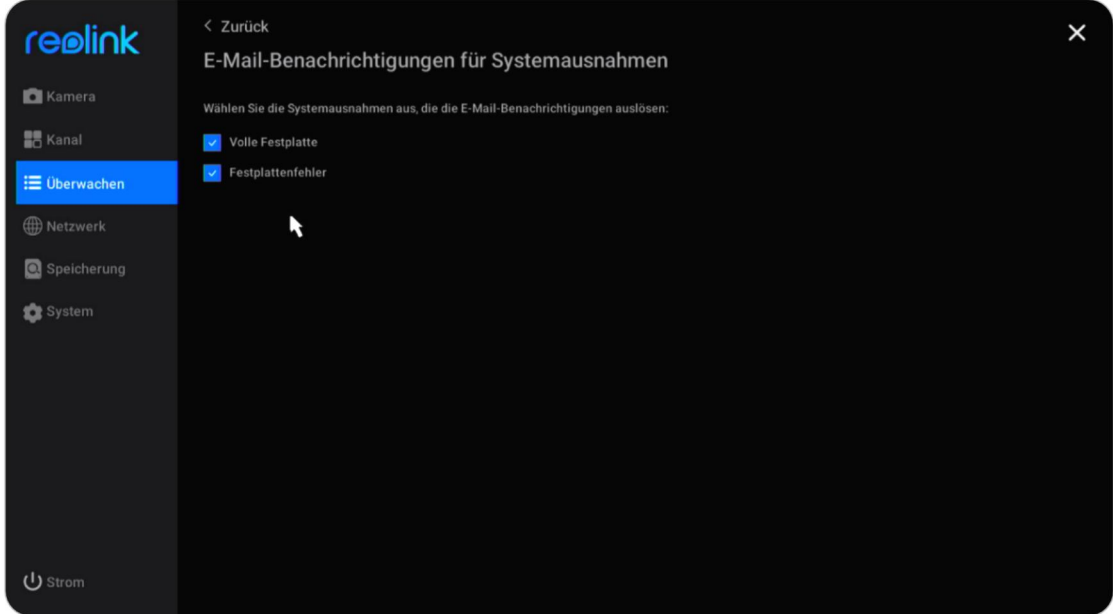

#### Summer

Sie können den NVR so einrichten, dass er einen Warnton abgibt, wenn eine Bewegung erkannt wird.

Gehen Sie zu **Überwachung** > **Summer**, klicken Sie auf , um den Summer zu aktivieren.

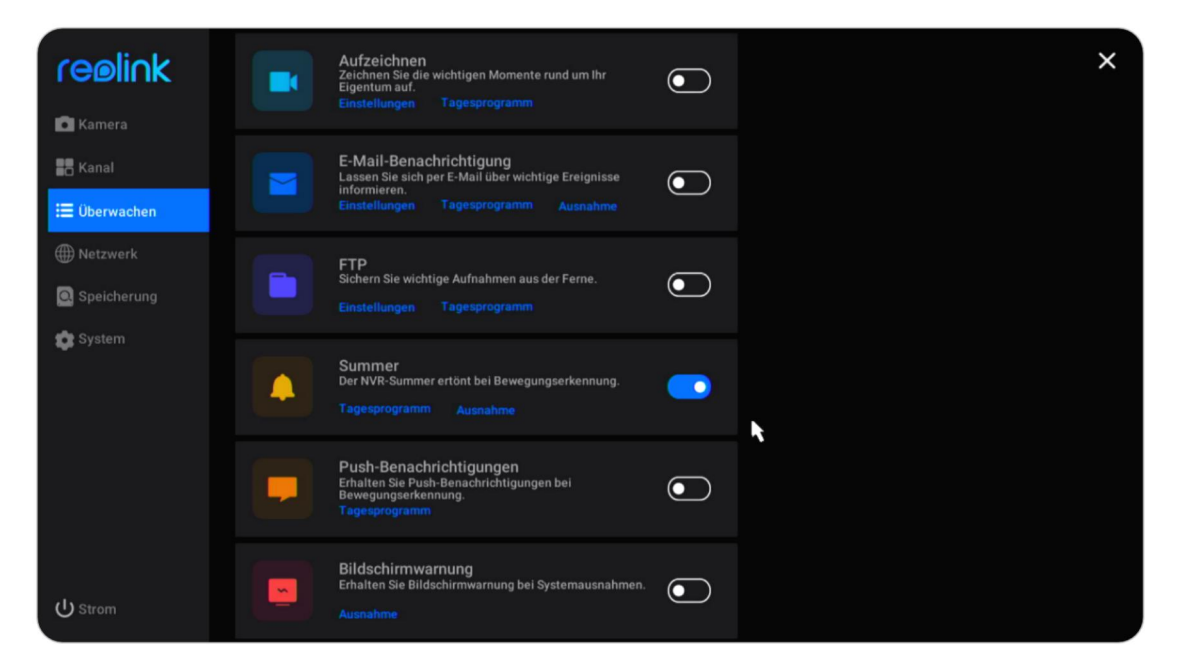
Klicken Sie unter **Summer** auf **Täglicher Zeitplan**. Wählen Sie eine Kamera aus und legen Sie dann einen Zeitplan fest, wann der Summer aktiviert werden soll. Bei Kameras mit Personen-/Fahrzeugerkennung können Sie auch den **Alarmtyp** wählen: **Jede Bewegung**, **Person** oder **Fahrzeug**.

Aktivieren Sie die Option **NVR-Summer geht aus, wenn die Kamera vom Netzwerk getrennt wird**, und gibt einen Piepton aus, wenn die Kamera getrennt wird.

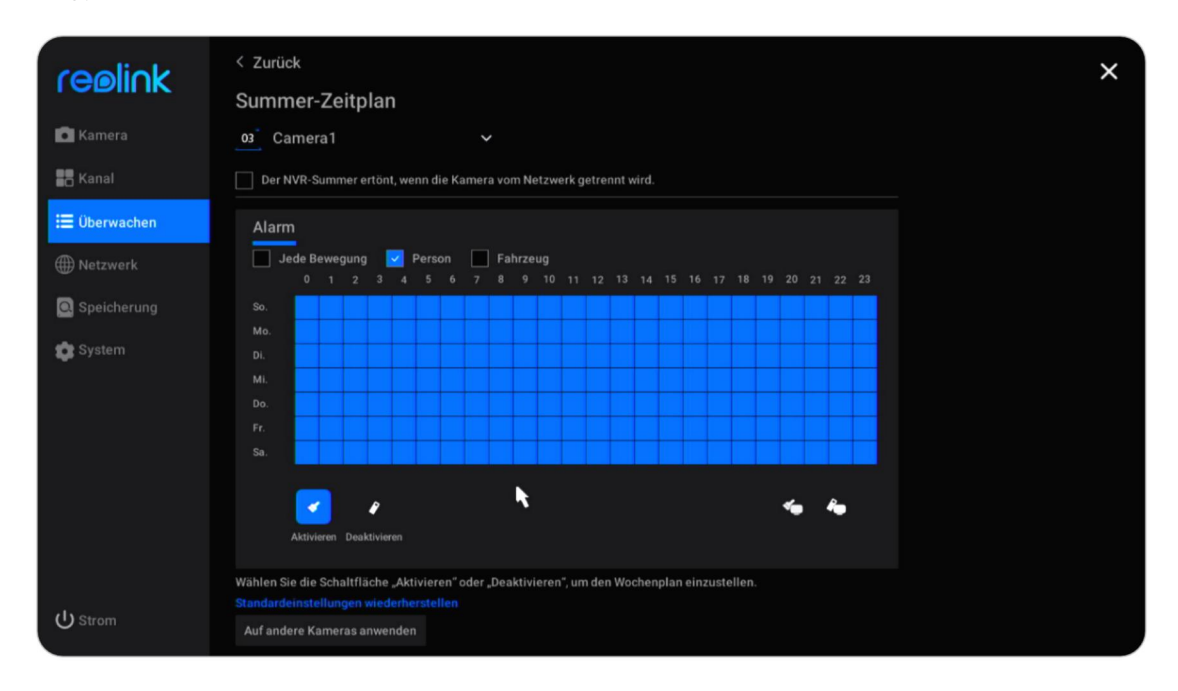

Klicken Sie unter **Summer** auf **Ausnahme** . Hier können Sie wählen, welche Ausnahme der NVR als Summer auslösen soll. Wählen Sie aus den Optionen **Volle Festplatte**, **Festplattenfehler**, **Getrenntes Netzwerk** oder **IP-Konflikt**.

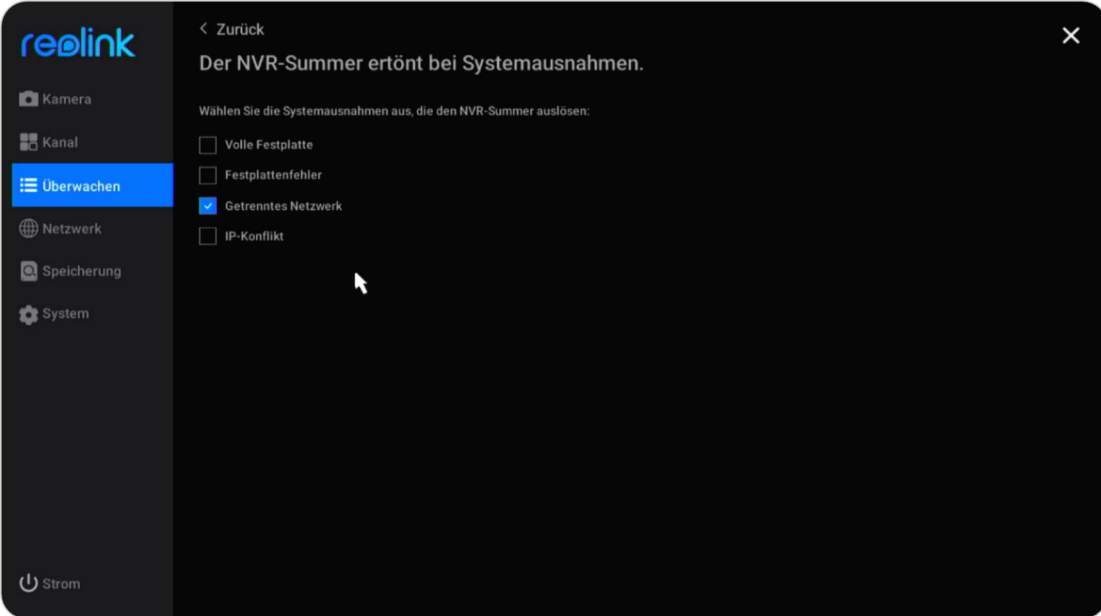

Benutzerhandbuch 23

## Push-Benachrichtigung

Die Push-Benachrichtigung ist eine Textnachricht, die von der Reolink App auf Ihrem Mobiltelefon angezeigt wird, wenn die Kamera eine Bewegung erkennt. Gehen Sie zu **Überwachung** > **Push**, hier können Sie den **Zeitplan für Push-Benachrichtigungen** einrichten.

Wählen Sie die Kamera aus und legen Sie dann einen Zeitplan fest, wann die Push-Benachrichtigung funktionieren soll. Bei Kameras mit

Personen-/Fahrzeugerkennung können Sie auch den **Alarmtyp** wählen: **Jede Bewegung**, **Person** oder **Fahrzeug**.

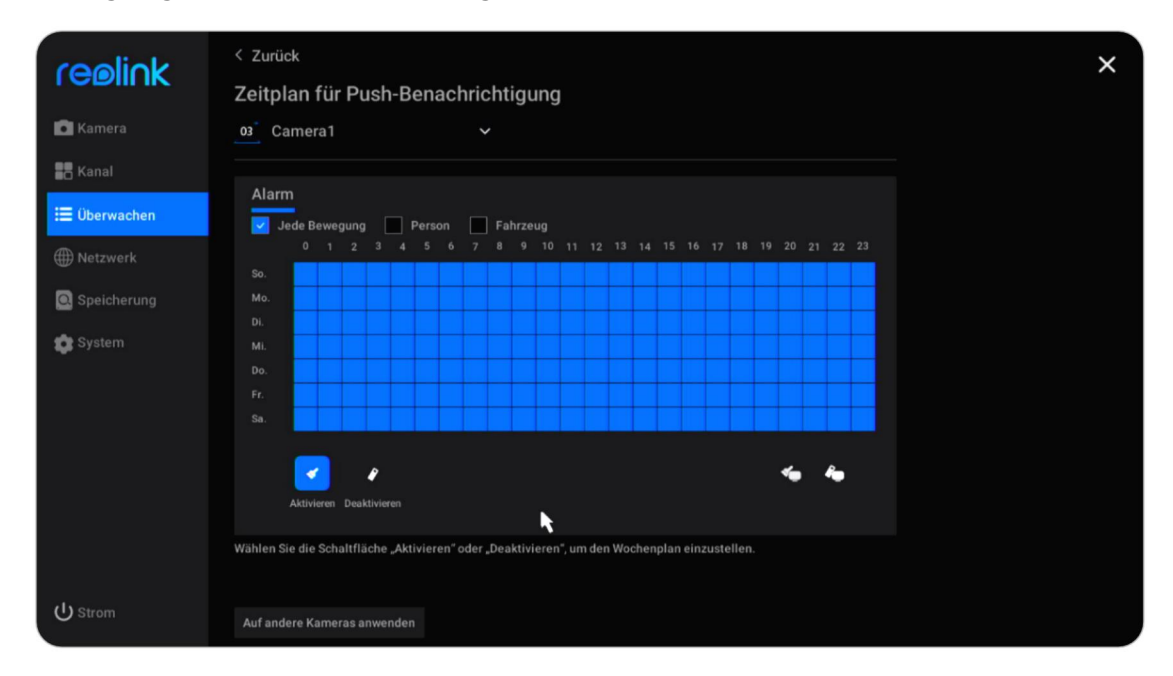

Klicken Sie auf **Auf andere Kameras anwenden** , um die Einstellungen schnell auf andere Kameras zu übertragen.

Warnung auf dem Bildschirm

Gehen Sie zu **Überwachung** > **Warnung auf dem Bildschirm** , um diese Option zu aktivieren.

Reolink PoE NVR

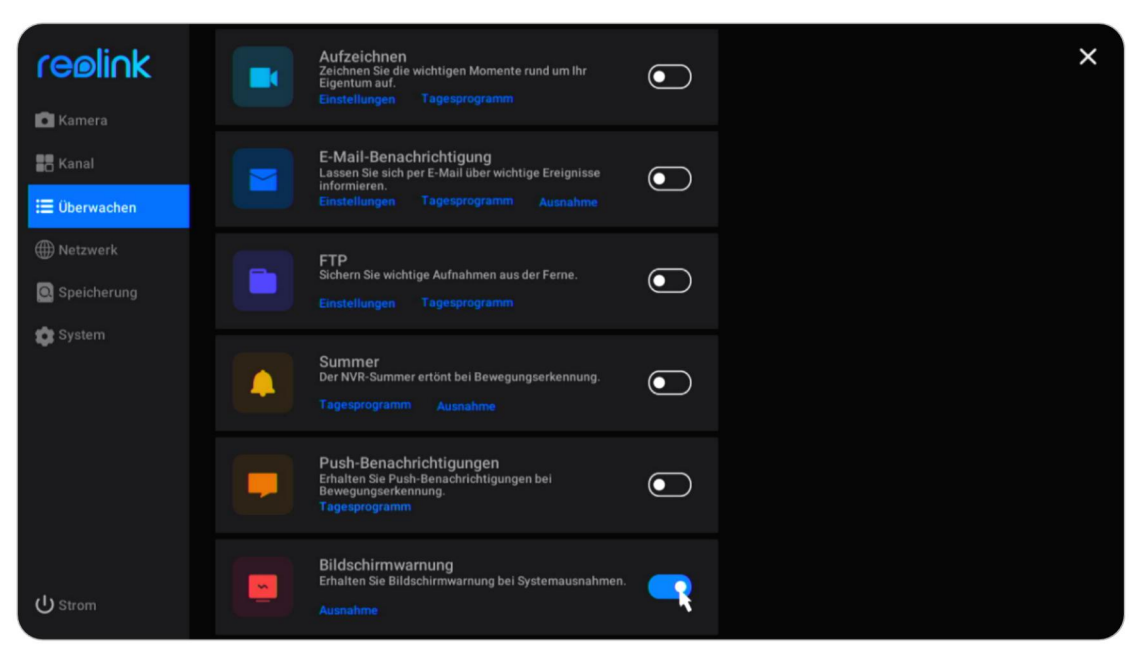

Klicken Sie dann auf **Ausnahme** unter **Warnung auf dem Bildschirm**. Wählen Sie aus den Optionen **Volle Festplatte**,**Festplattenfehler**, **Getrenntes Netzwerk** oder **IP-Konflikt**aus, welche Ausnahme die Warnmeldungen auf dem Bildschirm auslösen soll.

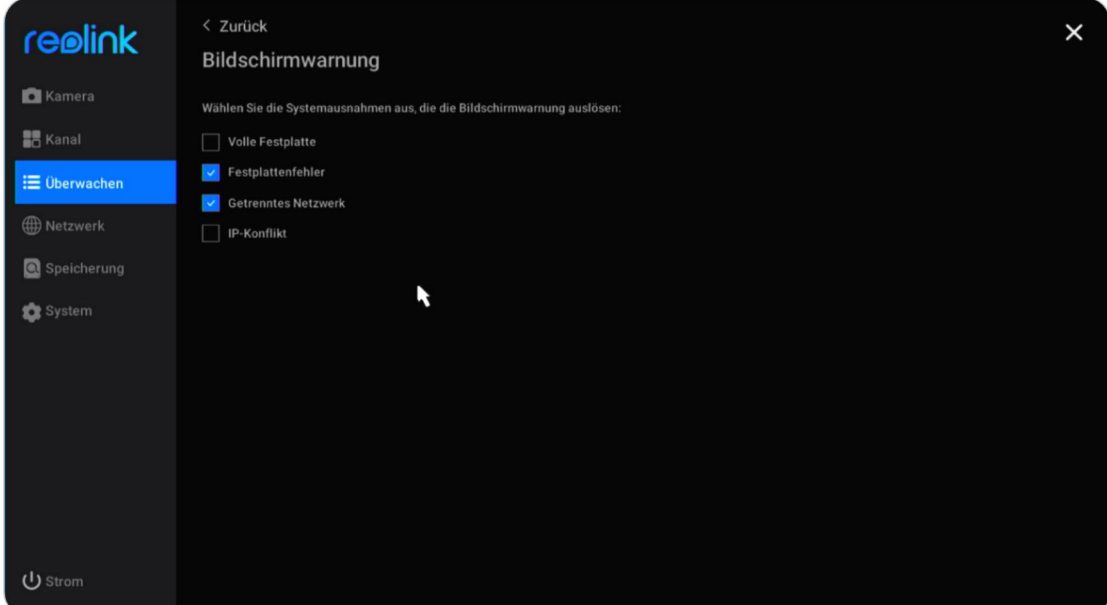

# FTP einrichten

Mit den FTP-Einstellungen können Sie den NVR so einrichten, dass er Bilder oder Videos zeitgesteuert oder bei Erkennung einer Bewegung auf den FTP-Server hochlädt.

Gehen Sie zu **Überwachung** > **FTP**, klicken Sie auf , um diese Option zu aktivieren.

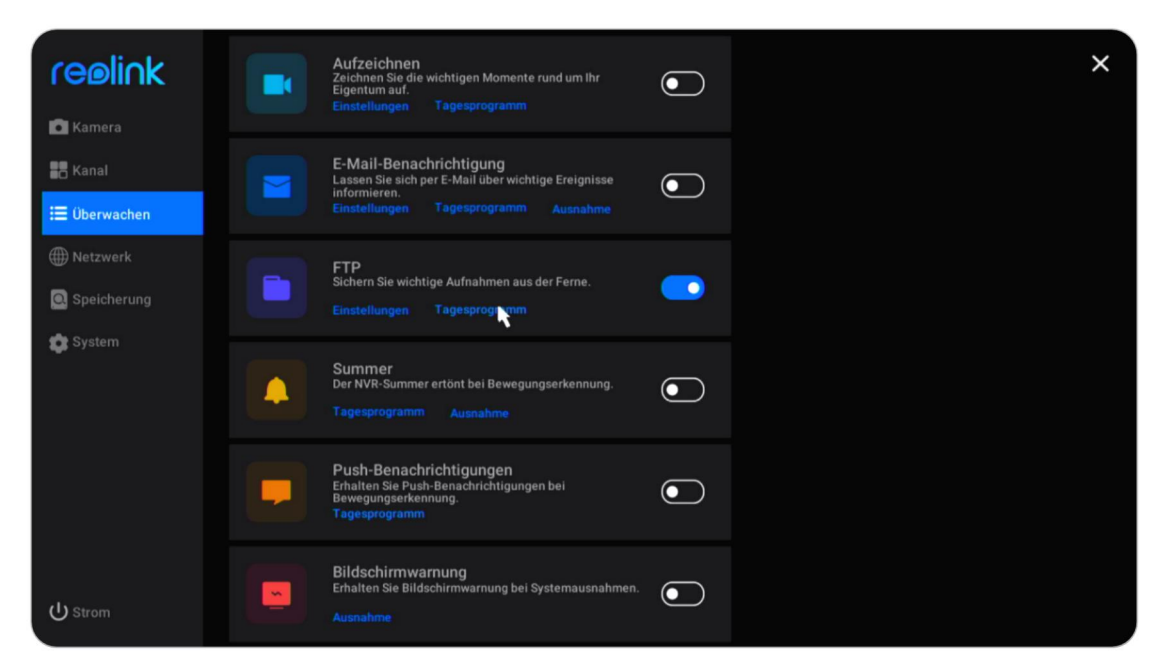

Klicken Sie unter **FTP** auf **Einstellungen** . Hier können Sie die folgenden FTP-Parameter einstellen.

**Server-Adresse**: Geben Sie den Domainnamen oder die IP-Adresse Ihres FTP-Servers ein.

**Port**: Geben Sie den Port Ihres FTP-Servers ein. Der Standard-Port ist 21. **Benutzername**: Geben Sie den Benutzernamen des FTP-Servers ein. Achten Sie darauf, dass Sie ein Benutzerkonto mit Lese- und Schreibrechten für den FTP-Server verwenden.

**Passwort**: Geben Sie das Passwort für Ihr FTP-Server-Benutzerkonto ein. **Remote-Pfad**: Geben Sie den Pfad auf dem FTP-Server ein, auf den der NVR Videos oder Bilder hochladen soll. Bitte verwenden Sie einen Pfad, der bereits existiert.

**Dateigröße**: Stellen Sie die maximale Größe der Datei von 10~1024MB ein. **Unterordner nach Datum**: Wenn Sie diese Option aktivieren, werden die Videos

und Bilder je nach Datum in verschiedene Ordner hochgeladen.

**Inhalt**: Wählen Sie zwischen **Klar**, **Flüssig**, **Standard** oder **nur Bild**. Die Modi Klar, Flüssig und Standard beziehen sich auf die Qualität des Videos.

**Übertragungsmodus**: Wählen Sie zwischen **Auto**, **PORT** oder **PASV**. Es wird empfohlen, es als **Auto** zu belassen.

**Aufschieben**: Legen Sie die Länge der Aufnahmen fest, die auf den FTP-Server hochgeladen werden. Wählen Sie zwischen **15 Sek.**, **30 Sek.**, **1 Min.**, **5 Min.**, **10 Min.** und **30 Min.**.

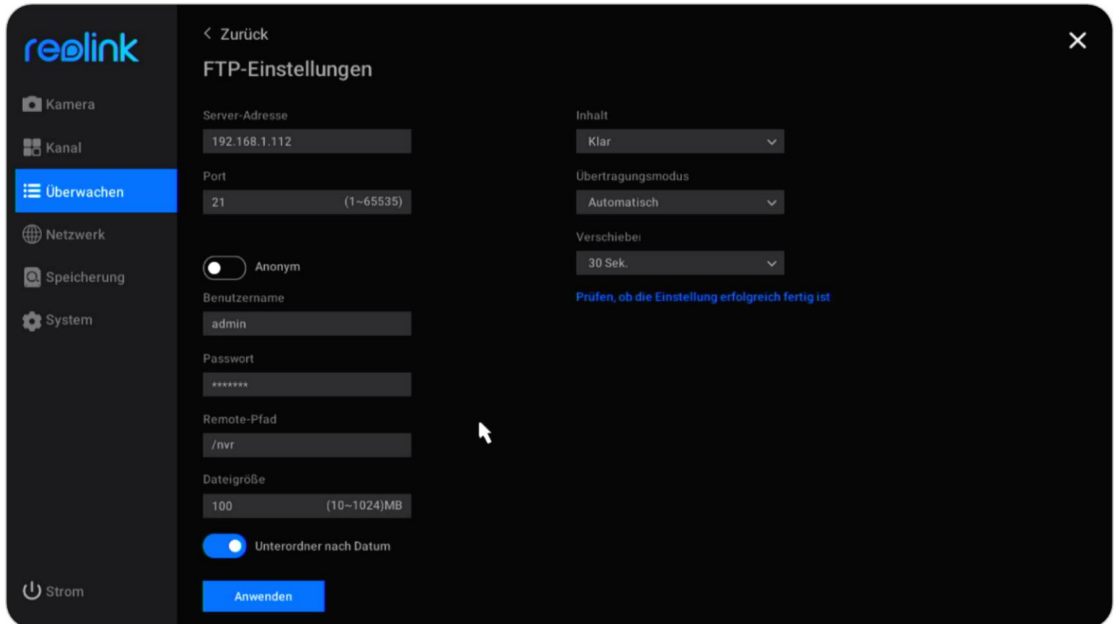

Nachdem Sie die Einstellungen vorgenommen haben, klicken Sie bitte auf **Übernehmen** , um die Einstellungen zu speichern. Klicken Sie auf **Test, ob die Einrichtung erfolgreich war** , um zu testen, ob die FTP-Einstellungen erfolgreich waren.

# 5. Aufzeichnungen abspielen und herunterladen

# Wiederholte Aufzeichnungen

Klicken Sie auf das G Symbol auf dem Livebild-Bildschirm, um die Wiedergabeseite aufzurufen.

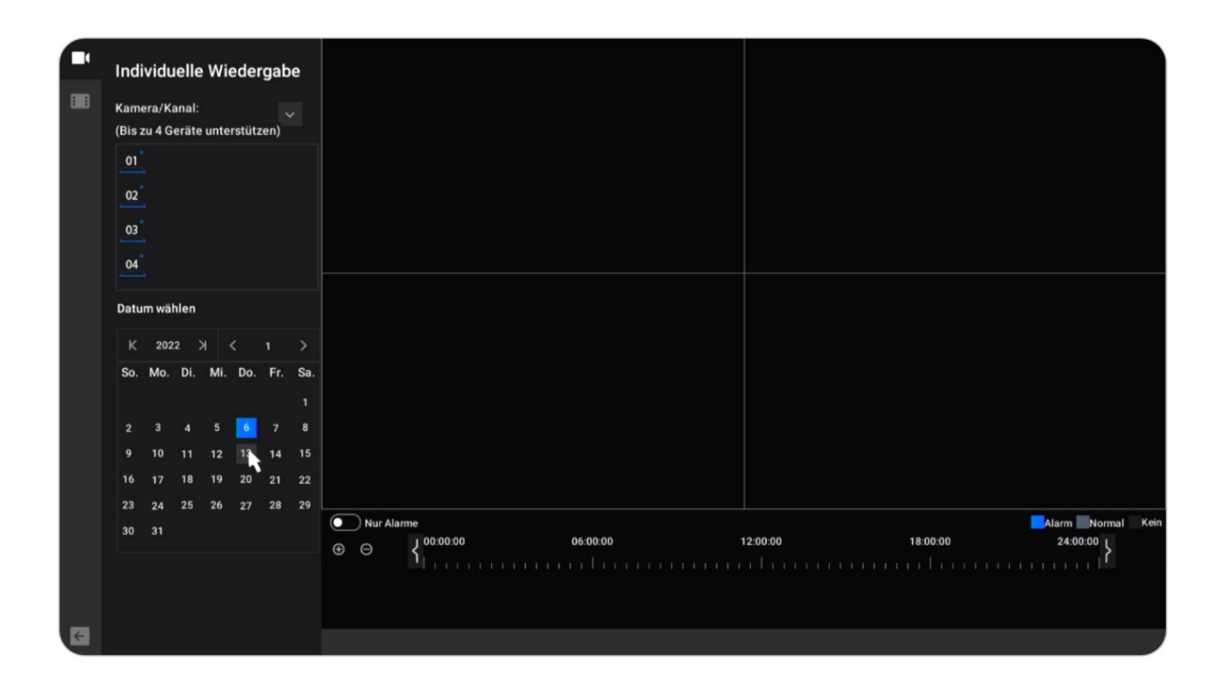

Klicken Sie auf , um maximal 4 Kameras auszuwählen, und klicken Sie dann auf **Übernehmen**.

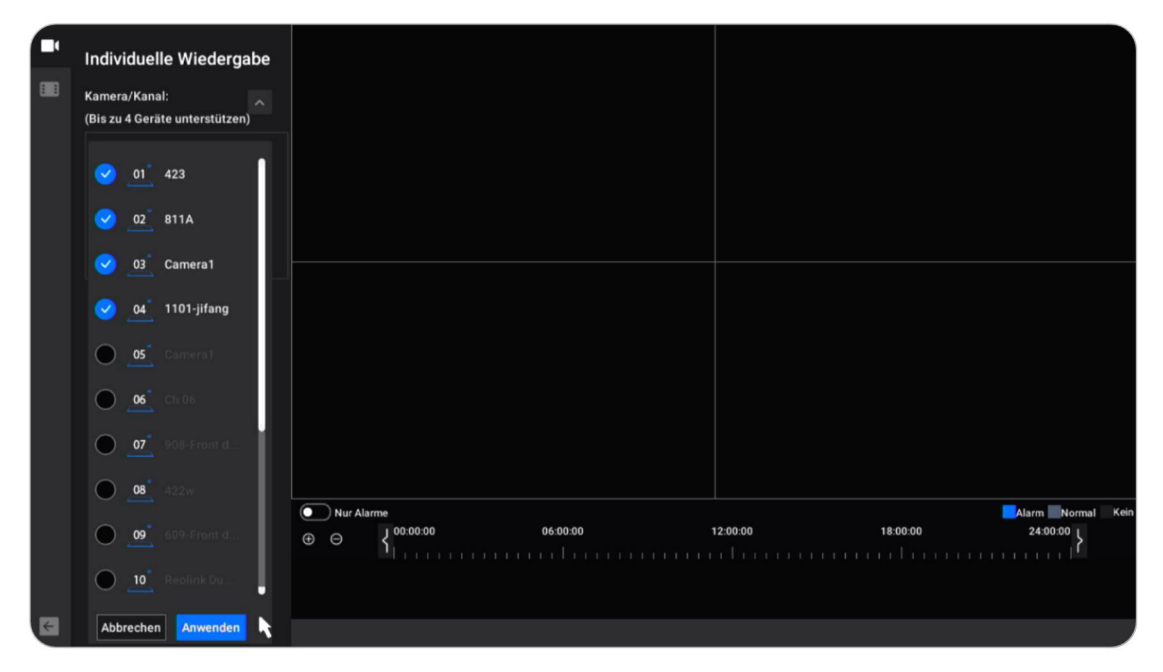

#### **Hinweis:**

Wenn Sie sich für eine Kamera mit 8 MP oder mehr entscheiden, kann diese nur einen Kanal wiedergeben. Bei Kameras mit weniger als 8 MP unterstützt es die Wiedergabe von bis zu 4 Kanälen.

Klicken Sie unter **Datum auswählen** auf dasDatum, an dem die Aufnahmen automatisch gesucht und abgespielt werden sollen.

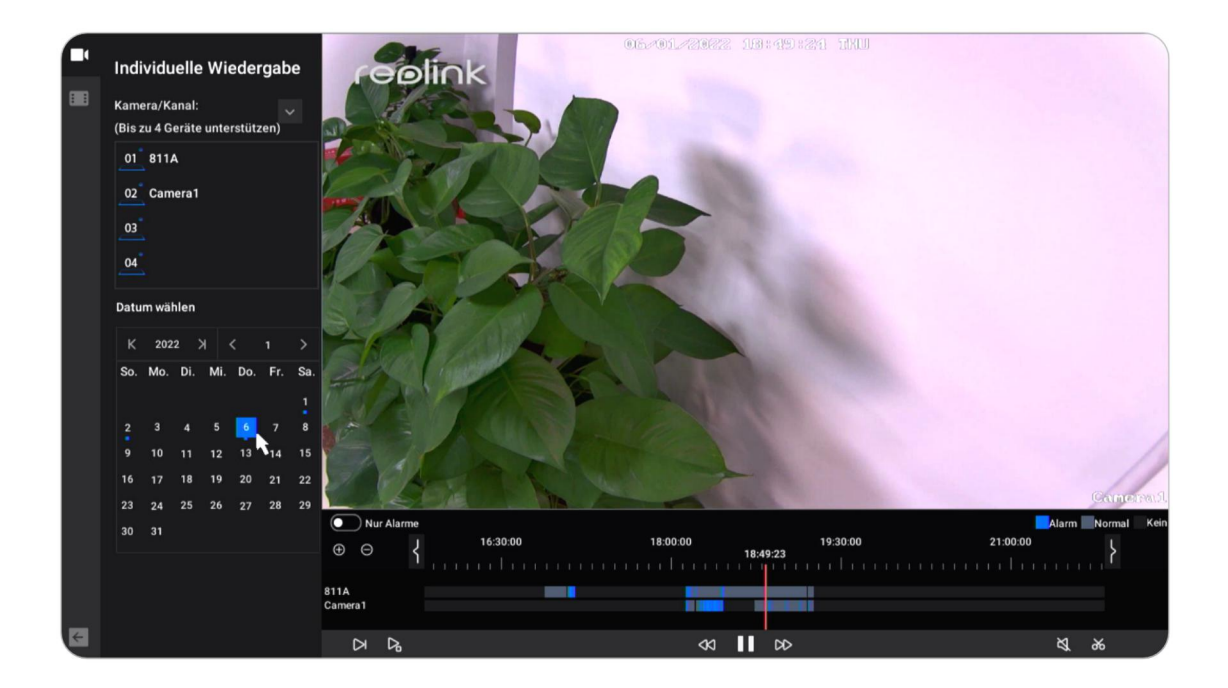

Aktivieren Sie die Option **nur Alarm**, dann werden nur die Alarmaufzeichnungen zur Wiedergabe angezeigt. Bei Kameras mit Personen-/Fahrzeugerkennung können Sie auch den **Alarmtyp** wählen: **Jede Bewegung**, **Person** oder **Fahrzeug**.

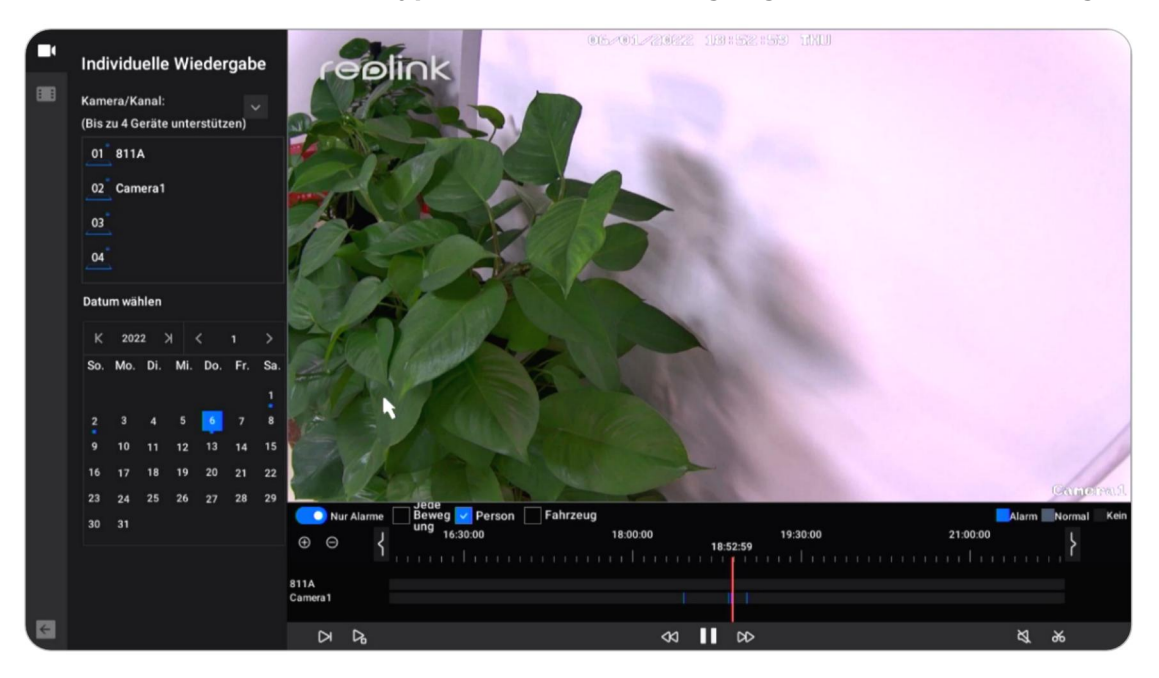

# Schaltflächen im Wiedergabefenster

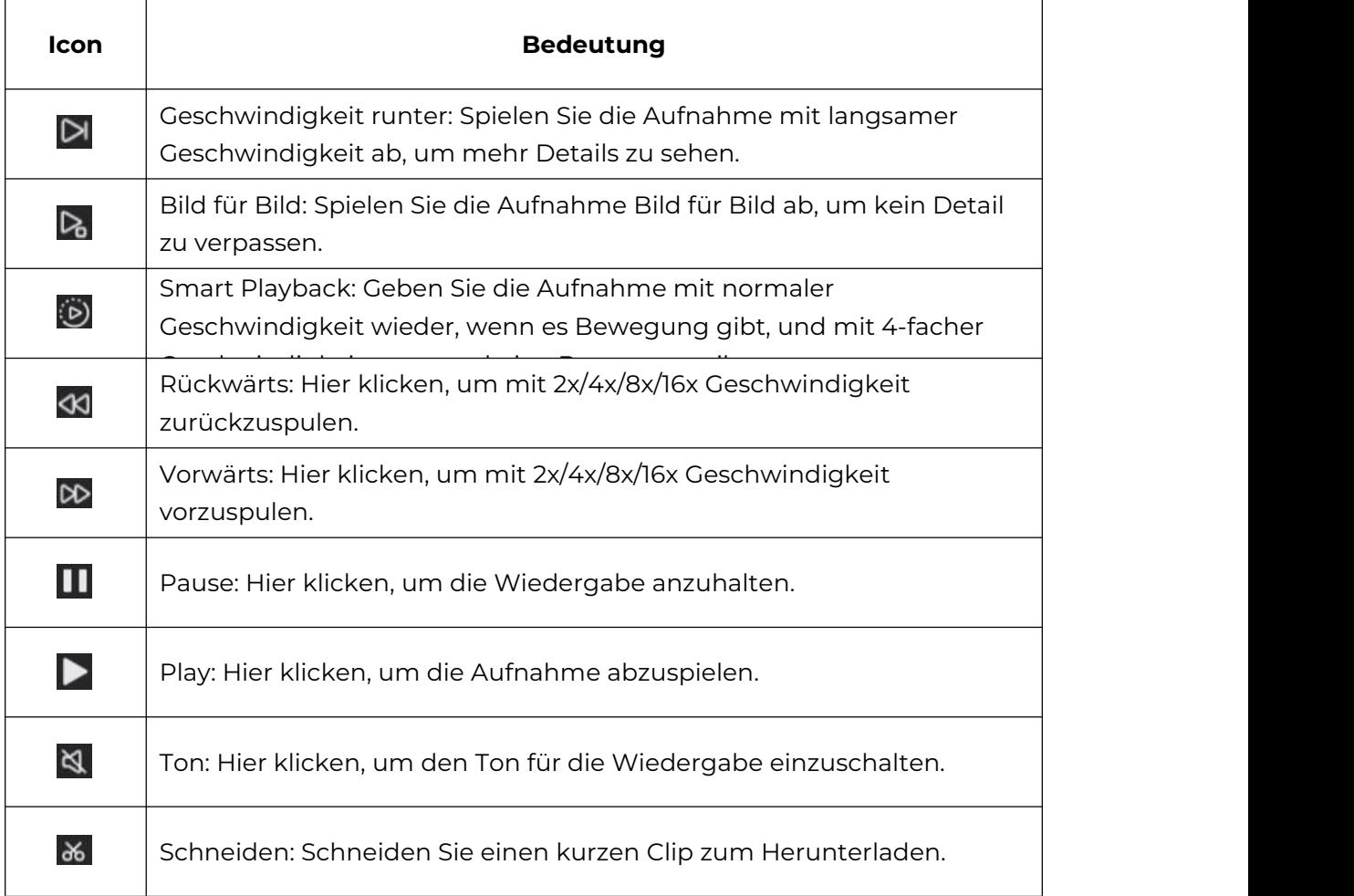

# Aufnahmen herunterladen

## Schneiden und Herunterladen

Schließen Sie ein USB-Laufwerk an den USB-Anschluss des NVR an, um die Aufnahmen herunterzuladen.

Klicken Sie auf das GSymbol auf dem Livebild-Bildschirm, um die Wiedergabeseite aufzurufen. Wählen Sie die Kamera und das Datum, um die wiederzugebenden Aufnahmen zu suchen.

Klicken Sie unten auf der Wiedergabeseite auf  $\alpha$ , um einen Clip der Aufnahme zu schneiden. Ziehen Sie auf der Zeitleiste, um die Start- und Endzeit für den Schnitt festzulegen. Klicken Sie dann auf **Speichern**.

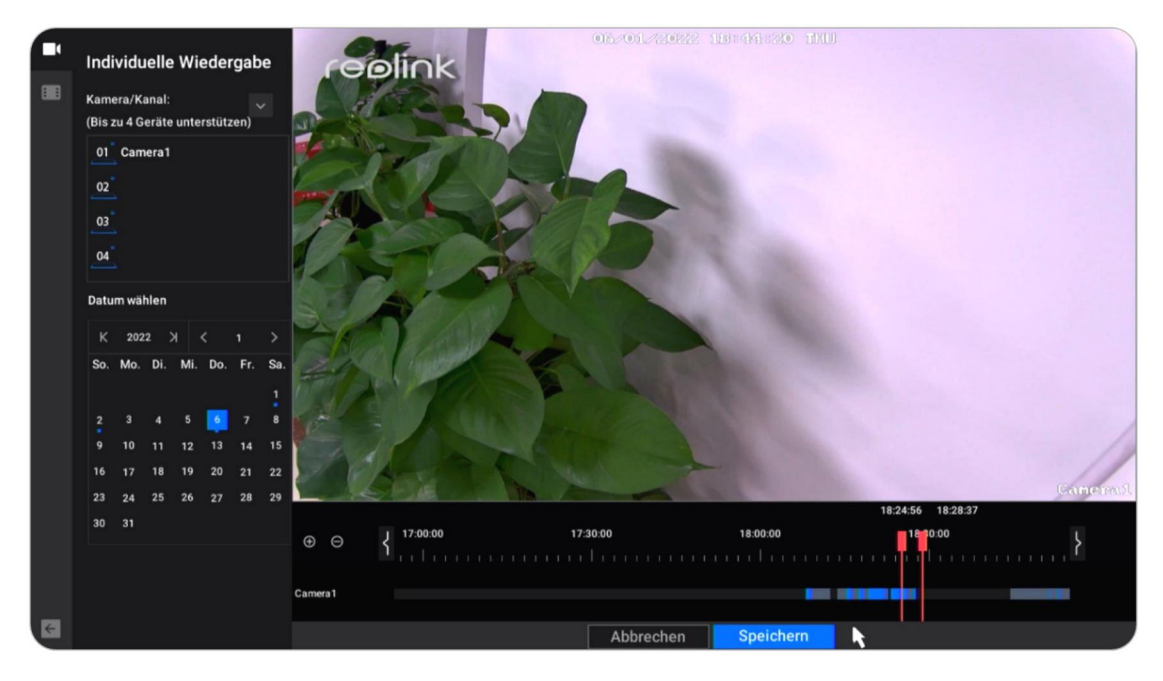

Wählen Sie das Speichermedium, auf dem Sie den geschnittenen Aufnahmeclip speichern möchten. Aktivieren Sie die Option **MP4-Datei sichern**, dann wird die Aufnahme zum Speichern in mp4 konvertiert. Und klicken Sie dann auf **Start**.

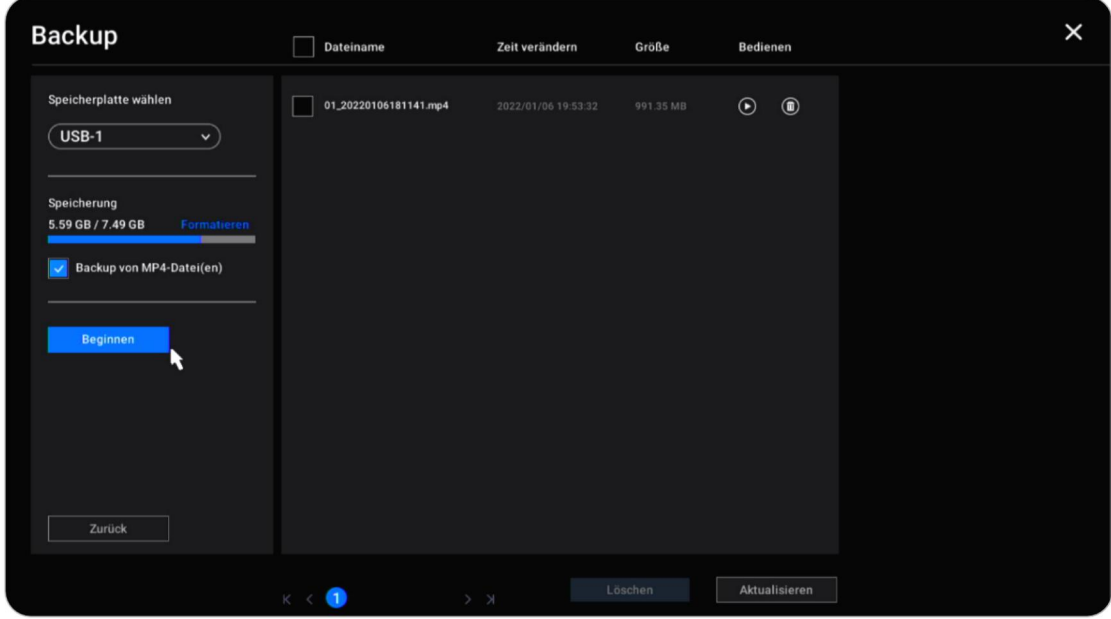

# Sicherungskopien von Aufnahmen

Klicken Sie mit der rechten Maustaste auf das Livebild und dann auf , um die Backup-Seite aufzurufen.

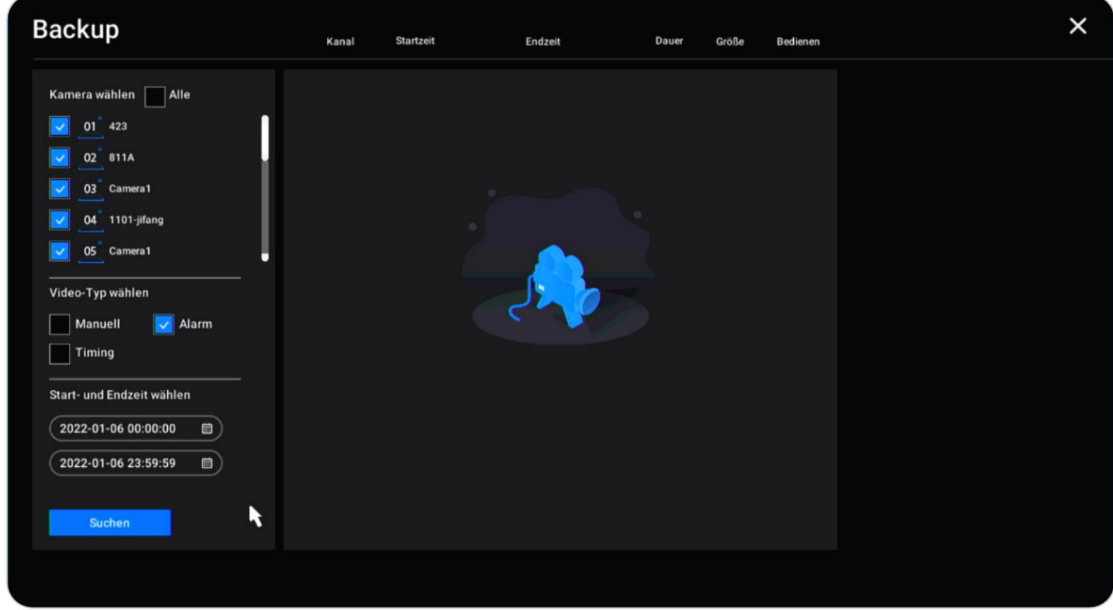

Wählen Sie die Kameras aus, für die Sie Aufnahmen suchen möchten. **Wählen Sie den Videotyp** aus **Manuell**, **Alarm** oder **Timer**. Wählen Sie dann die Start- und Endzeit und klicken Sie auf **Suchen**.

#### Reolink PoE NVR

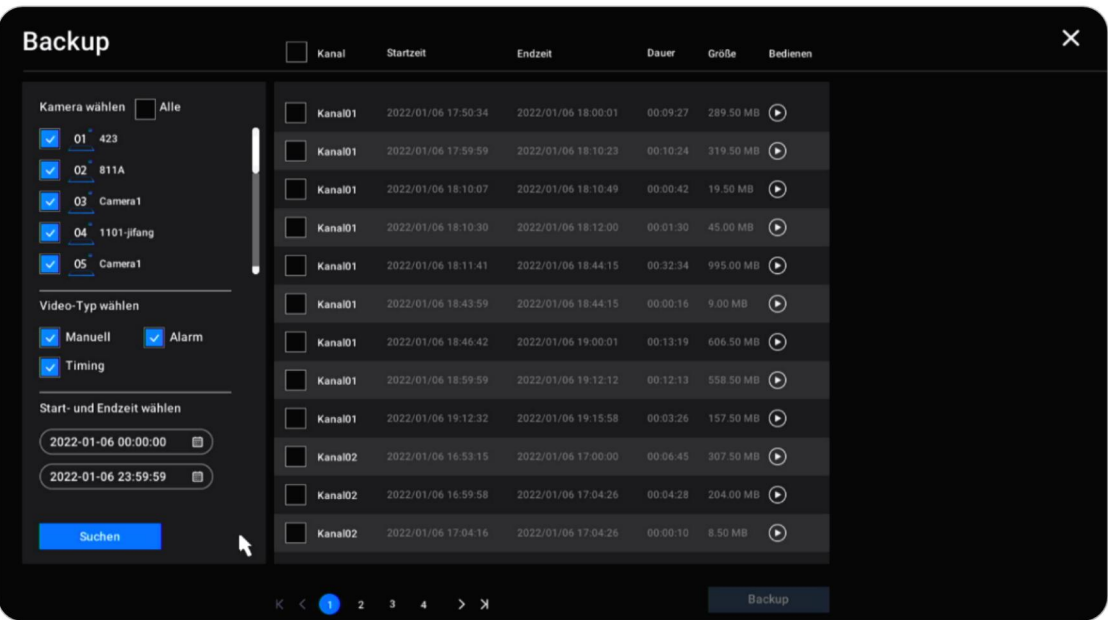

Wählen Sie die Aufnahmen aus der Liste der gesuchten Aufnahmen aus und klicken Sie dann auf **Sichern**.

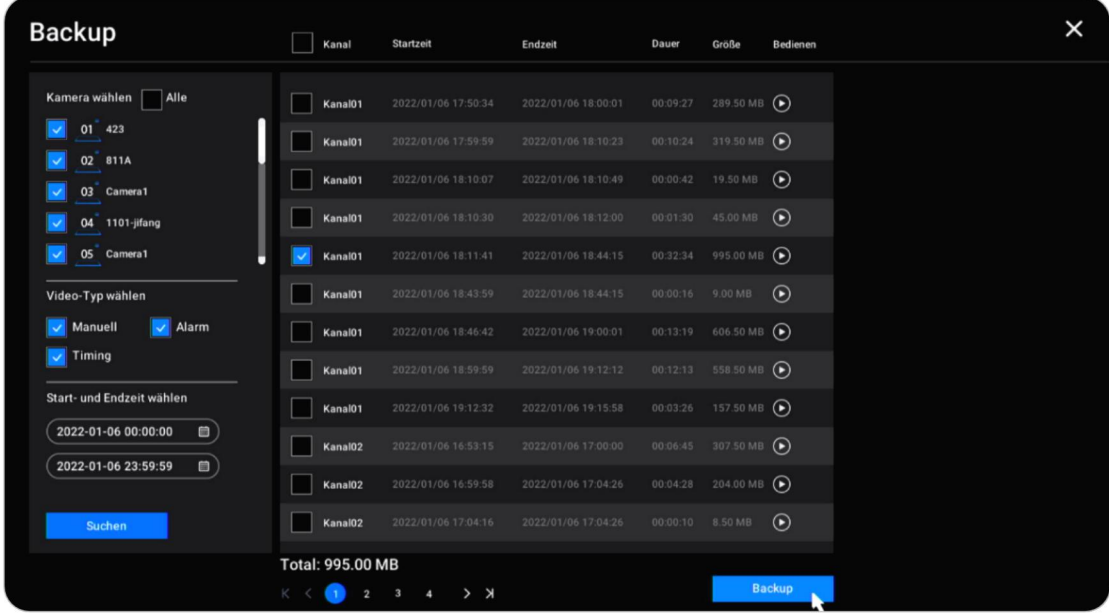

Wählen Sie das Speichermedium, auf dem Sie den geschnittenen Aufnahmeclip speichern möchten. Aktivieren Sie die Option **MP4-Datei sichern**, dann wird die Aufnahme zum Speichern in mp4 konvertiert. Und klicken Sie dann auf **Start**.

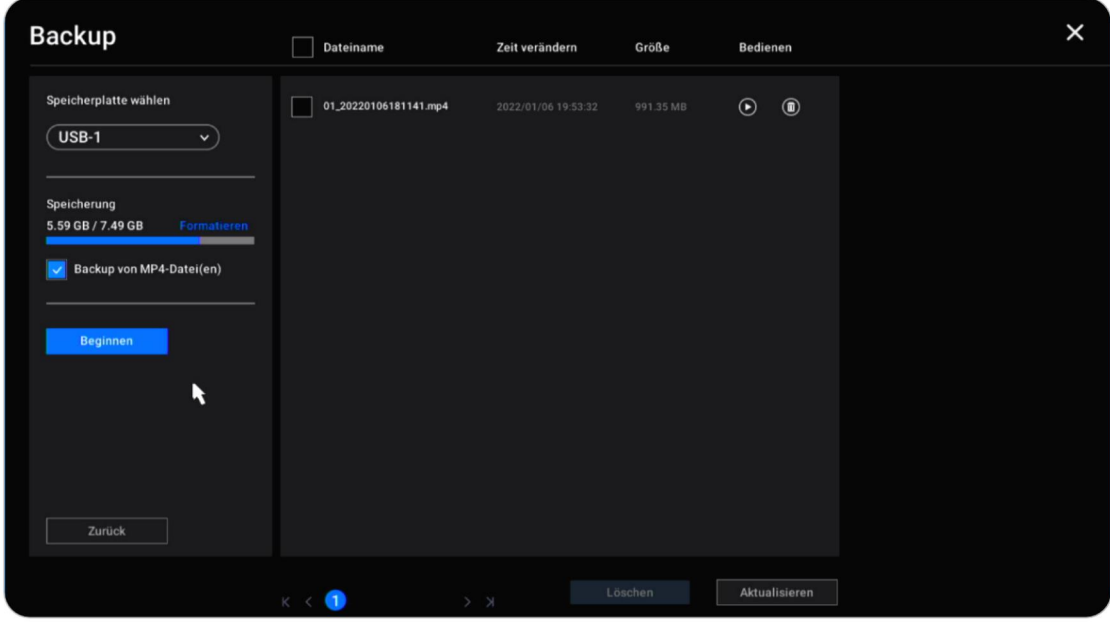

## Aufzeichnungen löschen

Das NVR-System unterstützt das Löschen von ausgewählten Aufnahmen nicht. Der NVR löscht und überschreibt die älteren Aufnahmen automatisch, wenn die Festplatte voll ist. Oder Sie können die Festplatte manuell formatieren, um alle Aufnahmen zu löschen.

# 6.Speicherung

Gehen Sie zur Seite **Speicher** , hier können Sie den Status der Festplatte sehen. Klicken Sie auf **Formatieren**, um alle Aufnahmen auf der Festplatte zu löschen und zu formatieren.

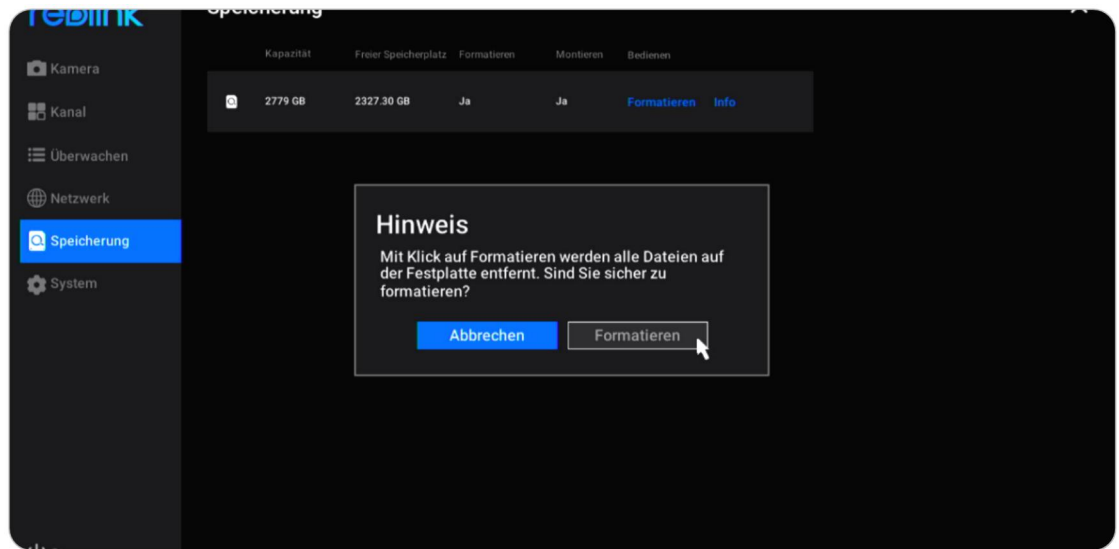

# 7. Netzwerk und Verbindung

NVR-Netzwerkstatus anzeigen

Klicken Sie auf **Netzwerk** > **Netzwerkstatus**, hier können Sie die **IP-Adresse**, das **Standard-Gateway** und den DNS des NVR einsehen.

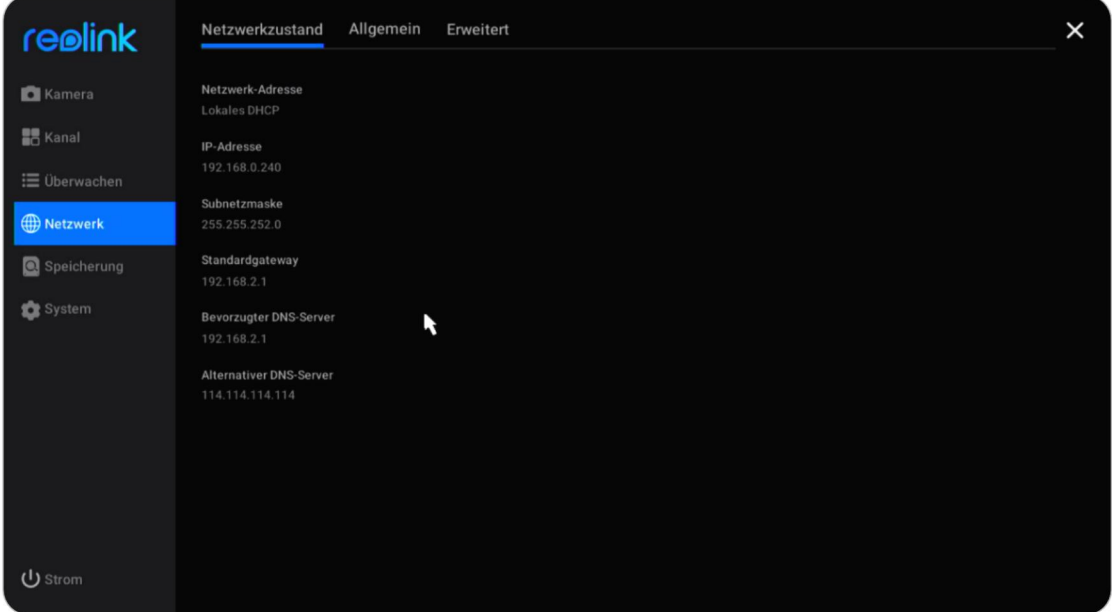

Statische IP für den NVR festlegen

Klicken Sie auf **Netzwerk** > **Allgemein** und ändern Sie hier den **Netzwerkzugang** von DHCP auf **Statisch**. Geben Sie dann die **IP-Adresse**, die **Subnetzmaske**, das

Benutzerhandbuch 35 and 35 and 36 and 36 and 36 and 36 and 36 and 36 and 36 and 36 and 36 and 36 and 36 and 36

**Standard-Gateway** und den **DNS-Server** manuell ein und klicken Sie auf **Übernehmen** , um die Einstellungen zu speichern.

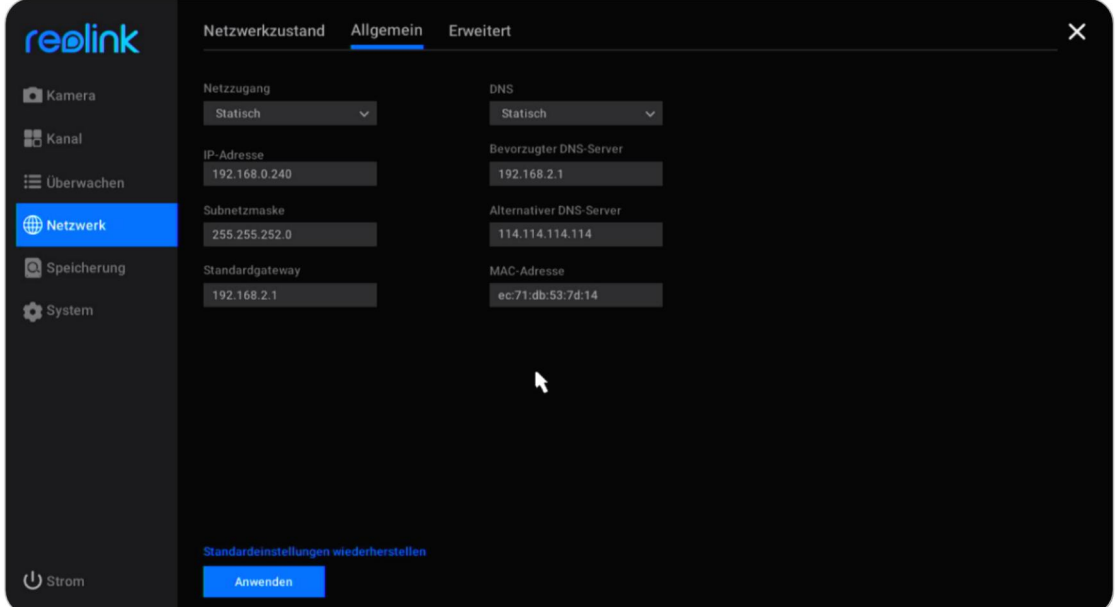

## DDNS einrichten

Netzwerkzustand Allgemein Erweitert reolink  $\times$ Dynamischer Domain-Name-Server<br>**DDNS-Einstellungen**  $\blacksquare$  Kamera **M** Kanal Netzwerk-Zeit-Protokoll<br>NTP-Einstellungen **Metzwerk** Speicherung  $\bigcirc$  upNP System ONVIF Protokoll  $\pmb{\cdot}$ U Strom

Klicken Sie auf **Netzwerk** > **Erweitert** und dann auf **DDNS-Einstellungen**

Registrieren Sie zuerst einen No-IP oder DynDNS DDNS und aktivieren Sie dann DDNS, um die Parameter einzugeben. Klicken Sie auf **Übernehmen** , um die Einstellungen zu speichern.

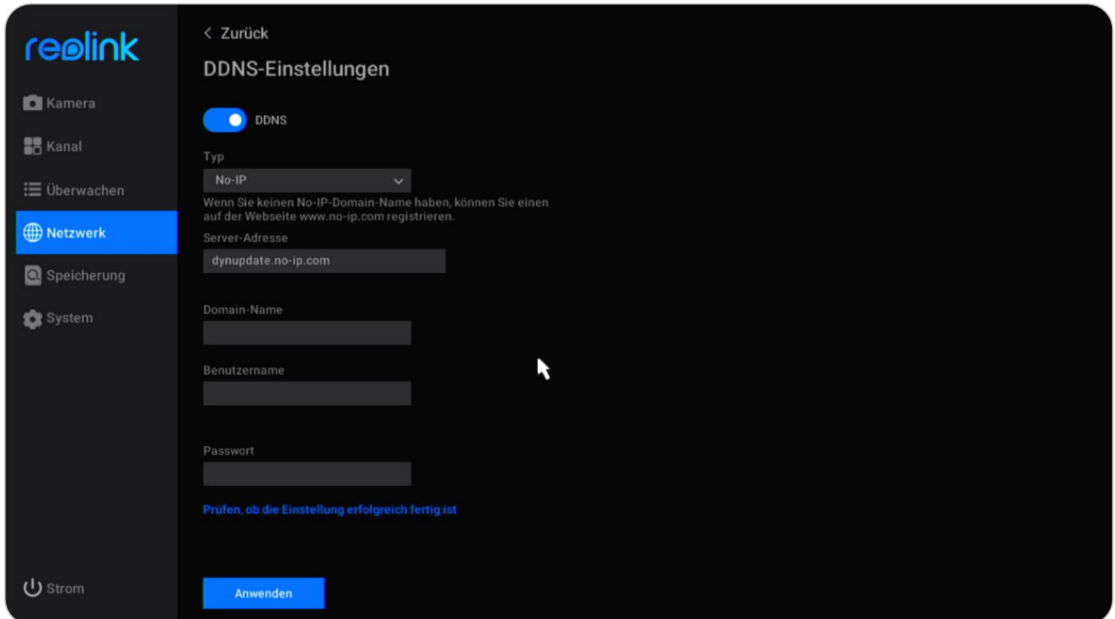

## NTP-Einstellungen einrichten

Klicken Sie auf **Netzwerk** > **Erweitert** und dann auf **NTP-Einstellungen**.

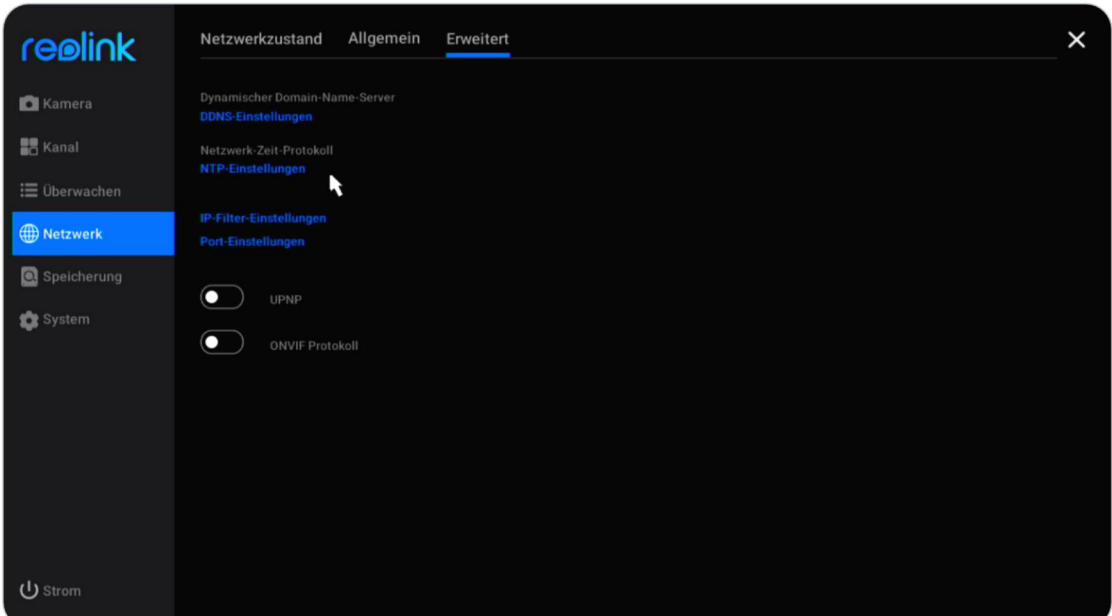

Wählen Sie einen **Servertyp** , um die NTP-Einstellungen zu ändern. Klicken Sie auf **Synchronisieren** , um die Daten und die Uhrzeit des NVR sofort mit dem NTP-Server zu synchronisieren. Klicken Sie auf **Übernehmen** , um die Einstellungen zu speichern.

#### Reolink PoE NVR

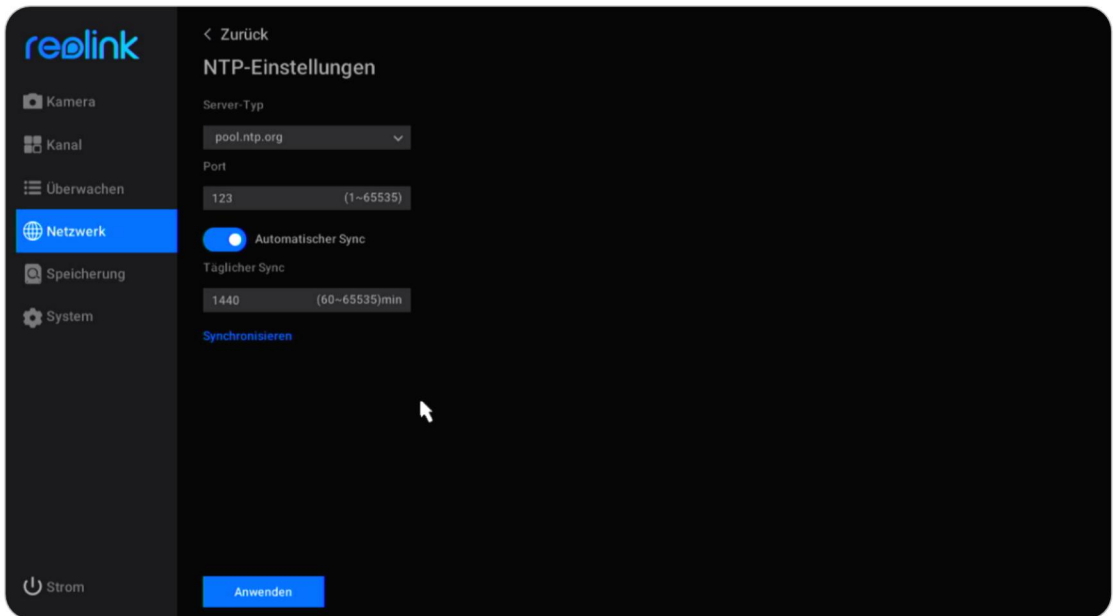

Um den NTP-Server anzupassen, wählen Sie bitte unter **Servertyp** die Option **Andere**. Dann können Sie die Parameter Ihres eigenen Servers manuell eingeben.

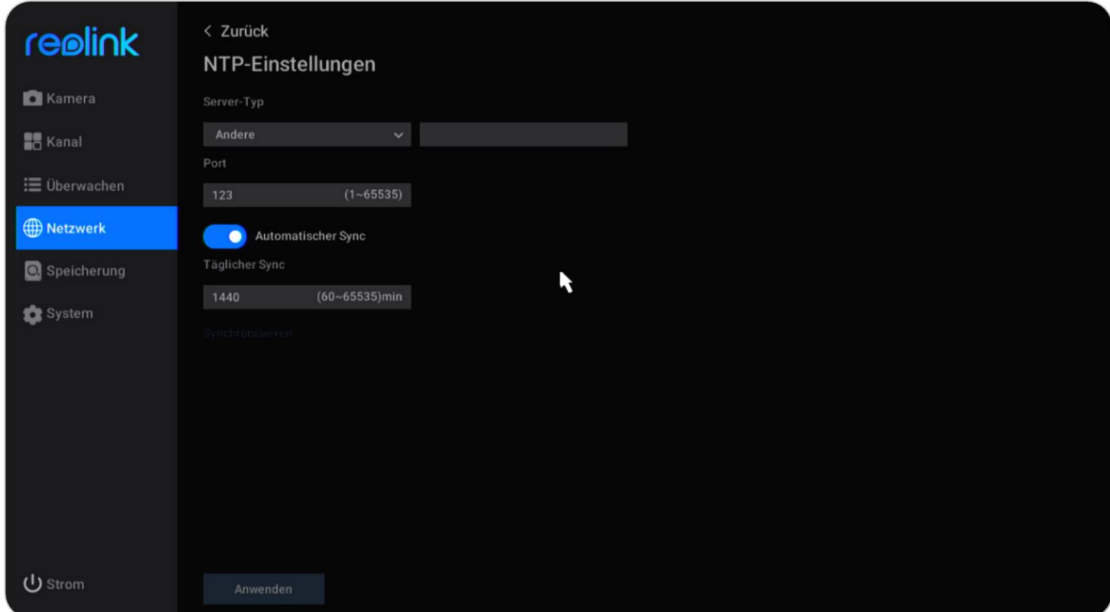

## IP-Filter-Einstellungen einrichten

Klicken Sie auf **Netzwerk** > **Erweitert** und dann auf **IP-Filtereinstellungen**.

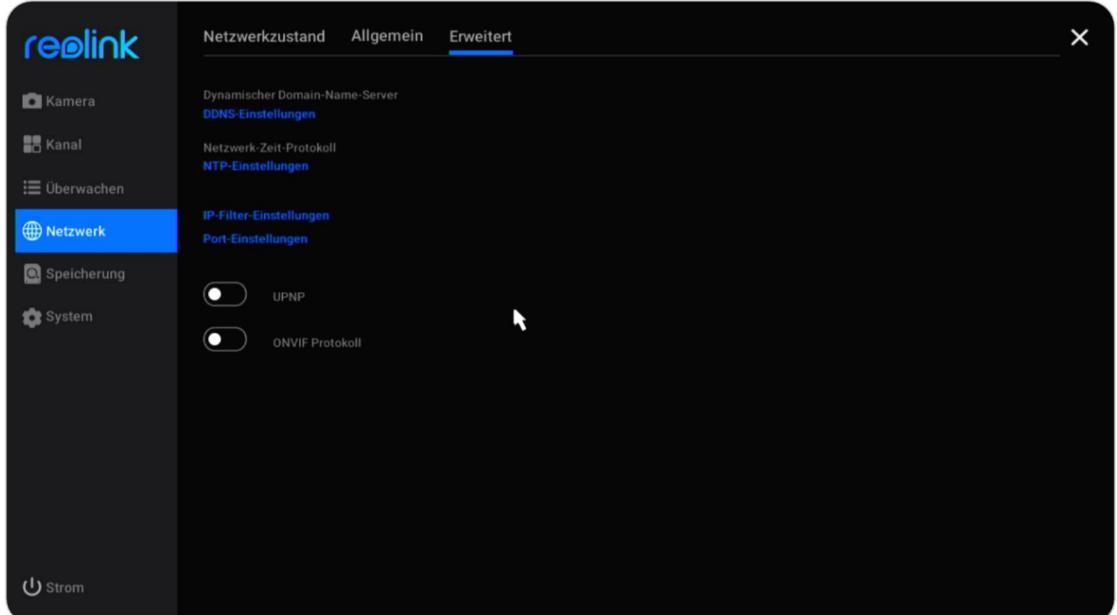

Wählen Sie **Weiße Liste aktivieren** oder **Schwarze Liste aktivieren**, und klicken Sie dann auf **IP hinzufügen**. Geben Sie die IP-Adresse, die Sie zulassen oder sperren möchten, manuell ein und klicken Sie dann auf **OK** ,um die Änderungzu speichern.

Wählen Sie die Option **Deaktivieren** , um die IP-Filtereinstellungen zu deaktivieren.

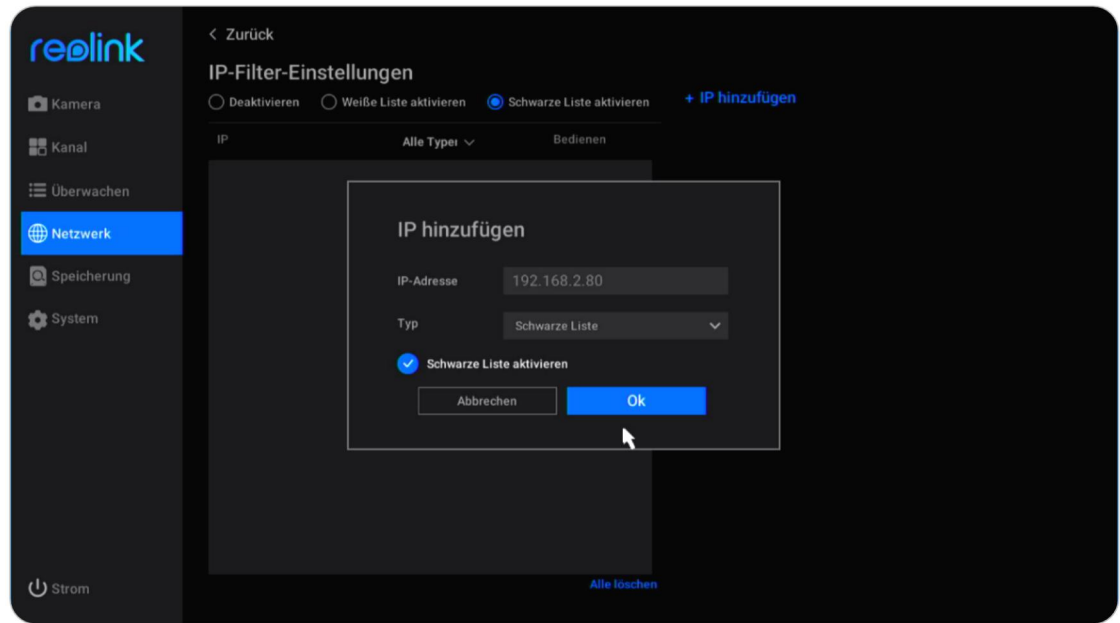

Ändern Sie die Port-Einstellungen des NVR

Klicken Sie auf **Netzwerk** > **Erweitert** und dann auf **Port-Einstellungen**.

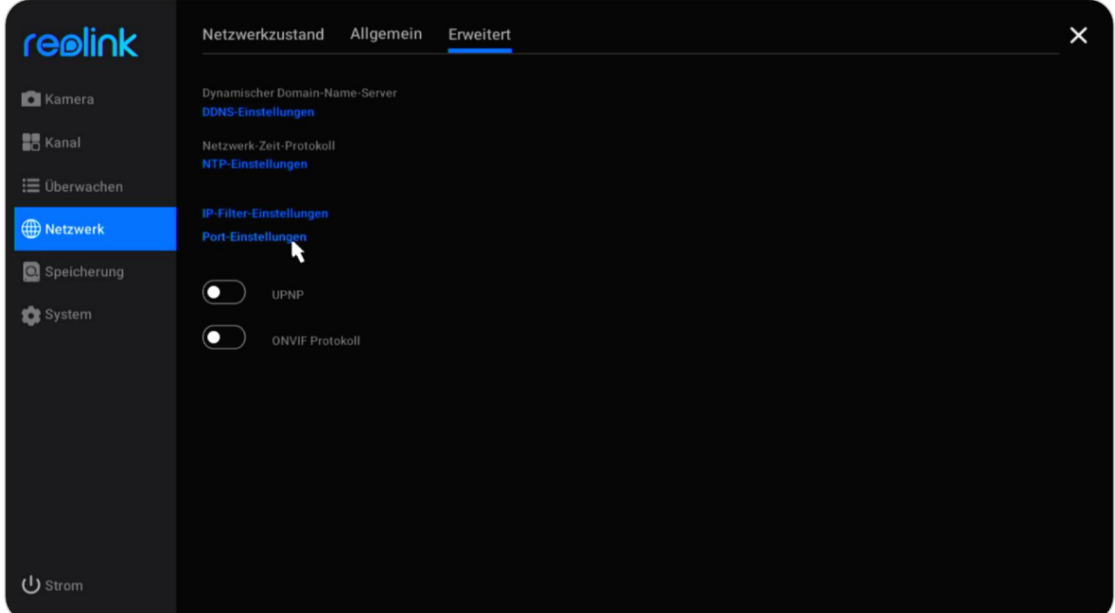

Hier können Sie die aktuellen Ports des NVR einsehen und die Portnummern ändern.

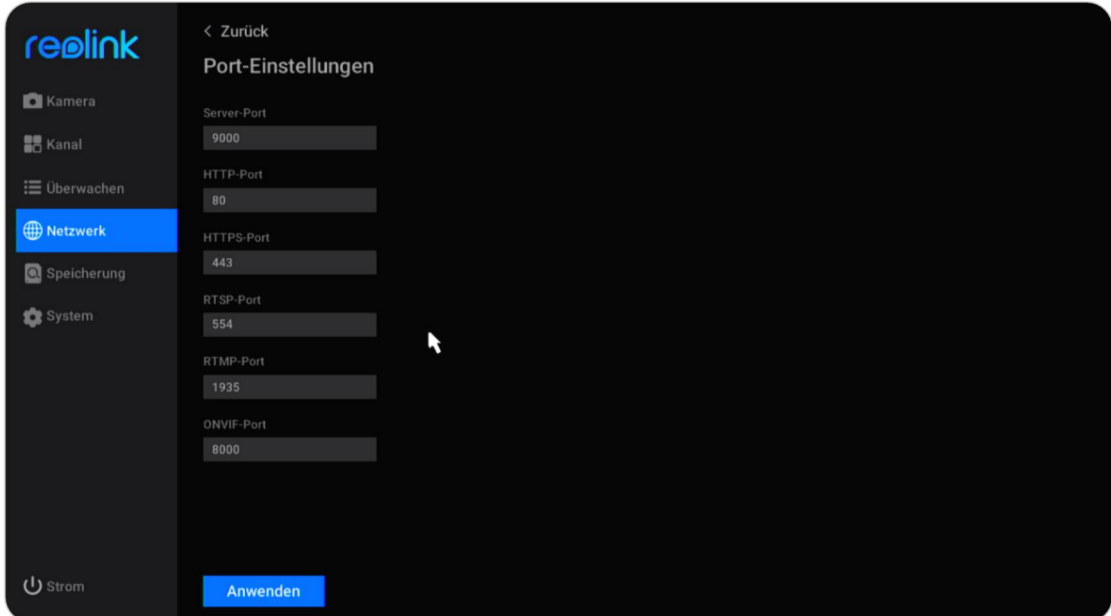

## UPNP aktivieren

Gehen Sie zu **Netzwerk** > **Erweitert**, klicken Sie auf die Option **UPNP** aktivieren.

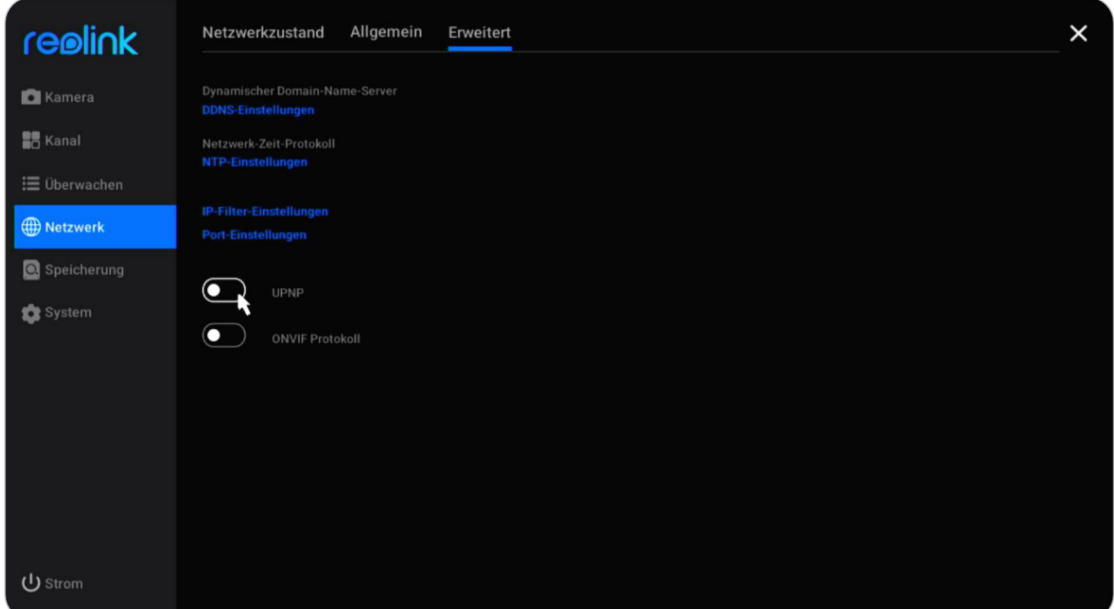

## ONVIF aktivieren

Gehen Sie zu **Netzwerk** > **Erweitert**, klicken Sie auf **ONVIF-Protokoll**aktivieren.

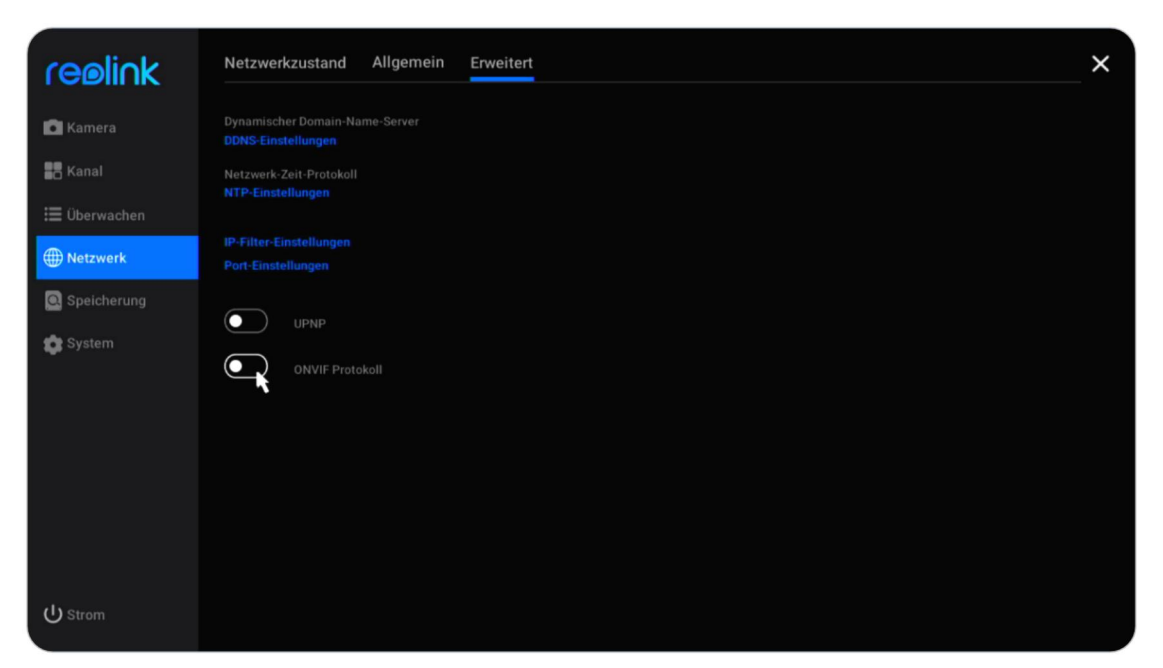

# 8. Systemverwaltung

# Allgemein

Auf der Seite **System** > **Allgemein** können Sie die folgenden Einstellungen vornehmen.

**Name des Geräts**: Legen Sie einen Namen für den NVR fest.

**Bildschirmauflösung**: Legen Sie eine Anzeigeauflösung für den NVR-Monitor fest. **Scrollansicht Zeit**: Legen Sie eine Zeit fürdie Bildlaufansicht fest. Wenn Sie z.B. 5 Sekunden einstellen, schaltet die Kamera nach jeweils 5 Sekunden automatisch auf den nächsten Bildschirm mit dem Livebild der Kamera um.

**Automatische Sperrzeit**: Legen Sie die Zeit fürdas automatische Sperren des Bildschirms fest. Wählen Sie eine der Optionen **1 min**, **5 min**, **10 min** oder **Keine**. Wählen Sie **Keine**, wird der NVR den Bildschirm nicht automatisch sperren. Aktivieren Sie die Option "**Konto- und Passwortüberprüfung zum Entsperren des Bildschirms erforderlich**", dann wird das NVR-Passwort zum festgelegten Zeitpunkt abgefragt, um den Bildschirm zu entsperren.

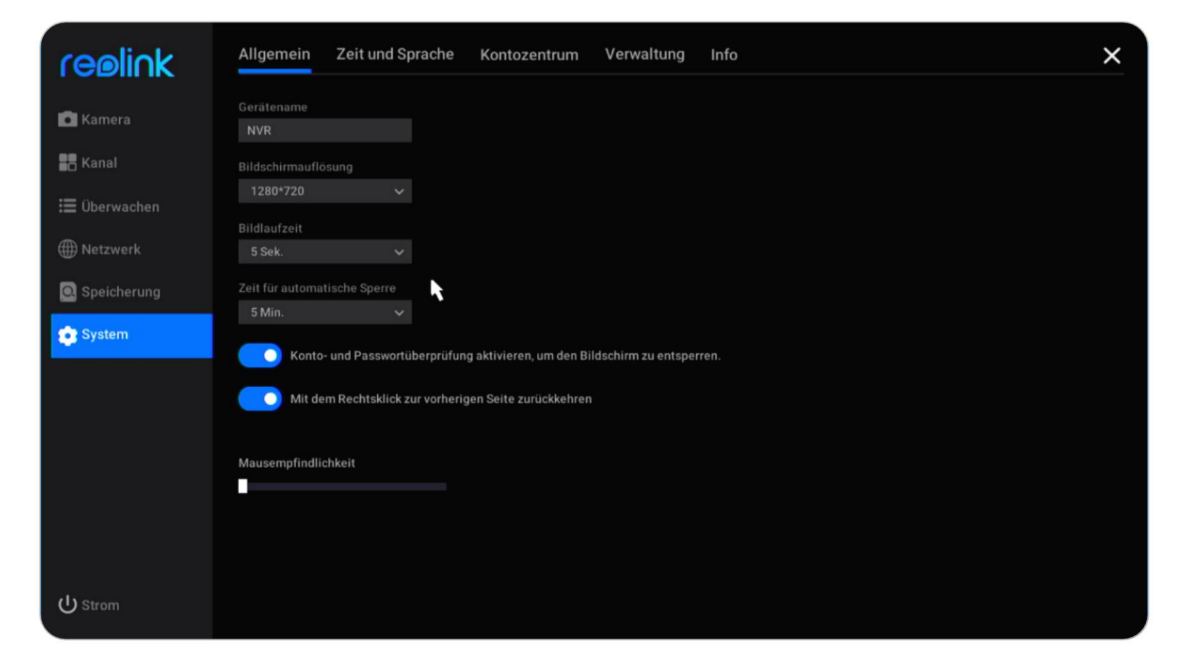

# Zeit und Sprache

Gehen Sie auf die Seite **System** > **Zeit und Sprache** , aktivieren Sie DST und stellen Sie die Sommerzeit nach Ihren Bedürfnissen ein.

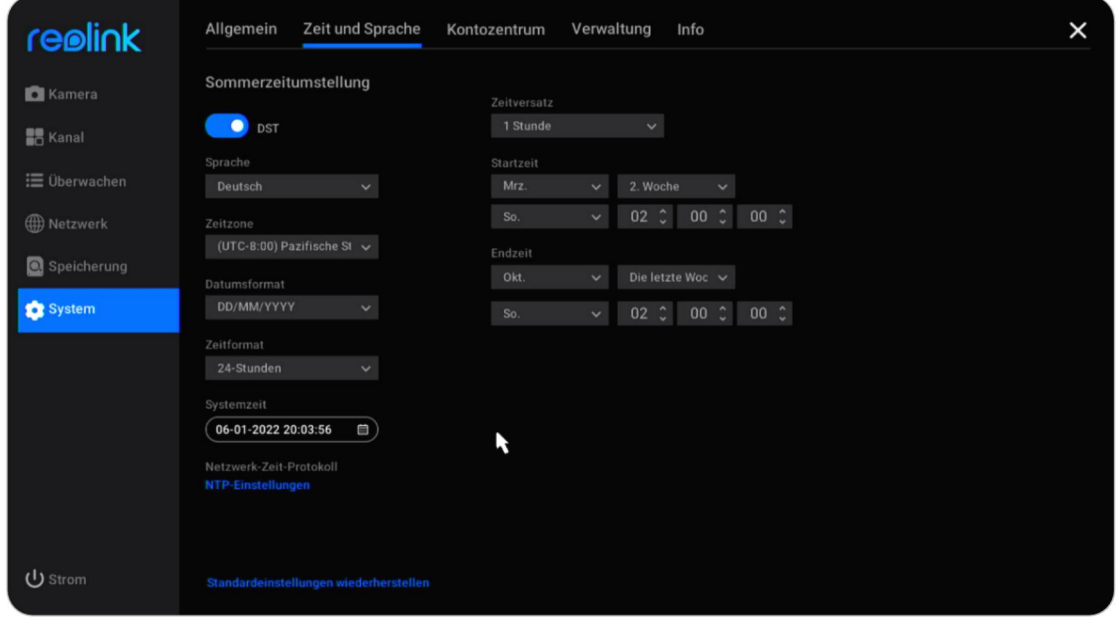

Und klicken Sie auf **Sprache** , um die Anzeigesprache für den NVR auszuwählen.

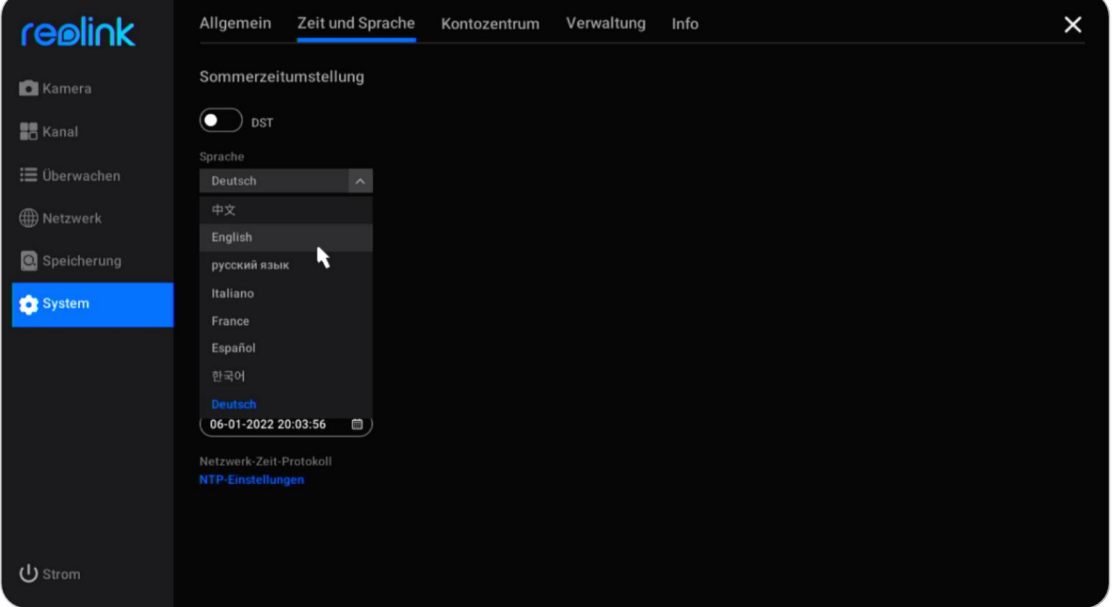

# Konto-Center

Gehen Sie auf die Seite **System** > **Konto-Center** , hier können Sie das Passwort des NVR ändern und weitere Benutzerkonten hinzufügen.

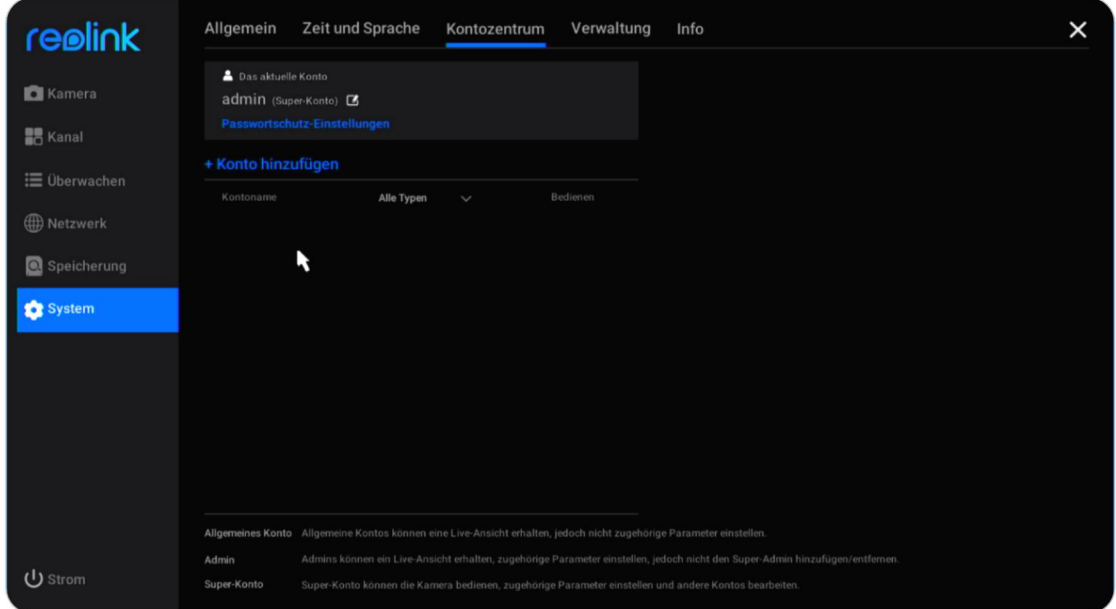

Klicken Sie auf **B**, um das Passwort des aktuellen Kontos zu ändern. Geben Sie zunächst das alte Passwort ein, dann das neue Passwort und bestätigen Sie das neue Passwort. Klicken Sie auf OK, um die Änderung zu speichern.

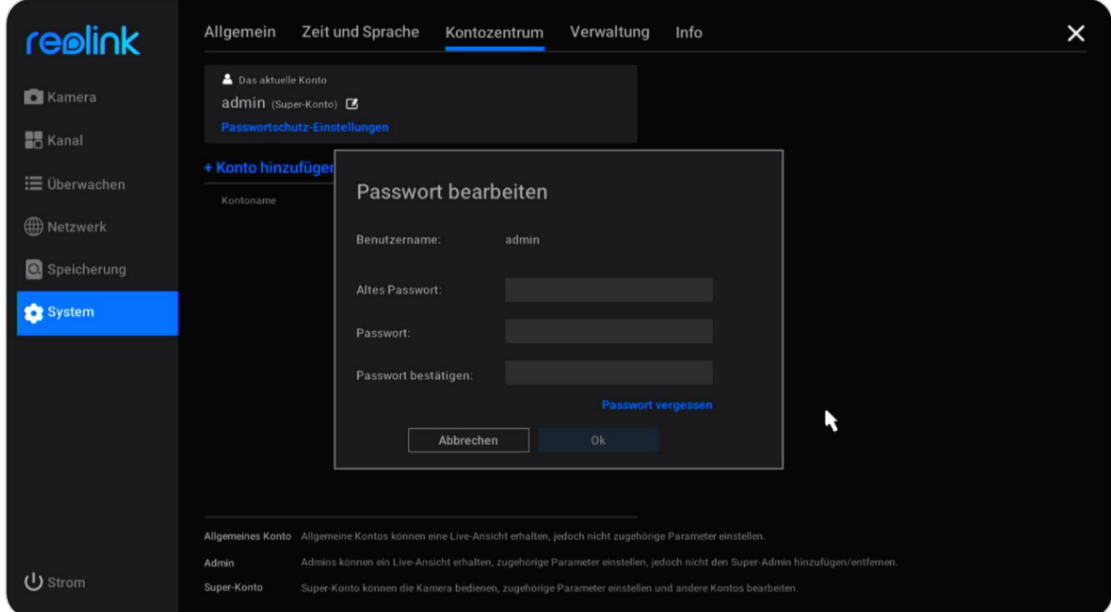

Klicken Sie auf **Passwortschutz-Einstellungen**. Sie können eine Sicherheitsfrage mit Antwort festlegen, um Ihr Passwort zu schützen. Falls Sie das Anmeldekennwort verloren haben, können Sie das Kennwort über die Sicherheitsfrage abrufen.

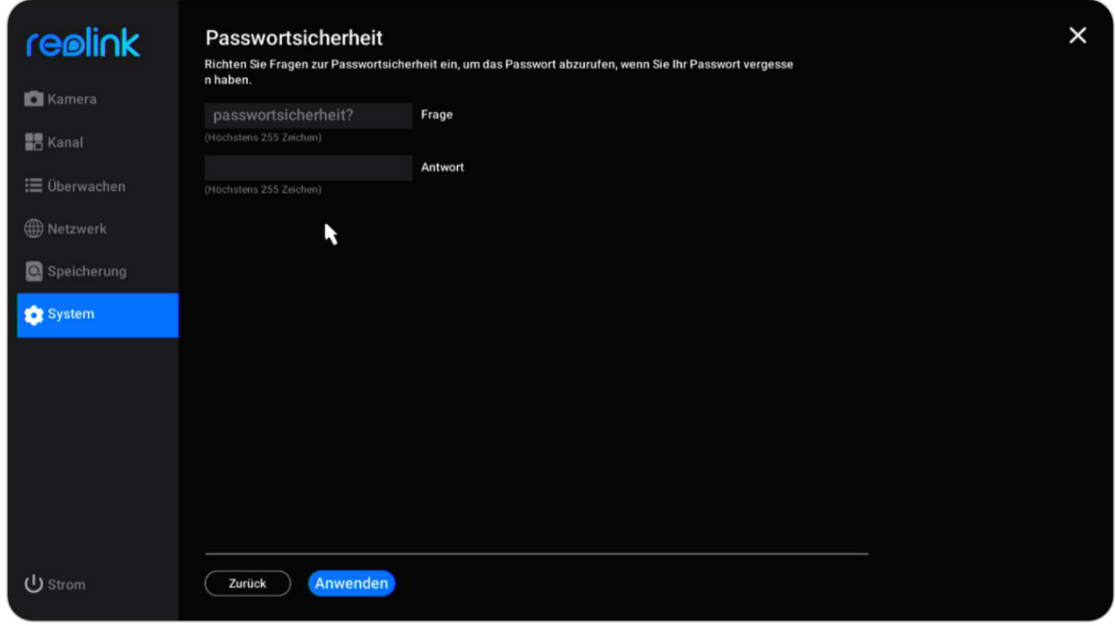

Klicken Sie auf **Konto hinzufügen**, geben Sie den **Benutzernamen** und das **Passwort** ein. Wählen Sie **Kontotyp** aus **Allgemeines Konto** oder **Admin** und klicken Sie dann auf **OK** ,um das Konto hinzuzufügen.

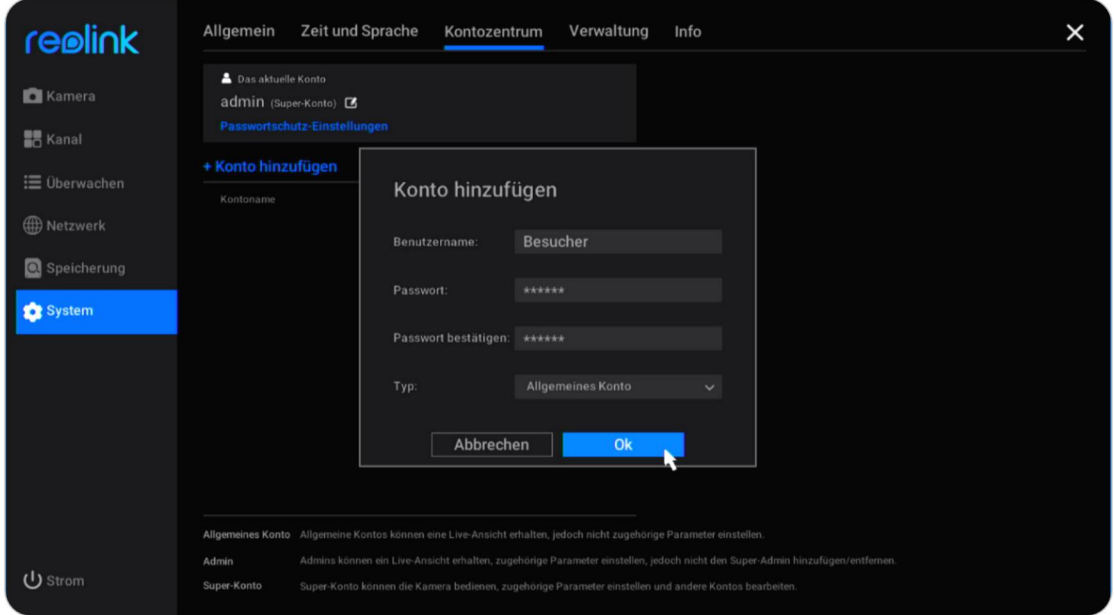

Der Unterschied zwischen den verschiedenen Benutzerkonten ist wie folgt:

 Allgemeines Konto: kann die Kamera anzeigen und bedienen, aber keine zugehörigen Parameter einstellen.

- Admin-Konto: kann die Kamera anzeigen und bedienen, die zugehörigen Parameter einstellen, aber kein Super-Admin-Konto hinzufügen/entfernen.
- Superkonto: kann die Kamera anzeigen und bedienen, zugehörige Parameter einstellen und andere Konten bearbeiten.

Klicken Sie auf  $\bigcirc$ , um ein Konto zu löschen, und klicken Sie auf  $\bigcirc$ , um das Passwort des ausgewählten Kontos zu ändern.

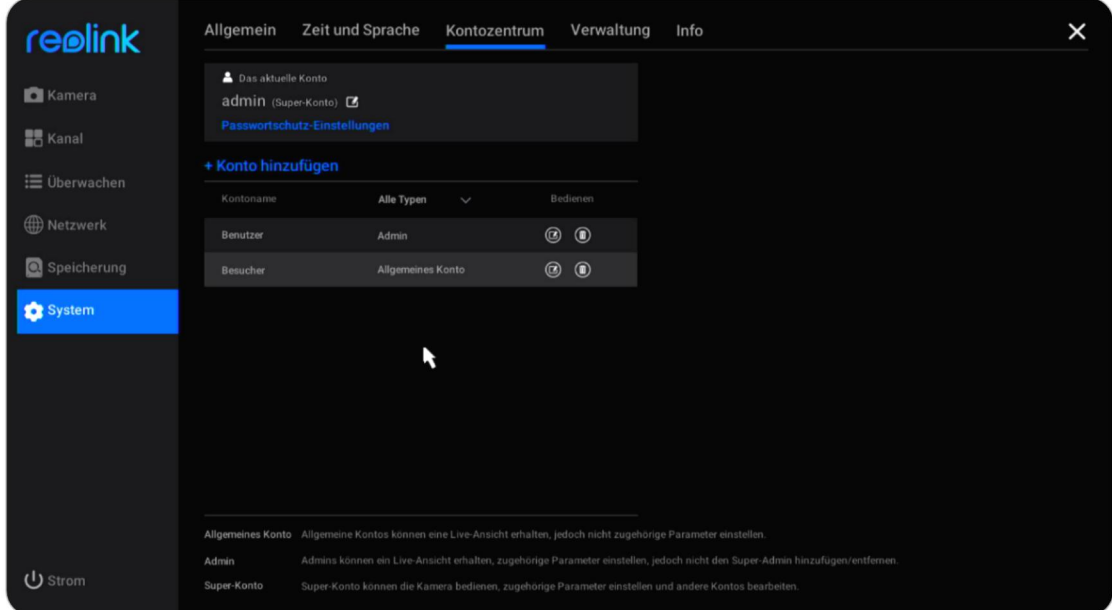

# Wartung

Gehen Sie zur Seite **System** > **Wartung** . Hier können Sie einen automatischen Neustart einrichten, das Gerät aktualisieren oder das System auf die Standardeinstellungen zurücksetzen.

Klicken Sie auf , um den **automatischen Neustart** zu aktivieren. Sie können den NVR so einstellen, dass er wöchentlich oder täglich automatisch neu startet.

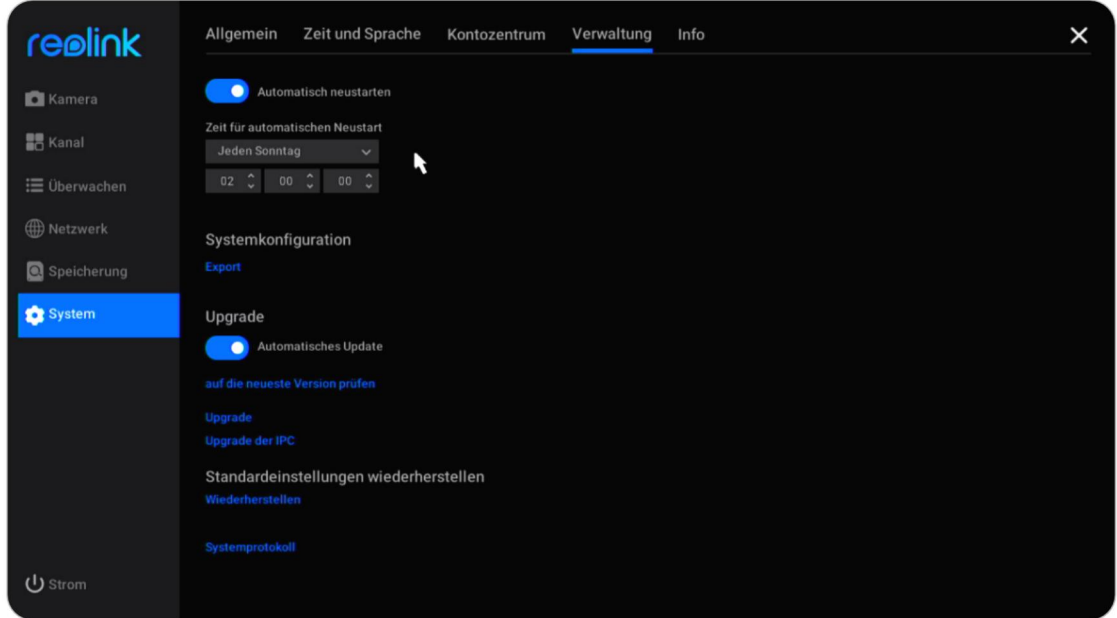

## Aktualisieren Sie die Firmware

Bevor Sie das Upgrade durchführen, laden Sie bitte die Firmware-Datei von [Download](quot;https://reolink.com/download-center/") Center herunter. Entpacken Sie die Datei und kopieren Sie sie auf ein USB-Laufwerk. Schließen Sie das USB-Laufwerk dann an den USB-Anschluss des NVR an.

Um die Firmware für den NVR zu aktualisieren, klicken Sie bitte auf **Upgrade**.<br>Wählen Sie die zu aktualisierende Firmware-Datei.

Um die Firmware für die Kamera zu aktualisieren, klicken Sie bitte auf **Upgrade IPC**. Klicken Sie auf **Lokales Upgrade** und wählen Sie die zu aktualisierende Firmware-Datei.

Achtung bei der Aktualisierung der Firmware:

- Wenn Sie Ihre Kameraeinstellungen nicht auf den Werkszustand zurücksetzen möchten, deaktivieren Sie bitte während des Upgrades die Option "Konfigurationsdateien aktualisieren".
- Schalten Sie die Kamera während des Aktualisierungsvorgangs nicht aus.
- Vergewissern Sie sich, dass Ihre Kamera oder Ihr NVR das gleiche Modell und die gleiche Hardware-Version hat, die zu der neuen Firmware passt, die Sie hochladen können.

# Info

Benutzerhandbuch 47 Gehen Sie auf die Seite **System** > **Info** , hier sehen Sie das Modell des NVR, seine

Hardware- und Firmware-Version, die UID-Nummern.

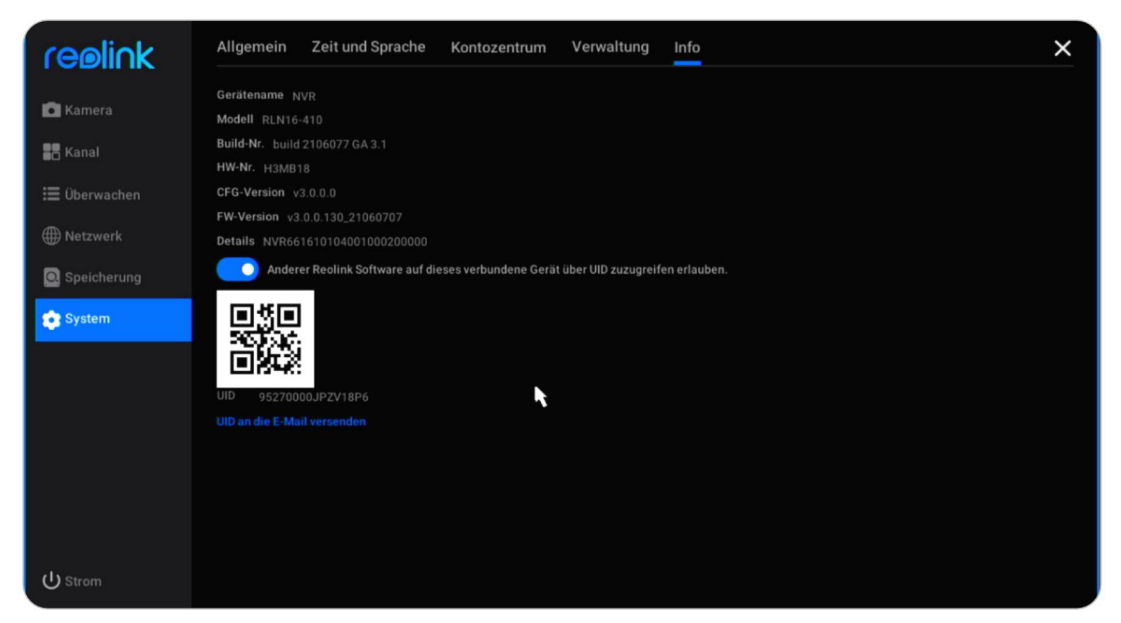

# 9. FAQs und Fehlerbehebung

# FAQs

1. Wie viele Kameras kann ich an diesen NVR anschließen? A: Beim RLN8-410 können Sie bis zu 8 Kameras anschließen. Beim RLN16-410 können Sie bis zu 16 Kameras anschließen.

2. Was kann ich tun, wenn ich das Login-Passwort des NVR verloren habe? A: Das Login-Passwort des NVR kann durch Drücken einer Hard-Reset-Taste oder über die Reolink-Software wiederhergestellt werden. Wenn die Kamera nicht über die Software zugänglich ist, können Sie auch das Sicherheitspasswort auf dem Monitor verwenden, um das Passwort abzurufen.

3. Kann ich den NVR an zwei Monitore gleichzeitig anschließen? A: Der NVR kann über die HDMI- und VGA-Anschlüsse mit bis zu zwei Monitoren verbunden werden. Es werden alle an den NVR angeschlossenen Kameras gleichzeitig auf jedem Monitor angezeigt.

4. Wie kann ich den NVR an einen Router anschließen? A: Der NVR kann nur über das Ethernet-Kabel mit einem Router verbunden werden.

5. Wie lang darf das Ethernet-Kabel zwischen der Kamera und dem NVR maximal sein?

Benutzerhandbuch **48** A: Die Ethernet-Kabel für alle PoE-Ports des NVR sind bis zu 270 Fuß lang (Cat5).

Wenn Sie Cat6 oder höher verwenden, können die Ethernet-Kabel bis zu 330 Fuß lang sein. Beachten Sie, dass der NVR CAT5, CAT6 oder CAT7 mit 8-PIN-Ethernet-Kabel verwenden kann.

6. Welche Kameramodelle werden für die Zusammenarbeit mit dem NVR unterstützt?

A: Außer den batteriebetriebenen Kameras von Reolink können alle anderen Kameras mit dem Reolink PoE NVR arbeiten. Beachten Sie, dass Sie Kameras mit derselben oder einer niedrigeren Auflösung als der NVR selbst verwenden sollten.

7. Kann dieser NVR mit Smart Home zusammenarbeiten? A: Das NVR-System oder die Kamera, die direkt an den NVR angeschlossen ist, unterstützt die Arbeit mit Smart Home nicht.

8. Kann ich die Kamera verwenden, ohne sie direkt mit dem NVR zu verbinden? A: Ja, Reolink-Kameras können an einen Router oder PoE-Switch angeschlossen werden, der sich im selben lokalen Netzwerk wie der NVR befindet. Sie können die Kameras trotzdem zum NVR hinzufügen und verwenden.

9. Kann ich eine Wi-Fi-Kamera an den PoE NVR anschließen? A: Ja, schließen Sie die Wi-Fi-Kamera an denselben Router an wie den PoE-NVR, dann kann die Kamera zum NVR hinzugefügt werden.

10. Kann ich das NVR-System auch ohne Internetzugang nutzen? A: Ja, der NVR kann lokal mit dem Monitor verwendet werden. Nur dass die Funktionen, die einen Internetzugang erfordern, nicht mehr funktionieren.

# Fehlersuche

#### **1. Die Kamera zeigt Videoverlust/Verbindungsfehler auf dem NVR-Monitor an.**

Die Kamera ist mit dem NVR verbunden, aber auf dem Monitor zeigt die Kamera kein Live-Video an, sondern meldet einen Videoverlust oder einen Verbindungsfehler. Bitte prüfen Sie die folgenden Schritte zur Fehlerbehebung, um das Problem zu beheben.

#### **Ursache 1.** Falsches Kamera-Passwort.

#### Lösung:

Benutzerhandbuch 49 Melden Sie sich beim NVR an und gehen Sie zu Menü -> IP-Kanal oder Kanalverwaltung, um den Status des Kanals mit Videoverlust zu überprüfen. Für ältere Benutzeroberflächen: Wenn Ungültiges Passwort angezeigt wird, ziehen Sie die Leiste unten nach rechts, um das richtige Passwort für Ihre Kamera einzugeben, und klicken Sie dann auf Übernehmen, um die Änderung zu speichern. Für eine neue Benutzeroberfläche klicken Sie bitte auf Ändern, um

direkt das richtige Passwort der Kamera einzugeben.

Falls Sie das Passwort der Kamera vergessen haben, drücken Sie bitte direkt die Reset-Taste an der Kamera, um sie zurückzusetzen.

**Ursache 2.** Die Kamera ist nicht richtig mit dem NVR verbunden.

Lösung:

(1) Bitte überprüfen Sie, ob das Netzwerkkabel fest in den RJ45-Anschluss eingesteckt ist.

(2) Wenn die Verbindung festgezogen ist, beobachten Sie bitte die LED-Leuchten am Anschluss.

Wenn die Verbindung normal ist, muss das gelbe Licht blinken und das grüne Licht dauerhaft leuchten.

Wenn die Port-LED-Leuchten nicht aufleuchten, wechseln Sie bitte ein anderes funktionierendes Netzwerkkabel und einen anderen funktionierenden PoE-Port, um die Kamera mit dem NVR zu verbinden, und überprüfen Sie dann, ob die Port-LED-Leuchten aufleuchten.

Wenn das grüne Licht leuchtet, aber das gelbe Licht nicht blinkt, scannen Sie bitte den IP-Kanal erneut, um zu prüfen, ob eine Kamera gescannt wurde, aber keine Verbindung zum NVR herstellen konnte. Wenn die Kamera nicht gescannt wird, prüfen Sie bitte, ob die Kamera wieder funktioniert.

**Ursache 3.** Die Kamera wird nicht über den NVR mit Strom versorgt.

Lösung:

Bitte prüfen Sie die Lösung für "Die Kamera kann vom NVR nicht richtig mit Strom versorgt werden".

**Ursache 4.** Der Kamera ist der Kanal nicht zugewiesen.

Lösung:

Dies gilt hauptsächlich für PoE NVR mit älterer Benutzeroberfläche. Bitte wählen Sie eine eindeutige Kanalnummer für die Kamera und klicken Sie dann auf Übernehmen. Wenn alle Kanäle belegt sind, ändern Sie bitte den Kanal der Offline-Kamera auf Kein und weisen Sie der Kamera diesen Kanal zu.

**Ursache 5.** Der NVR selbst funktioniert nicht richtig.

Lösung:

Wenn die Kamera eingeschaltet und ordnungsgemäß mit dem NVR verbunden ist, aber immer noch kein Live-Video angezeigt werden kann, stellen Sie den NVR bitte auf die Standardeinstellungen zurück, um dies erneut zuüberprüfen.

## **2. Die Kamera kann vom NVR nicht richtig mit Strom versorgt werden.**

Für PoE-Kameras, die direkt an den PoE-NVR angeschlossen sind, aber nicht eingeschaltet werden können oder die Kamera nicht funktioniert, überprüfen Sie bitte die unten aufgeführten Schritte zur Fehlerbehebung.

(1) Decken Sie das Kameraobjektiv ab, um zu prüfen, ob die IR-Lichter der Kamera bei Dunkelheit rot leuchten.

(2) Wenn Sie die Kamera an den NVR anschließen, überprüfen Sie bitte, ob die LEDs am PoE-Anschluss leuchten.

(3) Bitte tauschen Sie ein anderes Ethernet-Kabel und den PoE-Port des NVR aus.

(4) Wenn sich die Kamera immer noch nicht einschalten lässt, setzen Sie die

Kamera bitte zurück, indem Sie die Reset-Taste an der Kamera drücken.

(5) Verwenden Sie stattdessen einen 12-V-DC-Netzadapter für die

Stromversorgung der Kamera.

### **3. Sie können nicht aus der Ferne auf den NVR zugreifen.**

Bitte prüfen Sie die folgenden Schritte zur Fehlerbehebung für das Problem, dass auf den NVR nicht aus der Ferne zugegriffen werden kann.

Stellen Sie zunächst sicher, dass der NVR über das gleiche Netzwerk erreichbar ist. Dann überprüfen Sie die unten aufgeführten Schritte.

(1) Bitte stellen Sie sicher, dass die UID des NVR aktiviert ist. Sie können dies auf dem NVR-Monitor überprüfen, indem Sie auf die Seite System > Info gehen und dort die Option "Anderer Reolink-Software den Zugriff auf das aktuelle Gerät über UID erlauben" aktivieren.

(2) Bitte fügen Sie den NVR über seine UID zur Reolink App oder Reolink Client Software hinzu.

(3) Prüfen Sie, ob die NTP-Synchronisierung erfolgreich war. Gehen Sie auf dem NVR-Monitor auf Netzwerk > Erweitert und klicken Sie dann auf NTP-Einstellungen. Klicken Sie auf Synchronisieren, um die Daten und die Uhrzeit des NVR sofort mit dem NTP-Server zusynchronisieren. Wenn dies nicht möglich ist, bedeutet dies, dass der NVR nicht mit dem Internet verbunden ist.

(4) Überprüfen Sie die Firewall-Einstellungen des Routers. Vergewissern Sie sich, dass der NVR eine Internetverbindung herstellen kann, und stellen Sie sicher, dass der UDP-Port auf Ihrem Router aktiviert ist.

(5) Stellen Sie sicher, dass das Telefon oder der Computer selbst über einen Internetzugang verfügt und der Reolink App oder der Reolink Client Software den Zugriff auf das Internet erlaubt hat.

(6) Stellen Sie sicher, dass auf dem Telefon und dem Computer keine Firewall, kein Proxy oder VPN vorhanden ist, die die Verbindung zum NVR blockieren könnten.

(7) Vergewissern Sie sich, dass die Netzwerkverbindung über genügend Bandbreite für das Streaming des Videos verfügt. Sie können in den Flüssigen Modus wechseln, um die Verbindung für dasLive-Video zu verbessern.

Hinweis: Wenn die UID Ihres NVR mit XCPTP beginnt, wenden Sie sich bitte an Reolink [Unterstützung](quot;https://support.reolink.com/hc/en-us/requests/new") um Hilfe zu erhalten.

#### **4. Der NVR hat keine Anzeige auf dem Monitorbildschirm.**

Wenn der NVR an einen Monitor angeschlossen ist, dieser aber kein Display anzeigt, beachten Sie bitte die folgenden Tipps zur Fehlerbehebung.

**Ursache 1.** Die Videoausgangsauflösung des NVR wird vom Monitor nicht unterstützt.

Lösung:

- Vergewissern Sie sich, dass die niedrigste Auflösung des Fernsehers/Monitors mindestens 720p beträgt, sonst kann er kein Video vom NVR anzeigen.
- Schalten Sie den NVR ein, um zu sehen, ob das Reolink-Logo auf dem Bildschirm angezeigt wird.
- Versuchen Sie, sich lokal auf dem Reolink Client in den NVR einzuloggen und ändern Sie die Ausgabeauflösung des NVR und versuchen Sie es erneut.

**Ursache 2.** Das Systemprogramm wird beim Booten eingefroren.

Lösung:

Wenn der NVR zuvor ordnungsgemäß funktioniert hat, schalten Sie ihn ein und prüfen Sie, ob das Reolink-Logo auf dem Bildschirm angezeigt wird, dann aber schwarz wird.

Kontaktieren Sie das [Support-Team](quot;https://support.reolink.com/hc/en-us/requests/new") mit Ihrem Gerätemodell nach einem Reparaturtool, um das Problem zu beheben.

**Ursache 3.** HDMI/VGA-Kabel oder der Fernseher/Monitor ist defekt.

Lösung:

- Prüfen Sie, ob das Kabel defekt ist, indem Sie es zum Anschluss anderer Geräte verwenden, um zu sehen, ob es funktioniert.
- Wenn es nicht funktioniert, verwenden Sie bitte ein anderes HDMI/VGA-Kabel, das kürzer als 15 m ist, und versuchen Sie es erneut.
- Versuchen Sie es miteinem anderen Monitor.

**Ursache 4.** Der HDMI/VGA-Anschluss des NVR ist defekt.

Lösung:

- Vergewissern Sie sich, dass die von Ihnen verwendeten Kabel und der Fernseher/Monitor ordnungsgemäß funktionieren.
- Versuchen Sie, sich über die Reolink App oder den Reolink Client im selben Netzwerk beim NVR anzumelden, um zu sehen, ob es funktioniert.

**Ursache 5.** Der NVR lässt sich nicht einschalten.

Lösung:

- Vergewissern Sie sich, dass die Steckdose funktioniert. Falls nicht, stecken Sie den NVR-Netzadapter in eine andere Steckdose.
- Prüfen Sie, ob die LED am DC-Netzadapter leuchtet.
- Überprüfen Sie den Status der LEDs auf der Vorderseite des NVR.

Wenn das Problem immer noch nicht gelöst werden kann, senden Sie bitte kontaktieren Sie das [Support-Team](quot;https://support.reolink.com/hc/en-us/requests/new") mit den Testergebnissen.

#### **5. Vergessen Sie das Passwort für die Anmeldung am NVR.**

Wenn Sie noch ein Telefon oder einen Computer haben, der auf den NVR zugreifen kann, stellen Sie den NVR bitte direkt über die Software wieder her. Nach der Wiederherstellung können Sie ein neues Passwort erstellen.

- Gehen Sie in der Reolink App zu NVR-Einstellungen > Erweiterte Seite und klicken Sie auf Wiederherstellen.
- Für Reolink Client gehen Sie zu NVR-Einstellungen > System > Wartung, klicken Sie auf Wiederherstellen.

Wenn derzeit kein Gerät Zugriff auf den NVR hat, können Sie ihn über den Monitor mit Super Password (für die alte Benutzeroberfläche) oder Sicherheitsfrage (für die neue Benutzeroberfläche) zurücksetzen. Oder drücken Sie direkt die Reset-Taste im NVR.

- Wie Sie das Superpasswort verwenden, erfahren Sie unter: [Verwenden](quot;https://support.reolink.com/hc/en-us/articles/360008975854-Use-Super-Password-to-Reset-the-Admin-Password-on-Reolink-NVR") Sie Super Password, um das Admin-Passwort auf dem Reolink NVR zurückzusetzen.
- Wenn Sie eine Sicherheitsfrage verwenden möchten, klicken Sie auf dem Bildschirm auf Passwort vergessen und geben Sie die Antwort auf Ihre Sicherheitsfrage ein, um das Passwort des NVR zurückzusetzen.
- Um den NVR zurückzusetzen, öffnen Sie bitte die Verpackung des NVR. Halten Sie den Bildschirm auf der Live-Video-Seite, und drücken Sie dann 5-10 Sekunden lang die Reset-Taste.

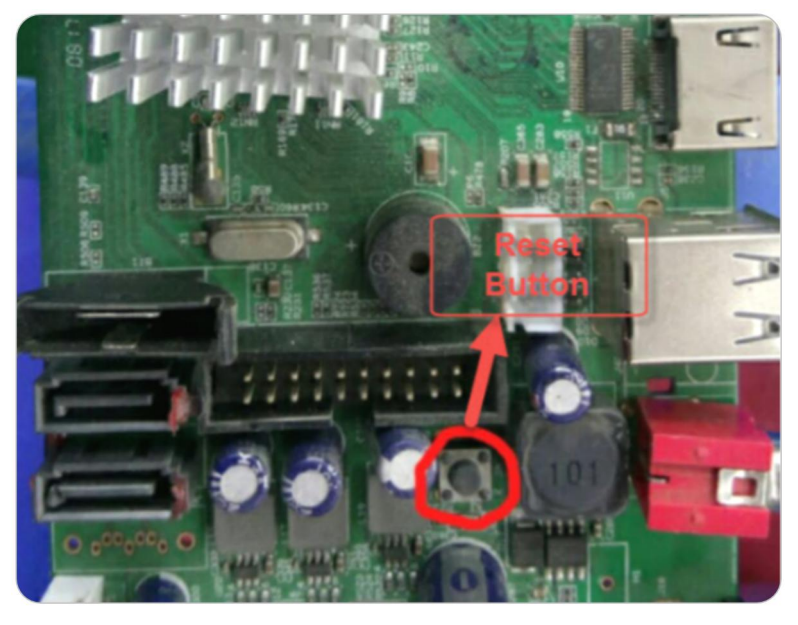

#### **6. Der NVR kann die Festplatte nicht erkennen.**

Für das Problem, dass der NVR die Festplatte nicht richtig erkennen kann, überprüfen Sie bitte die folgenden Schritte zur Fehlerbehebung. **Ursache 1.** Das Problem der Kompatibilität zwischen HDD und NVR. Lösung:

Wenn Sie selbst eine Festplatte hinzugefügt haben, überprüfen Sie bitte die Größe und den Typ der Festplatte anhand der Angaben in der [HDD-Kompatibilitätsliste.](quot;https://support.reolink.com/hc/en-us/articles/900000419883-The-HDD-Recommended-Compatible-List") Die Größe der unterstützten Festplatten überprüfen Sie bitte über die Hardware-Version des NVR.

Bitte beachten Sie, dass die für den PC konzipierte Festplatte nicht mit dem NVR funktionieren kann.

#### **Ursache 2.** Die Firmware-Version des NVR ist veraltet.

#### Lösung:

Bitte überprüfen Sie die Firmware-Version des NVR auf der Info-Seite und laden Sie die neueste Firmware von [Download](quot;https://reolink.com/download-center/") Center um sie zu aktualisieren.

**Ursache 3.** Die Verbindung zum Festplattenlaufwerk ist unterbrochen. Lösung:

Ziehen Sie die Festplatte heraus und schließen Sie sie wieder an.

**Ursache 4.** Das Format der Festplatte ist falsch.

#### Lösung:

Bitte formatieren/initieren Sie die Festplatte auf dem NVR-Monitor, um es erneut zu versuchen.

#### **Ursache 5.** Problem mit der NVR-Software.

Lösung:

Bitte setzen Sie den NVR auf die Standardeinstellungen zurück.

#### **Ursache 6.** Defekte HDD.

Lösung:

Tauschen Sie eine andere Festplatte aus, um zu testen, ob das Problem an einer defekten Festplatte liegt.

#### **7. Der NVR startet sich automatisch neu.**

Wenn der NVR sich automatisch neu startet, kann es zu einem der folgenden Phänomene kommen:

①NVR startet ständig neu.

②NVR startet zufällig neu (zum Beispiel 2-3 Mal pro Tag).

③Zufällige Lücken in der Zeitleiste der Wiedergabe. (Alle Kanäle haben die Aufnahmen zur gleichen Zeit verloren, und der Abstand ist größer als 30s) ④Viel "Startup" auf der Protokollseite des NVR.

#### **Ursache 1.** UPS Ausgabe.

#### Lösung:

Wenn Sie den NVR über die USV mit Strom versorgen, schließen Sie ihn bitte direkt an eine Steckdose an und lassen Sie ihn einen oder zweiTage lang laufen, um zu überprüfen, ob der NVR neu startet. Wenn der NVR nicht neu gestartet wird, sollte das Problem bei der USV liegen. Vergewissern Sie sich, dass die Wattzahl der USV höher ist als die des NVR-Adapters. Wenn der NVR immer noch neu startet, beachten Sie bitte die folgenden Tipps zur Fehlerbehebung.

#### **Ursache 2.** Das Festplattenproblem.

#### Lösung:

Bitte ziehen Sie die Festplatte heraus und lassen Sie den NVR einen oder zweiTage laufen, dann überprüfen Sie, ob der NVR neu startet.

#### **Ursache 3.** Der NVR und die Kameras sind beide geerdet.

#### Lösung:

Bitte trennen Sie alle Kameras vom NVR und lassen Sie den NVR einen oder zwei Tage lang allein laufen, um zu überprüfen, ob er immer noch neu startet. Bitte deaktivieren Sie den automatischen Neustart, bevor Sie den Test durchführen. Wenn der NVR nicht neu startet, kann das Problem dadurch verursacht werden, dass sowohl der NVR als auch die Kameras geerdet sind. Dann schalten Sie bitte entweder den NVR oder die Kameras ab, um das Problem zu beheben. Hinweis: Der NVR führt den Blitzschutz und die Erdung selbst durch, und wenn Benutzer auch die Kameras erden, führt dies zu einer gewissen Potentialdifferenz. Und wenn die Potentialdifferenz höher als 64V ist, wird der Schutzmechanismus des NVR ausgelöst und der NVR schaltet sich selbst aus.

A: Lösen Sie die Erdung der Kameras, um das Problem zu beheben Bitte erden Sie die Kameras in diesem Fall nicht zusätzlich. Prüfen Sie, ob Sie die Kameras mit dem Erdungskabel Ihres Hauses verbinden. Wenn ja, trennen Sie bitte die Kameras vom Erdungskabel. Und bitte installieren Sie die Kameras nicht an einer Metallwand oder -decke usw. Wenn Sie die Kamera in Ihrer Situation an einer Metallwand oder -decke installieren müssen, können Sie einen Isolator zwischen der Kamera und der Wand/Decke anbringen, damit sie nicht geerdet ist. Bitte sehen Sie sich die Abbildung unten an und installieren Sie den Isolator.

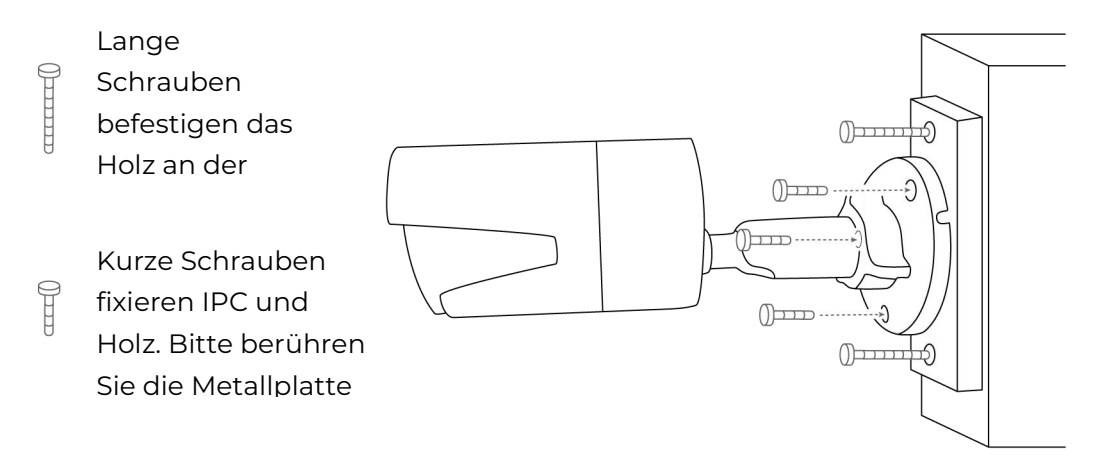

#### B: Trennen Sie die Erdung des NVR, um das Problem zu beheben

Benutzerhandbuch 55 States and the states of the states of the states of the states of the states of the states of the states of the states of the states of the states of the states of the states of the states of the state

Bitte trennen Sie die Erdung des NVR und des an den NVR angeschlossenen Monitors.

Hinweis: In diesem Fall stellen Sie bitte weder den NVR noch den Monitor auf die Metallplatte/das Regal.

(1) Sie können den geerdeten Stift am Stecker des NVR und des Monitors abschneiden, um die Erdung zu entfernen.

(2) Sie können einen 3-Pin-zu-2-Pin-Wandler sowohl am NVR als auch am Monitor verwenden, um die Erdung zuentfernen. Und Sie können die untenstehenden Konverter verwenden, um den NVR nicht zu erden. Bitte achten Sie auf die Version des Konverters und stellen Sie sicher, dass Sie die richtige Version bestellen. Wenn der NVR zum Beispiel in den USA installiert ist, bestellen Sie bitte die US-Version des Konverters.

[Konverter](quot;https://www.amazon.com/dp/B014E7ALPS/ref=sspa_dk_detail_5?psc=1&pd_rd_i=B014E7ALPS&pd_rd_w=eUXsp&pf_rd_p=48d372c1-f7e1-4b8b-9d02-4bd86f5158c5&pd_rd_wg=SJhZv&pf_rd_r=V23ZN1XJTRVDC7Z4C70Y&pd_rd_r=bcb63305-550b-4eb0-b12e-29628e4ea990&spLa=ZW5jcnlwdGVkUXVhbGlm") 1

[Konverter](quot;https://www.amazon.com/dp/B01B4KNW0O/ref=sspa_dk_detail_3?pd_rd_i=B01B4KNX80&pd_rd_w=pah5h&pf_rd_p=48d372c1-f7e1-4b8b-9d02-4bd86f5158c5&pd_rd_wg=7MwhB&pf_rd_r=D9SPDB4NCPG2AWWZHVHN&pd_rd_r=a9c66d2a-8bbb-45ec-b649-0abaf367fdf9&spLa=ZW5jcnlwdGVkUXVhbGlmaWVyPU") 2

[Konverter](quot;https://www.amazon.com/dp/B0028FPLHW/ref=sspa_dk_detail_3?psc=1&pd_rd_i=B0028FPLHW&pd_rd_w=AJDWc&pf_rd_p=48d372c1-f7e1-4b8b-9d02-4bd86f5158c5&pd_rd_wg=EBYrU&pf_rd_r=KRYJYAR0T6Z6Q4FK8XJV&pd_rd_r=1962c69b-086e-4dd9-814d-d1624a7b64ef&spLa=ZW5jcnlwdGVkUXVhbGlm") 3

Wenn Sie Konverter 2 verwenden, darf der dritte Pin nicht geerdet sein.

**Ursache 4.** Keine ausreichende Stromzufuhr.

Wenn der NVR nicht neu startet, wenn weniger Kameras angeschlossen sind, kann das Problem durch die beiden folgenden Gründe verursacht werden. Grund 1: Wenn Sie eine oder zweibestimmte Kamera(s) abziehen und der NVR nicht mehr neu startet, liegt das Problem wahrscheinlich daran, dass sowohl der NVR als auch die Kameras geerdet sind. Bitte beachten Sie Ursache 3. Grund 2: Wenn Sie eine oder zweiKamera(s) abziehen, startet der NVR nicht mehr neu. Auf diese Weise wird das Problem wahrscheinlich durch eine unzureichende Stromversorgung verursacht. Bitte beachten Sie wie viele [Kameras](quot;https://support.reolink.com/hc/en-us/articles/900000593223-How-Many-Cameras-Can-I-Add-to-the-NVR") kann ich dem NVR hinzufügen?.

Hinweis: Ein Netzteil ist in jeder Packung des NVR enthalten, aber Sie können auch ein Netzteil eines Drittanbieters erwerben. Beachten Sie, dass die Nennwerte des Netzteils für 16-Kanal Reolink PoE NVRs DC 48V 2.5A und für 8-Kanal Reolink PoE NVRs DC 48V 2A betragen sollten.

#### **8. Der NVR kann von der Reolink-Software nicht lokal angesprochen werden.**

Wenn ein Computer oder ein Telefon im selben Netzwerknicht auf den NVR zugreifen kann, überprüfen Sie bitte die folgenden Schritte zur Fehlerbehebung.

**Ursache 1.** Der NVR ist nicht mit einem Router verbunden.

Lösung:

Bitte schalten Sie den NVR ein und verbinden Sie ihn über das Ethernet-Kabel mit einem Router.

**Ursache 2.** Der NVR konnte keine IP-Adressinformationen von einem Router erhalten.

Lösung:

Bitte stellen Sie sicher, dass der DHCP-Server auf dem Router aktiviert ist, damit er dem NVR eine IP zuweisen kann.

Gehen Sie zum NVR-Monitor, wählen Sie Netzwerk > Netzwerkstatus, hier können Sie die IP-Adresse, das Standard-Gateway und den DNS des NVR einsehen. Stellen Sie sicher, dass sie alle Nummern haben.

### **Ursache 3.** Der LAN-Anschluss des NVR ist defekt.

Lösung:

Bitte überprüfen Sie, ob am LAN-Anschluss des NVR eine Status-LED leuchtet. Verwenden Sie ein weiteres Ethernet-Kabel, um den NVR und den Router zu verbinden.

**Ursache 4.** Der NVR und der Computer/das Telefon befinden sich nichtim gleichen Netzwerk.

Lösung:

Bitte stellen Sie sicher, dass Sie nicht mehrere Subnetzmasken im Netzwerk haben, und schließen Sie den NVR und den Computer/das Telefon direkt an denselben Router an.

#### **9. Der NVR lässt sich nicht mehr einschalten.**

Wenn sich der NVR selbst nicht einschalten lässt, überprüfen Sie bitte die folgenden Schritte zur Fehlerbehebung.

## **Ursache 1.** Die Probleme mit dem Netzadapter.

Lösung:

Überprüfen Sie die Status-LED am Netzadapter des NVR. Wenn die LED nicht leuchtet, stecken Sie bitte das Netzteilin eine andere Steckdose und wechseln Sie versuchsweise ein anderes funktionierendes Netzteil(48V). Wenn die LED leuchtet, überprüfen Sie bitte das Festplattenproblem.

#### **Ursache 2.** Die Festplattenprobleme.

Lösung:

Bitte entfernen Sie die Festplatte und prüfen Sie, ob sich der NVR ohne Festplatte einschalten lässt.

#### **Ursache 3.** Die Spannung ist nicht ausreichend.

Lösung:

Stecken Sie alle Kameras aus. Wenn die Stromversorgungs-LED des NVR leuchtet, schließen Sie bitte die Kamera nacheinander an, um zu sehen, wie viele Kameras der NVR normal mit Strom versorgen kann, bevor das Problem auftritt.

### 10. **Die Kamera trennt zufällig die Verbindung zum NVR.**

Wenn Sie feststellen, dass die Kameras die Verbindung unterbrechen und auf dem Monitor Ihres NVR zufällig Videoverluste/Verbindungsfehler anzeigen oder die Kamera zufällig Aufnahmen verliert, finden Sie hier einige mögliche Ursachen und Lösungen für Sie.

**Ursache 1.** Schlechte Verbindung zwischen Kamera und NVR.

Lösung:

(1) Wenn Sie Ihre Kamera über das Ethernet-Kabel direkt mit dem NVR verbinden, achten Sie bitte darauf, dass die Länge zwischen den beiden Kabeln weniger als 60 Meter beträgt.

(2) Tauschen Sie das Kabel gegen ein anderes kurzes Kabel aus und stecken Sie es in einen anderen PoE-Port. Wenn möglich, schließen Sie bitte nur eine Kamera an den NVR an, um zu testen, ob das Problem weiterhin besteht.

(3) Bitte senken Sie die Bitrate der Kamera und prüfen Sie, ob das Problem behoben werden kann.

Wenn Sie die Kamera über einen PoE-Switch/Injektor an den Router anschließen und die Kamera zum NVR hinzufügen, kann das Problem durch das schlechte Netzwerk des Routers verursacht werden.

(1) Bitte starten Sie den Router und die Kamera neu, um es erneut zu versuchen.

(2) Wenn Sie mehrere Geräte an den Router angeschlossen haben, schließen Sie bitte nur die Kamera an den Router an, um das Problem zu testen.

(3) Bitte senken Sie auch die Bitrate der Kamera und prüfen Sie, ob das Problem behoben werden kann.

(4) Bitte schließen Sie die Kamera direkt an den PoE-Port des NVR an, um zu prüfen, ob das Problem weiterhin besteht.

## **Ursache 2.** Software-Problem.

Lösung:

Bitte überprüfen Sie die Firmware-Version der Kamera und des NVR und halten Sie beide auf dem neuesten Stand.

## **Ursache 3.** Falsche Stromversorgung für den NVR.

Lösung:

(1) Es könnte ein Problem mit dem Netzteil des NVRs sein. Versuchen Sie es bitte noch einmal mit einer anderen Steckdose und einem anderen Netzgerät. Hinweis: Für den 8-Kanal-PoE-NVR beträgt das Netzteil 48V 1,87A. Und für den 16-Kanal-PoE-NVR sind es 48V 2,5A.

(2) Wenn Sie einen 12-V-Gleichstromadapter zur Hand haben, können Sie den Adapter verwenden, um die Kamera mit Strom zu versorgen, und die Kamera direkt an den Router anschließen. Bitte überprüfen Sie erneut, ob die Kamera auf Ihrem NVR einen Videoverlust anzeigt.